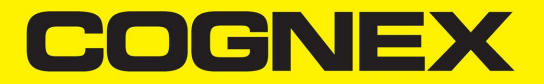

# Edge Intelligence® リファレンスマニュアル

2021 10月 18

## <span id="page-1-0"></span>目 次

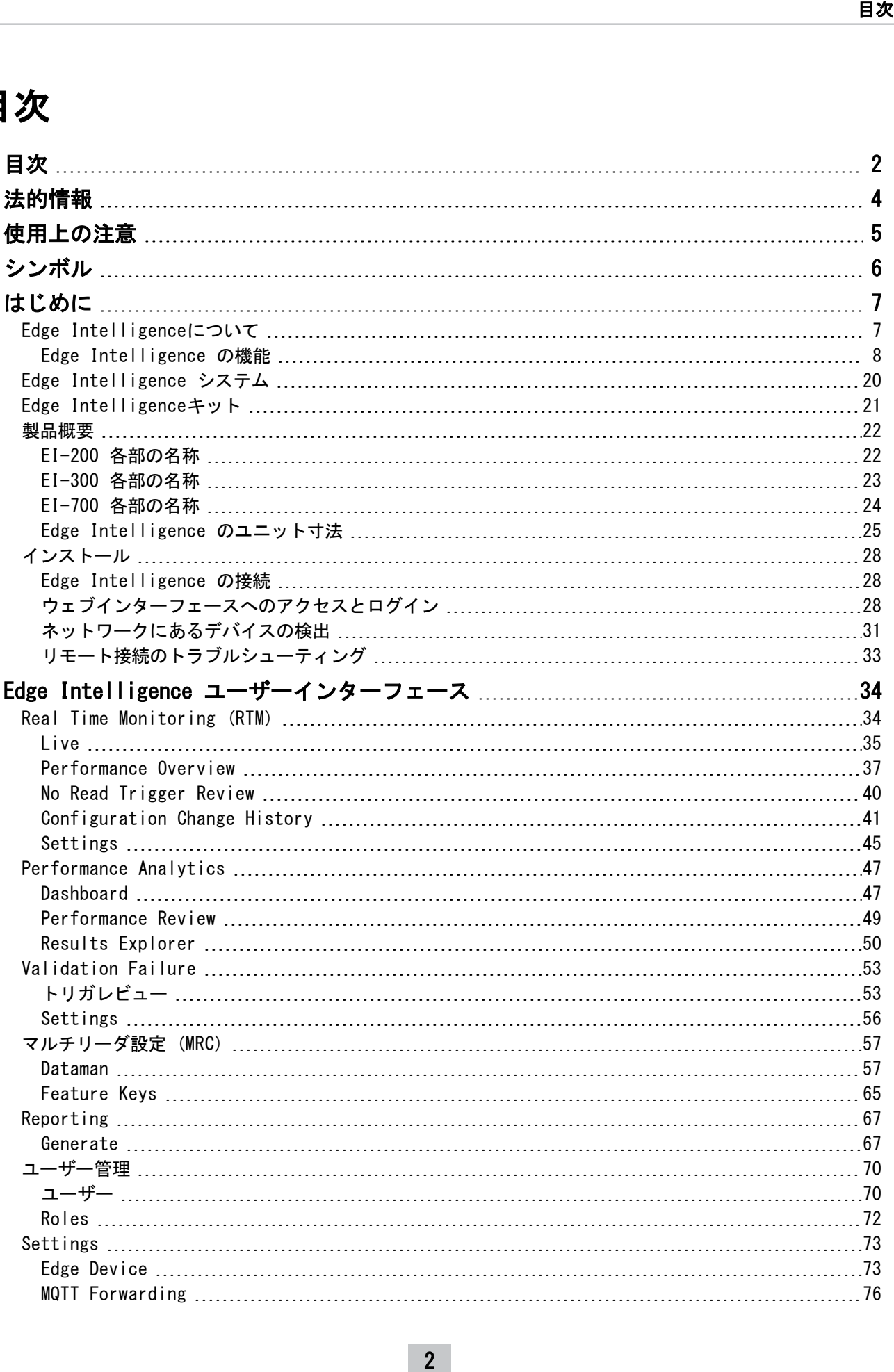

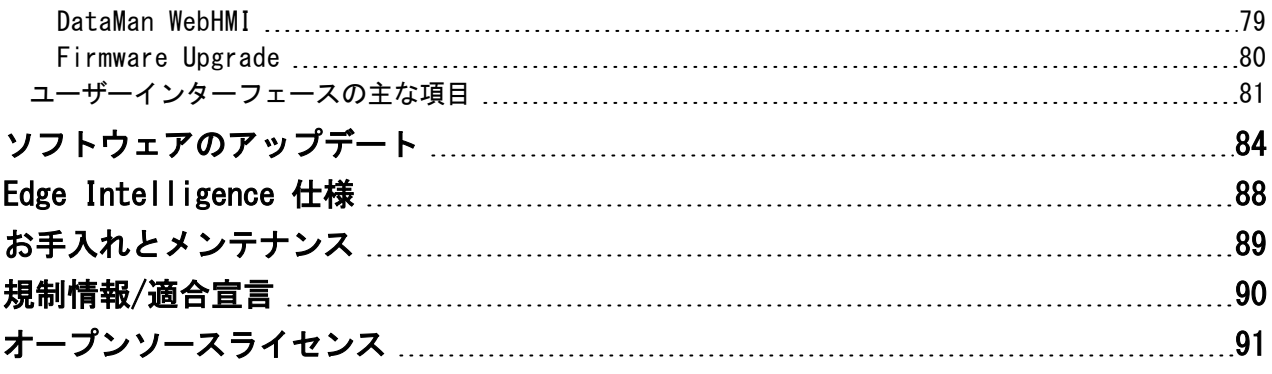

## <span id="page-3-0"></span>法的情報

本書に記載されているソフトウェアはライセンスに基づき提供されており、使用または複製においては、当該のライセン スが定める条件およびこの画面に記載してある著作権情報の内容に従うものとします。本ソフトウェア、本書ないしそれ らの複製品を、使用権の許諾を得たライセンシー以外に提供することを禁じます。本ソフトウェアの所有権は Cognex Corporation およびそのライセンサーが保有します。Cognex Corporation は、同社が提供していない装置における同社 製ソフトウェアの使用または信頼性についていかなる責任も負いません。Cognex Corporation は、本書で記述されてい るソフトウェアの内容、商品価値、非侵害性、および特定目的に対する責任につき、明示または黙示にかかわらずいかな る保証も行いません。

本書の内容は、予告なしに変更することがあります。 内容の変更について、Cognex Corporation はいかなる責任も負い ません。本書あるいは関連ソフトウェアにおける誤りについて、Cognex Corporation はいかなる責任も負いません。

本書で例として使用されている企業名、人名およびデータは、特に断りがない限り架空のものです。本書の内容はすべ て、電子的ないし機械的を問わずいかなる方法によっても、また、どのような目的であっても、 Cognex Corporation の 書面による許可なく無断で複製したり、他のメディアへの送信および他の言語への翻訳を行うことを禁じます。

Copyright © 2021. Cognex Corporation.All Rights Reserved.

Cognex の提供するハードウェアおよびソフトウェアの一部は、下記のウェブサイトに示す米国およびその他の国の特 許、または出願 中の特許で保護されています。[cognex.com/patents](http://www.cognex.com/patents)。

下記は Cognex Corporation の登録商標です:

Cognex、2DMAX、Advantage、AlignPlus、Assemblyplus、Check it with Checker、Checker、 Cognex Vision for Industry、Cognex VSOC、CVL、DataMan、DisplayInspect、DVT、EasyBuilder、Hotbars、IDMax、 In-Sight、Laser Killer、MVS-8000、OmniView、PatFind、PatFlex、PatInspect、PatMax、PatQuick、SensorView、 SmartView、SmartAdvisor、SmartLearn、UltraLight、Vision Solutions、VisionPro、VisionView。

下記は Cognex Corporation の商標です:

Cognex 社ロゴ、1DMax、3D-Locate、3DMax、BGAII、CheckPoint、Cognex VSoC、CVC-1000、FFD、iLearn、In-Sight (design insignia with cross-hairs)、In-Sight 2000、InspectEdge、Inspection Designer、MVS、NotchMax、OCRMax、 PatMax RedLine、ProofRead、SmartSync、ProfilePlus、SmartDisplay、SmartSystem、SMD4、VisiFlex、Xpand。

Portions copyright © Microsoft Corporation. All rights reserved.

Portions copyright © MadCap Software, Inc. All rights reserved.

本書に記載されているその他の製品および商標は、各所有者の商標です。

## <span id="page-4-0"></span>使用上の注意

コグネックス製品の使用準備では次の注意事項に従い、けがや機器の破損のリスクを抑えてください。

- <sup>l</sup> 本品は自動生産、もしくはそれに類する現場で使用するための産業用製品です。
- <sup>l</sup> 本製品のシステム上の安全は、システムの組立者が責任を負うものとします。
- <sup>l</sup> 極端な高温、塵埃、蒸気、湿気、衝撃、振動、腐食性物質、可燃物、静電気など、環境上の危険にさらされる場所 でCognex製品を使用することはお止めください。
- <sup>l</sup> ケーブルやワイヤは必ず高電流・高圧電源から離して配線し、過電圧、ラインノイズ、静電放電 (ESD)、サージ電 流、その他の電源に関する異常による破損や故障のリスクを抑えてください。
- <sup>l</sup> 本製品の修理や分解は、専門のサービススタッフ以外が行うことはできません。本機コンポーネントの電気系統・ 機械系統の改造を固く禁じます。許可なく改造を行った製品の保証は無効になります。
- <sup>l</sup> 規制の準拠を管轄する当局の明確な承認を得ずに変更や改造を行った場合、その機器を操作する権限が無効となる 場合があります。
- <sup>l</sup> ケーブルの接続には余長を含めてください。
- <sup>l</sup> ケーブルの曲げ半径は、コネクタから6インチ以上離れた個所から始まるようにしてください。余長または曲げ半 径がケーブル直径の10倍より小さい場合、ケーブルシールドの劣化を招いたり、ケーブルの破損や劣化が早まるこ とがあります。
- <sup>l</sup> 本機器は、このマニュアルの指示に沿って使用してください。
- <sup>l</sup> 記載の仕様はあくまで参考であり、予告なく変更される場合があります。

## <span id="page-5-0"></span>シンボル

以下のシンボルは、安全に関する注意事項と補足情報を示しています。

**、警告:死亡、重傷、感電事故につながるおそれのある危険を示します。** 

♪ 注意:設備の破損につながる危険性があることを示します。

注:記載内容に関する補足情報です。

■ ヒント: ちょっとしたヒントやショートカットを紹介しています。

## <span id="page-6-0"></span>はじめに

Edge Intelligence は、物流、食料品、消費財、梱包材、自動車、医療機器、電子機器などの幅広い産業分野で、機器全 体の有効性 (OEE) とスループットを向上します。

## <span id="page-6-1"></span>Edge Intelligenceについて

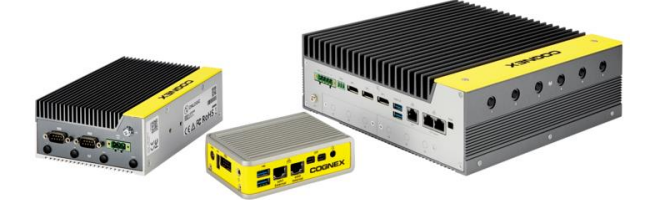

Edge Intelligenceは、Cognex デバイスが生成したデータの収集・分析を行うパフォーマンス監視ツールです。Edge Intelligenceが提供するデータは、リーダの統計データ、読み取りミス画像、トリガの詳細情報、全接続デバイスの設定 変更データです。

Edge IntelligenceソリューションはEdge Intelligenceボックス本体とブラウザベースのUIで構成されており、Edge Intelligenceの機能へはUIからアクセスします。

Edge Intelligenceは、UIを通して以下の機能を提供します。

#### . Real Time Monitoring (RTM)

- $\blacksquare$  Live
- Performance Overview
- No Read Trigger Review
- Configuration Change History
- Settings
- **.** Performance Analytics
	- Dashboard
	- Performance Review
	- Results Explorer
- . Validation Failure
	- Trigger Review
	- Settings
- . Multi-Reader Configuration (MRC)
	- Dataman
	- Feature Keys
- Reporting
	- Generate
- **.** User Management
	- . Users
	- Roles

#### . Settings

- Edge Device
- MQTT Forwarding
- Dataman WebHMI
- Firmware Upgrade

Edge Intelligenceに対応するDataManリーダ

- **. DM260 シリーズ**
- **. DM280 シリーズ**
- **. DM300 シリーズ**
- **DM360 シリーズ**
- DM370 シリーズ
- **. DM470 シリーズ**
- **. DM503 シリーズ**

<span id="page-7-0"></span>注:Edge Intelligenceと旧リーダの互換性は、ファームウェアバージョン 5.7.3 以上が条件です。

### Edge Intelligence の機能

### Device Management

セットアップとデータの収集に必要な複数のリーダの自動検出、接続、設定は、Device Management で行います。

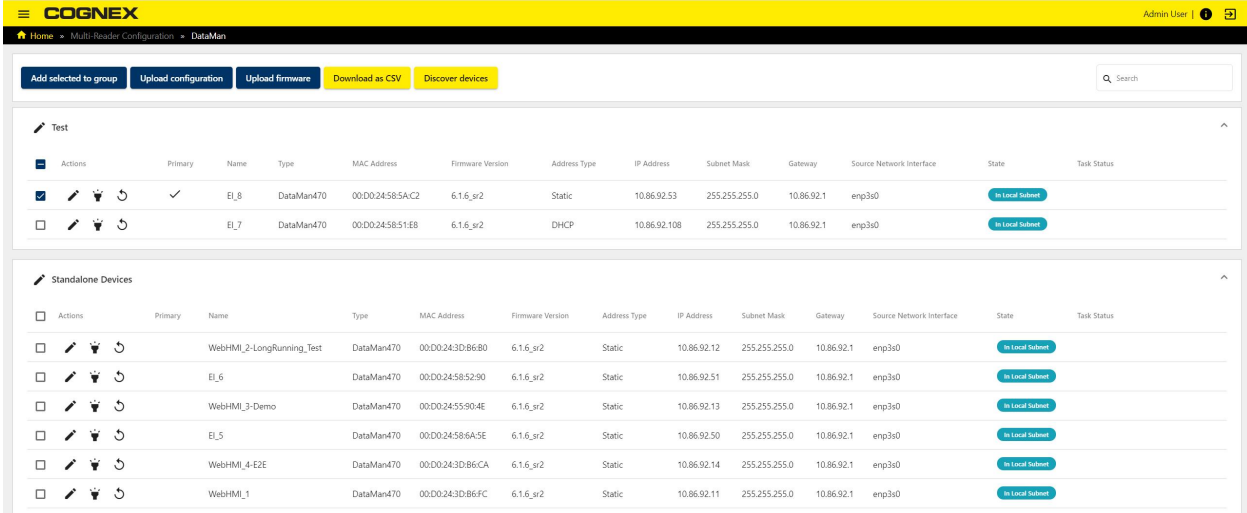

#### アイコン しゅうしゃ あいしゃ しゅうしゃ おんしゃ 説明 おおし かいしょう かいしょう

 $\Box$ チェックボックスで1台または複数のリーダを選択し、一括で設定します。

MRSグループにプライマリリーダがあることを示します。  $\checkmark$ 

#### アイコン 説明

- $\begin{array}{c} \begin{array}{c} \begin{array}{c} \end{array} \\ \begin{array}{c} \end{array} \end{array} \end{array}$ 各リーダの名前とネットワーク設定 (IPアドレス、サブネットマスク、デフォルトゲートウェイ) を変更でき ます。
- Ÿ クリックするとDataManリーダのLEDがフラッシュして応答します。
- $\mathcal{O}$ リーダを再起動します。

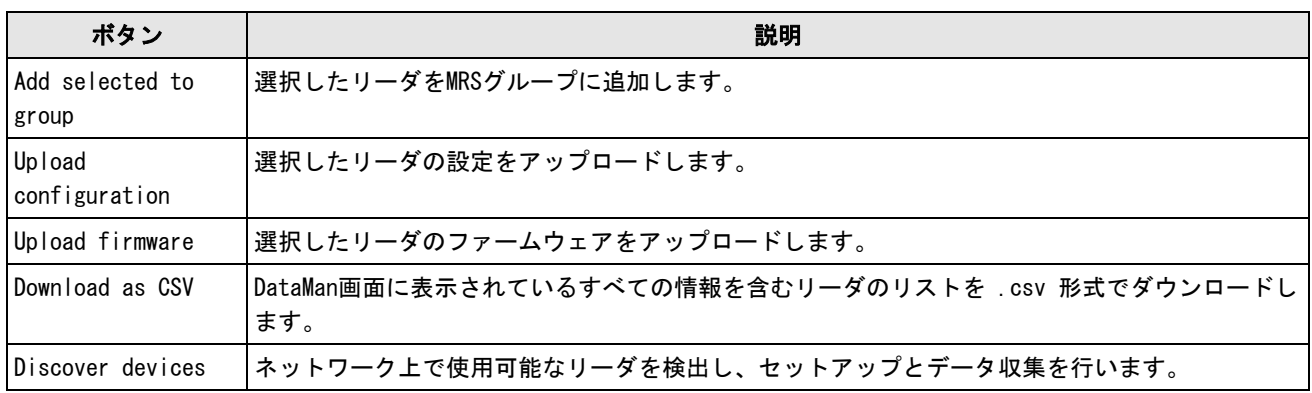

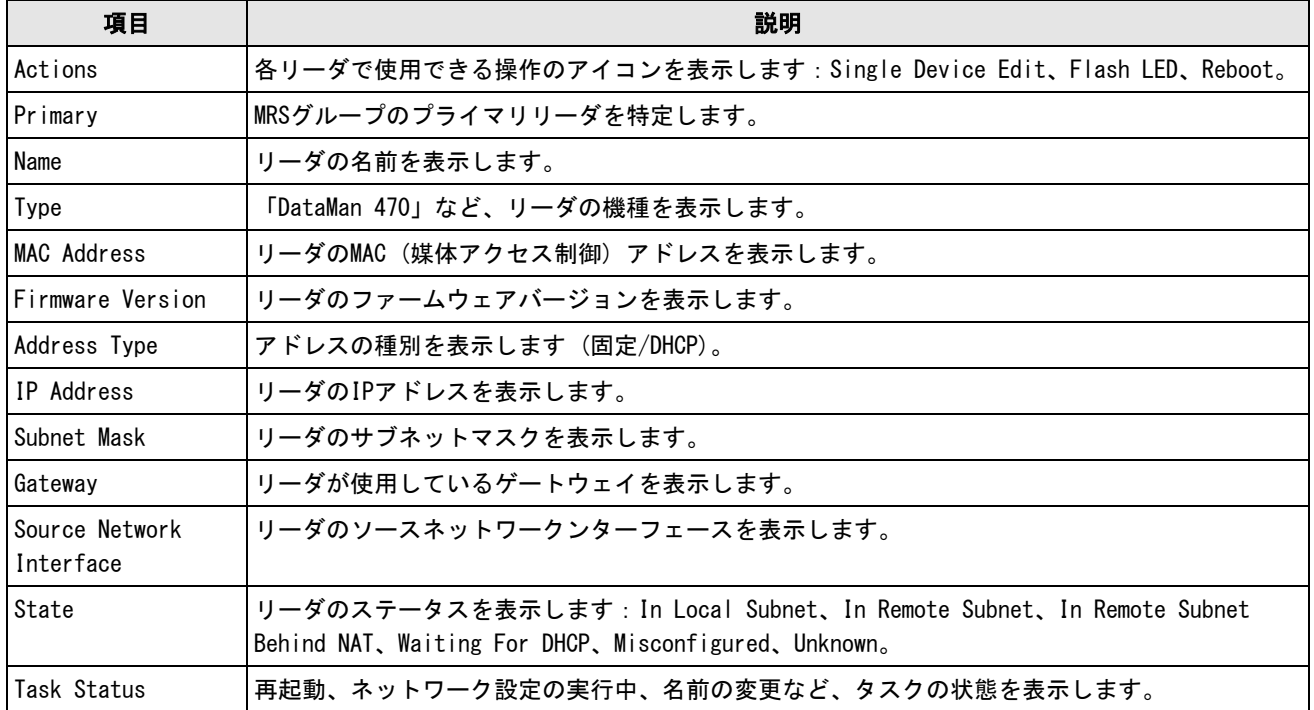

#### Secure Data Storage

#### 機能の内容

- <sup>l</sup> デコード結果の取得とローカルデータベースへの保存
- <sup>l</sup> デバイスの設定ファイルの取得と保存
- 読み取りミス画像の取得とハードドライブのローカルパーティションへの保存
- <sup>l</sup> ハードドライブのクリーンアップ (管理者 (Admins) 限定)
- <sup>l</sup> データはFIFO方式で処理し、ハードドライブの 50 GB を残してすべて使用
- Failed Validation Images

### No Read Trigger Review

No Read Trigger Review 機能の内容

- <sup>l</sup> デバイスのツリー表示
- · MRSに入っている複数のリーダからグループ分けした読み取りミス画像
- <sup>l</sup> トリガインデックスによる読み取りミス画像
- <sup>l</sup> 複数トリガの一括分類
- <sup>l</sup> 画像テーブルの分類によるフィルタリングとグローバルデートピッカーでの変更
- <sup>l</sup> 読み取りミス画像の手動分類

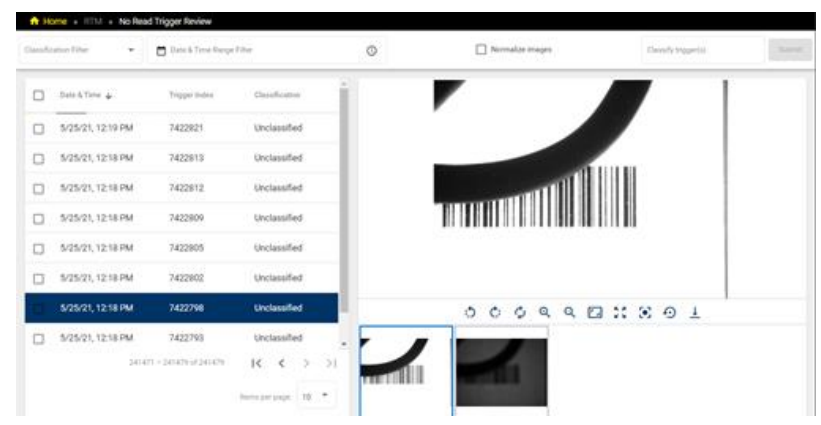

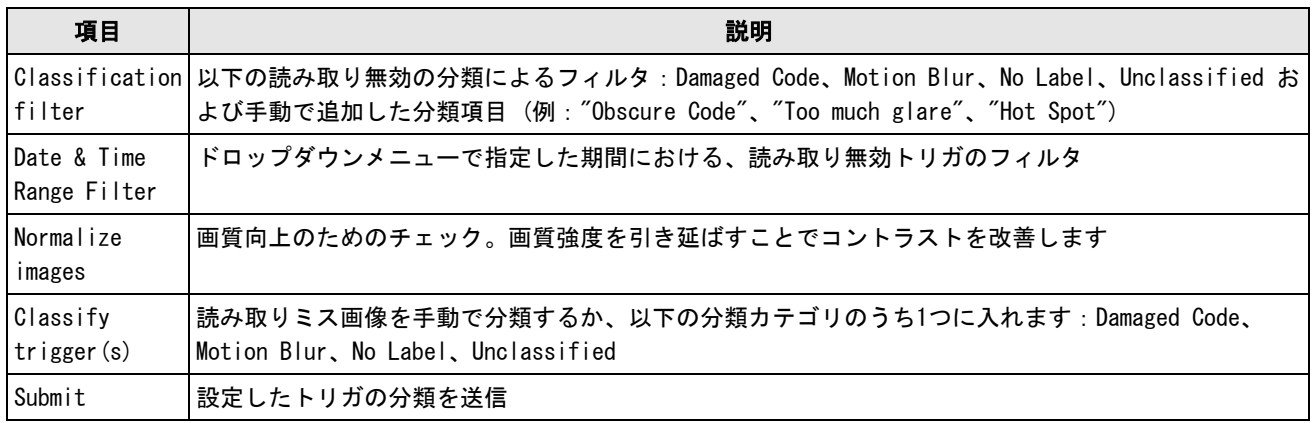

Date & Time Range Filter の設定例

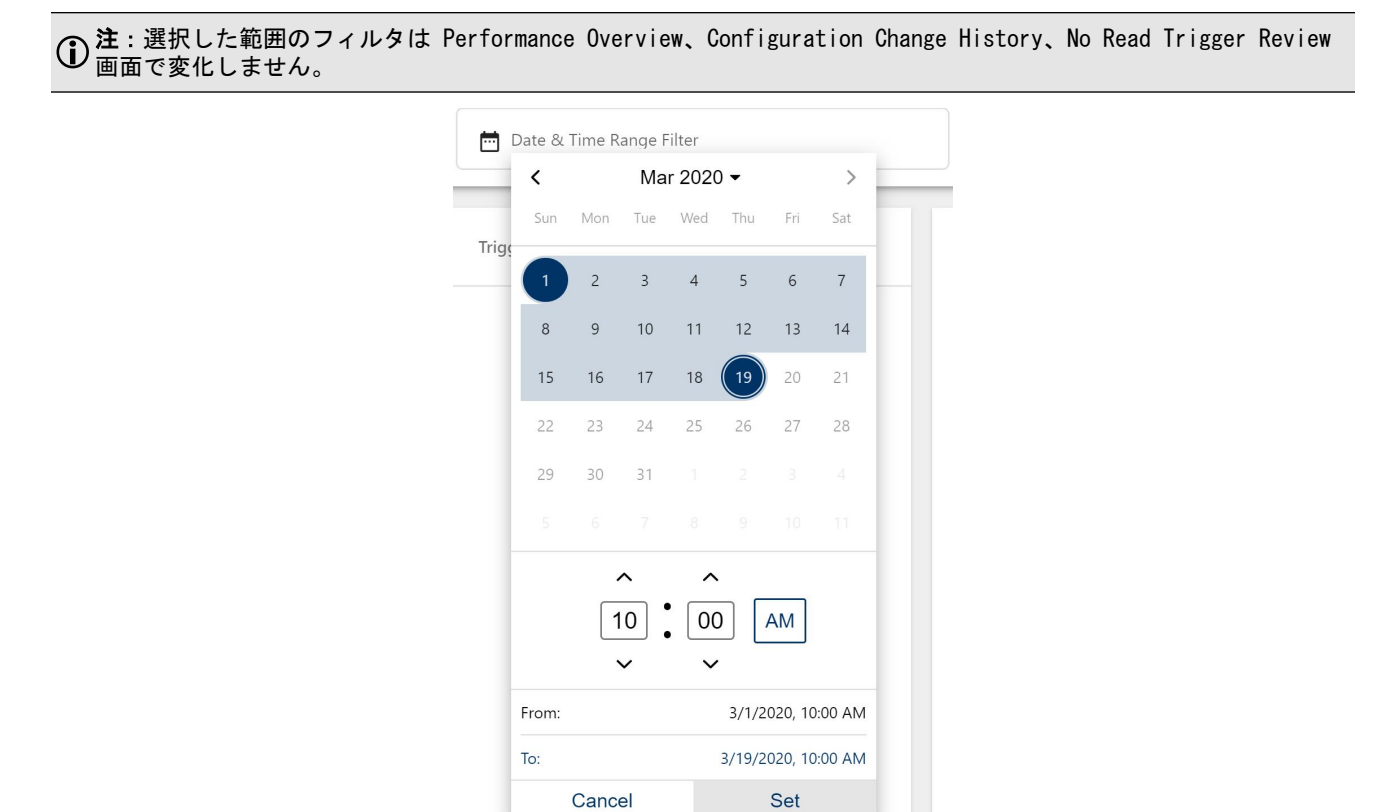

画面に並べる項目 (画像) の数を設定し、Date & Time、Trigger Index、Classification で分類します。

スライドに表示する項目を選び、画面に表示する画像をスライドから選びます。画像には以下のアイコンを使用してくだ さい:rotate (<sup>うつ</sup>)、flip (<sup>ウ</sup>)、zoom in or out (<sup>q q</sup>)、fit to frame (□)、view in full size (<sup>11</sup>)、 center  $(\mathcal{L})$ , reset zoom  $(\mathcal{L})$ , download  $(\frac{1}{\epsilon})$ .

下図は画像を拡大して、カーソルをダウンロードアイコンに合わせた場合の例です。

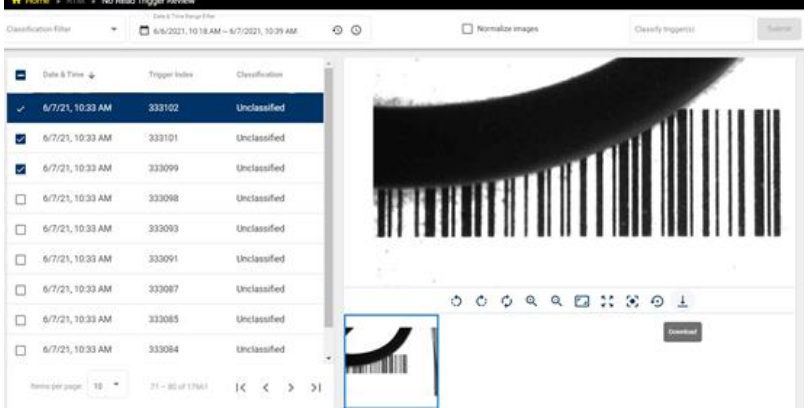

### Configuration Change History

Configuration Change History の内容

- <sup>l</sup> グループ内のリーダに行われた設定変更の追跡
- <sup>l</sup> 前の設定との比較
- <sup>l</sup> 前の設定の復元
- <sup>l</sup> 各設定とユーザー名との自動リンク

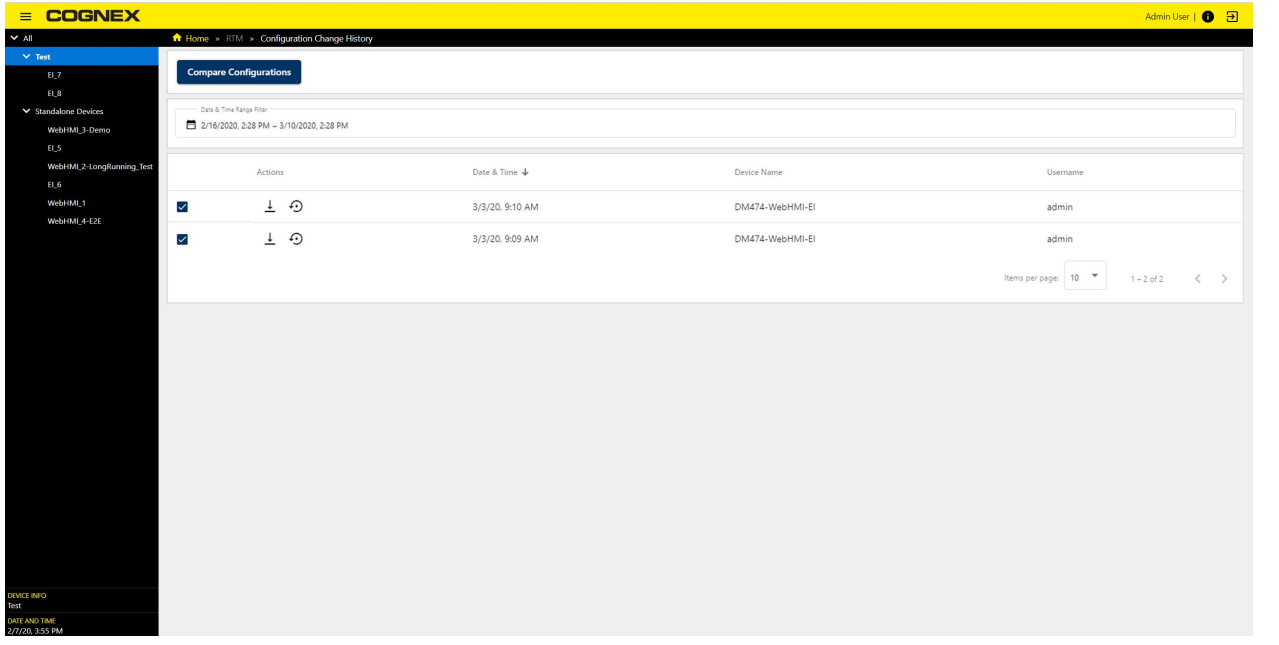

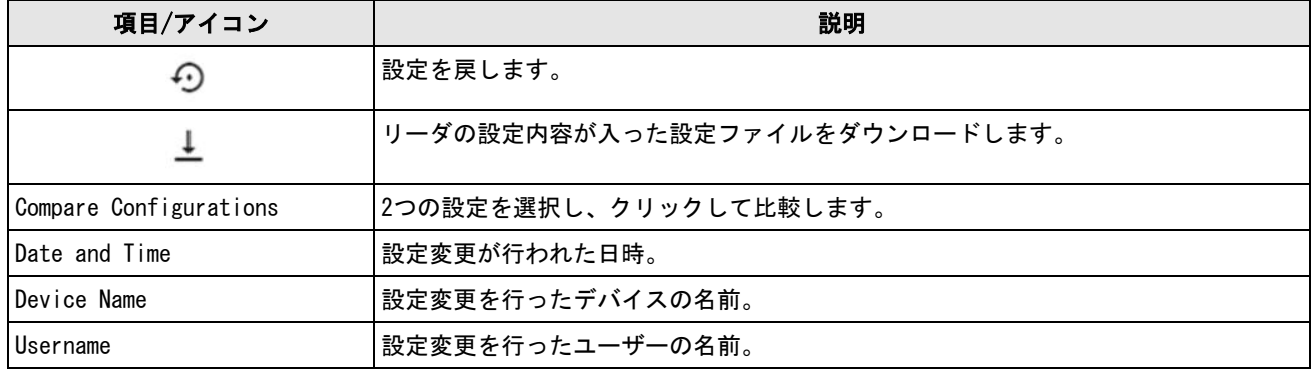

注:Dataman Setup Tool から行った変更は管理者による変更 (admin changes) と表示されます。

### **Configuration Changes**

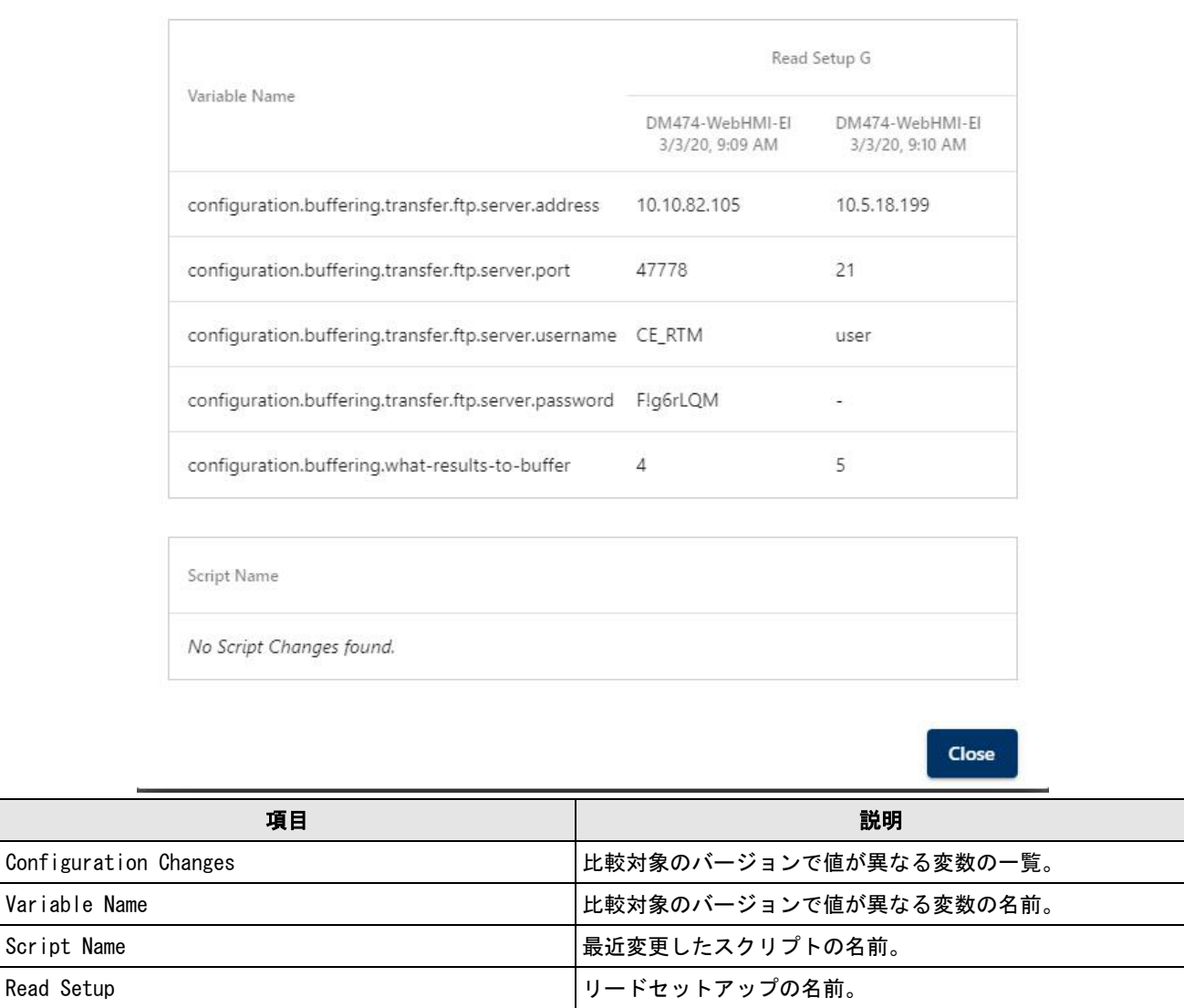

### デバイスのIP設定

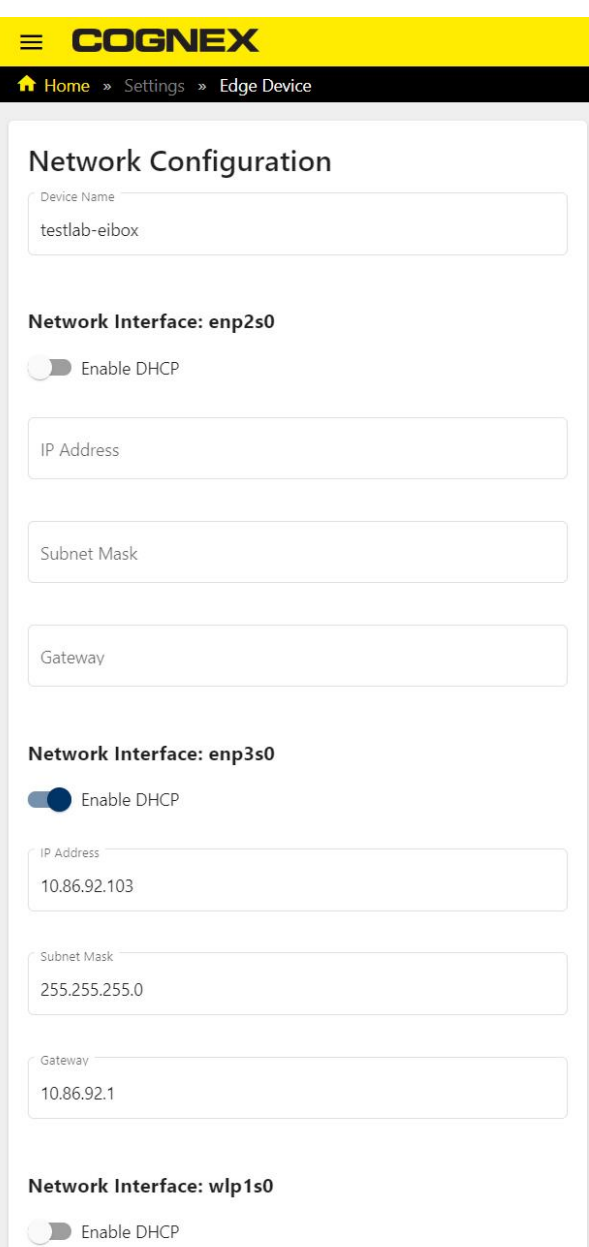

Edge Intelligence ネットワーク設定の確認・変更は、Edge Device 画面で行います。

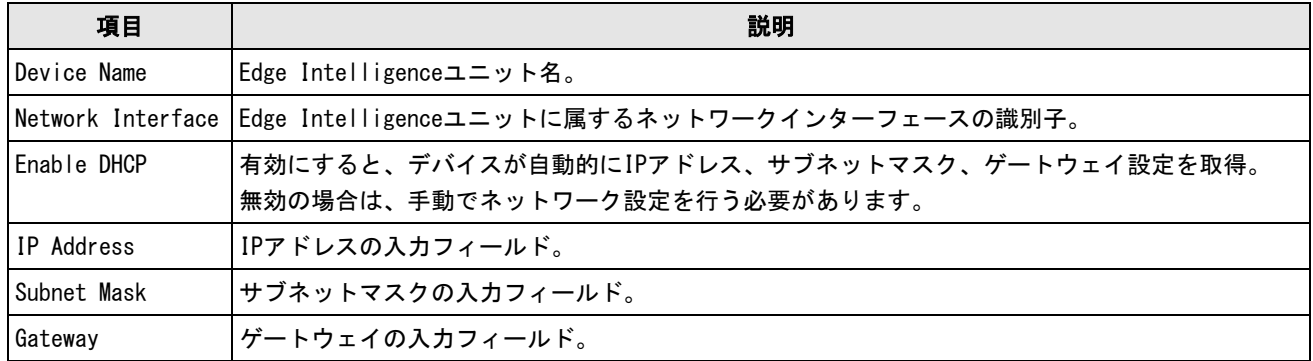

### Multi-Reader Sync (MRS) Grouping

MRS Grouping 機能の内容

**. MRSグループの作成** 

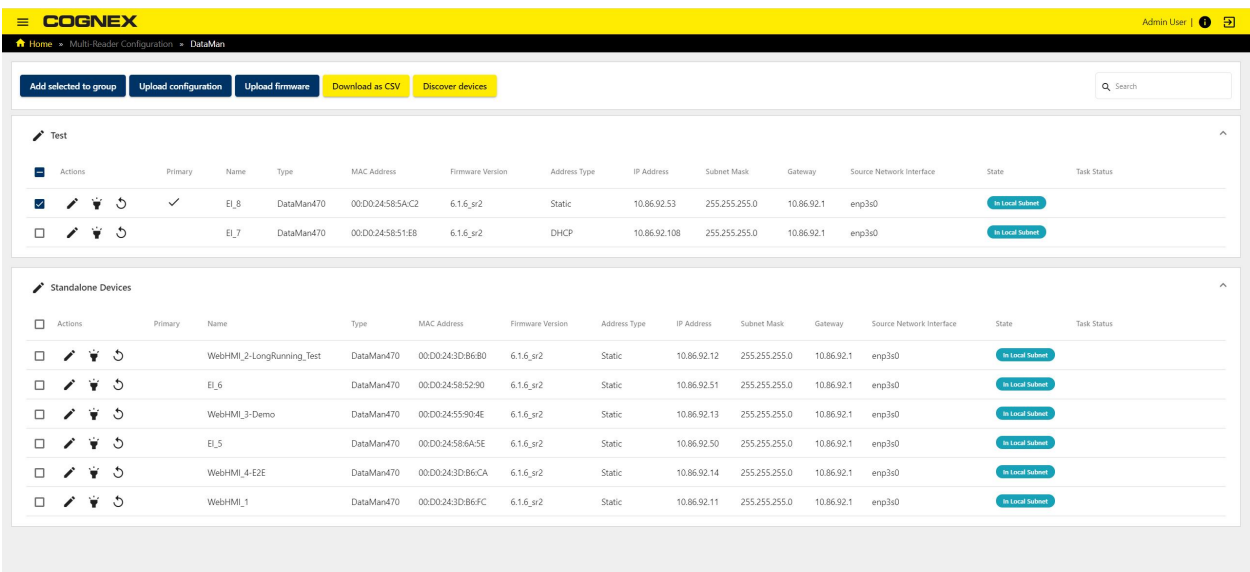

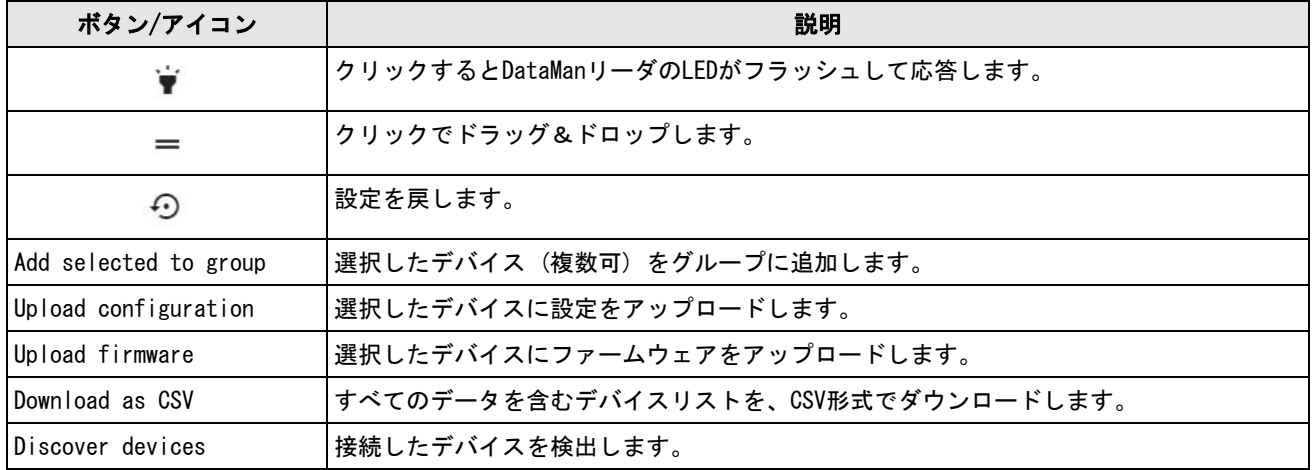

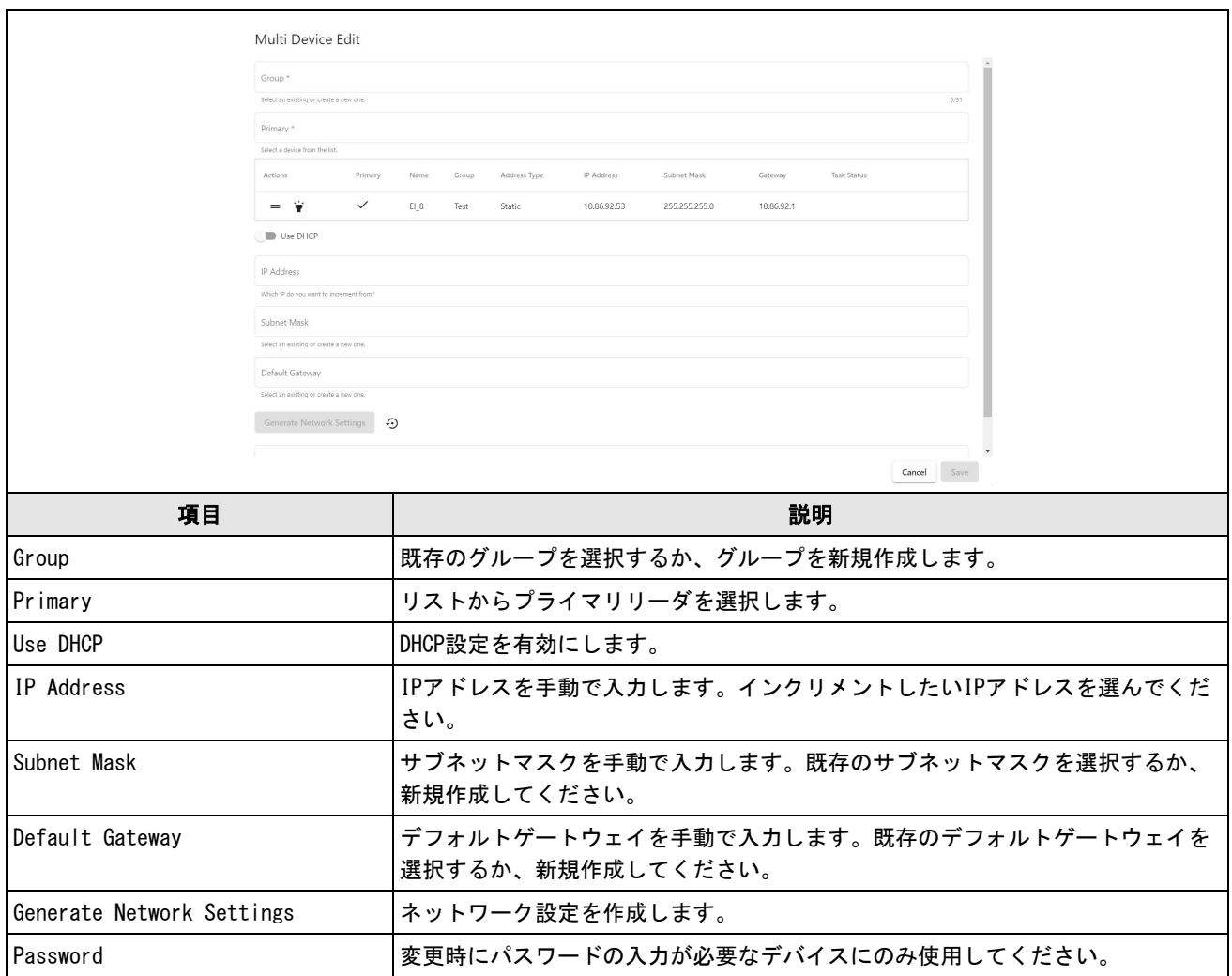

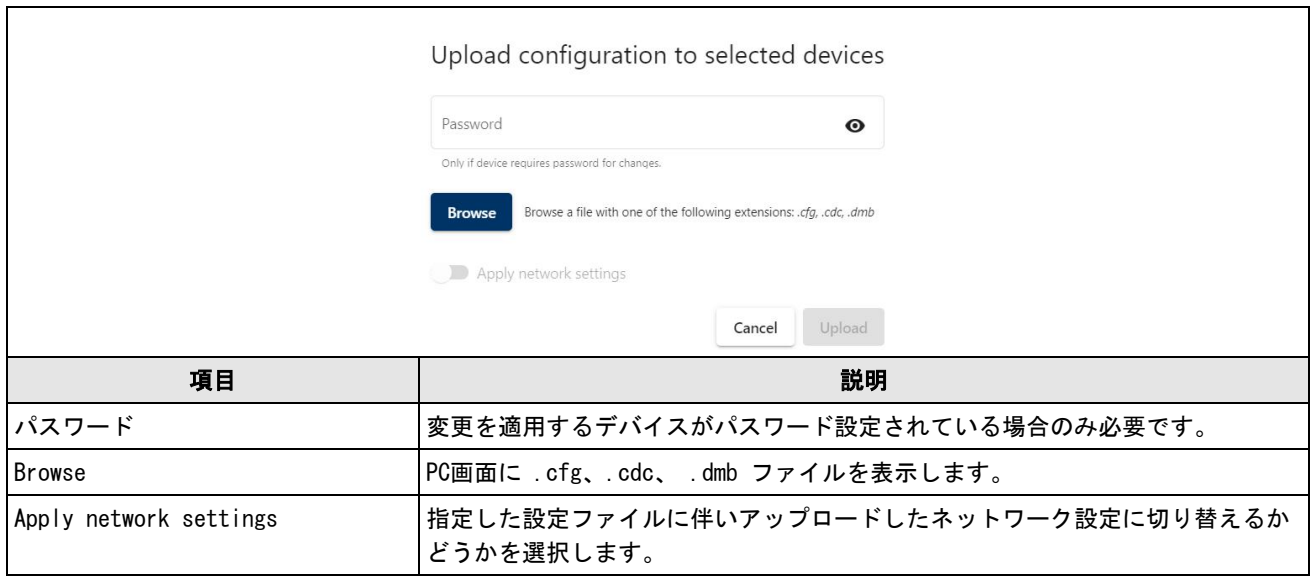

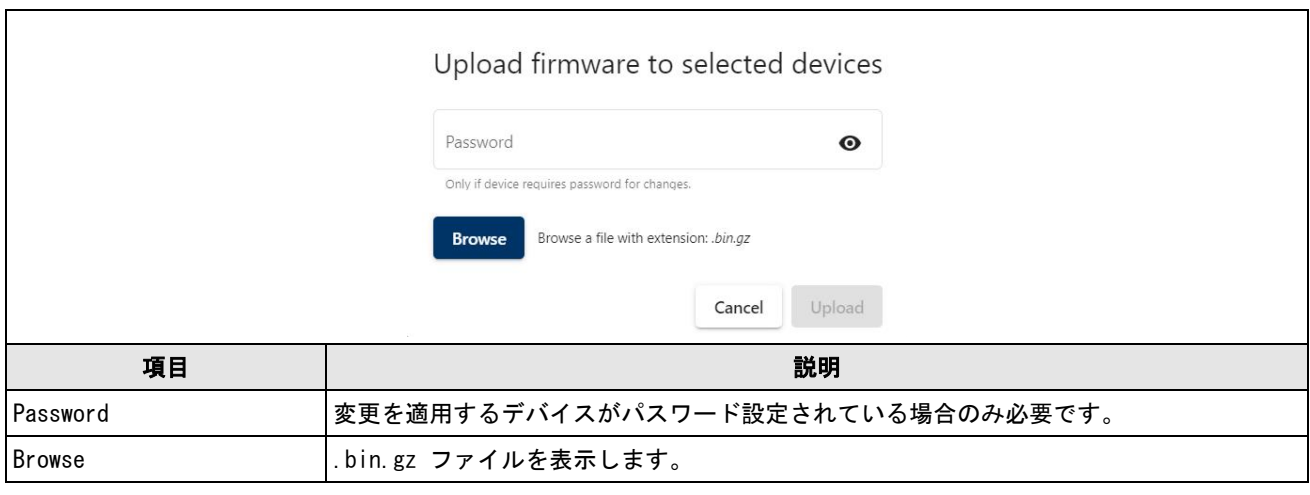

注:最新のファームウェアアップデートは、MyCognex 画面で確認できます。 https://support.cognex.com

### Firmware and Configuration Mass Update

Firmware and Configuration Mass Update は、新たなファームウェアや設定ファイルでリーダ単体またはグループを アップデートします。

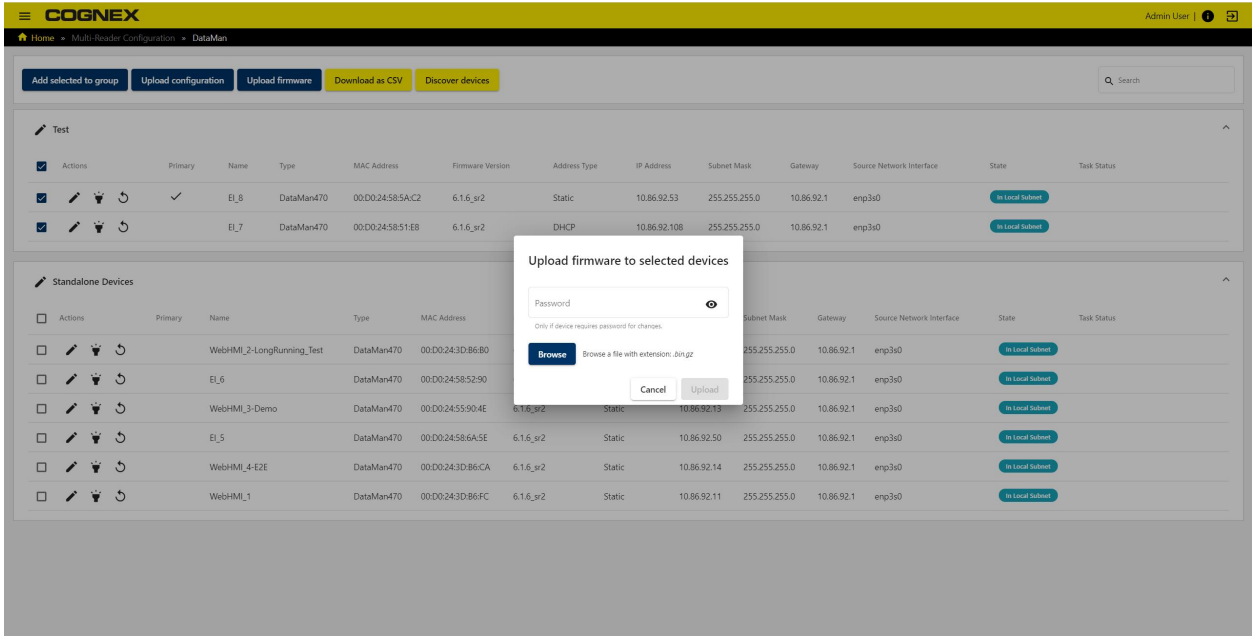

1つ以上のデバイスを選択して Upload firmware で実行してください。

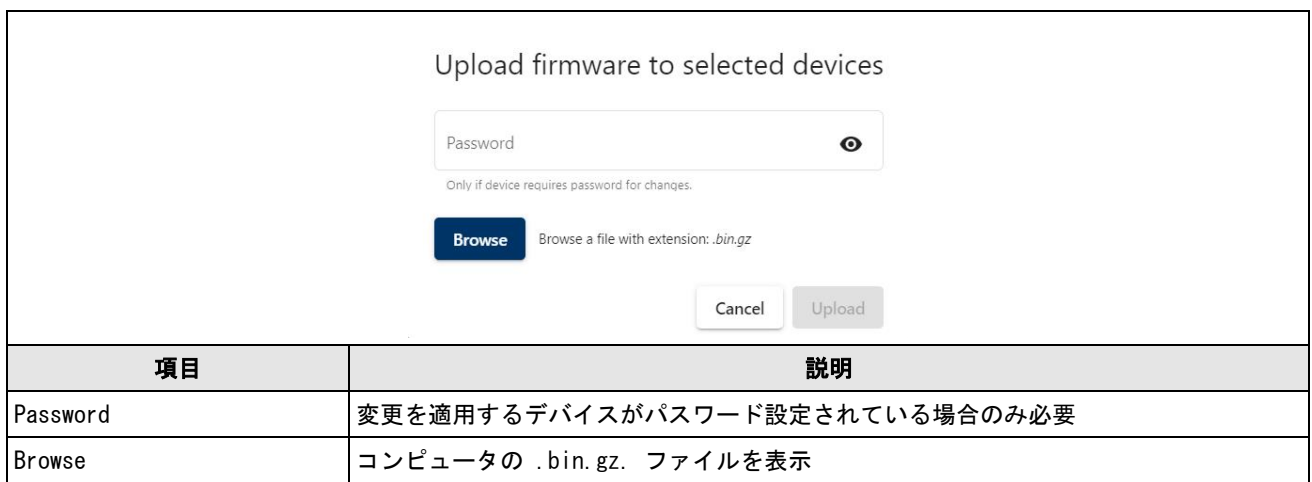

### Feature Keys Management

Feature Keys Management の内容

- <sup>l</sup> リーダー間の機能キーの比較
- <sup>l</sup> 新たな機能キーのアップロード

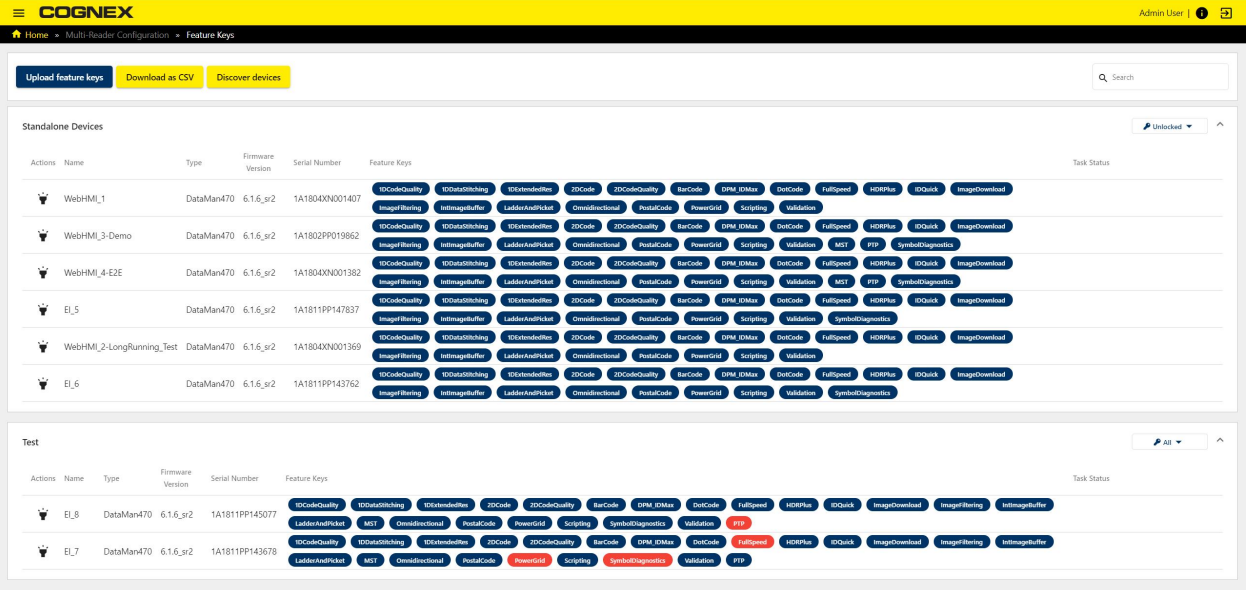

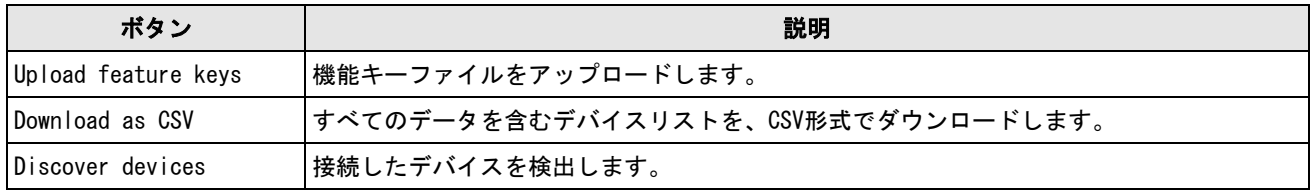

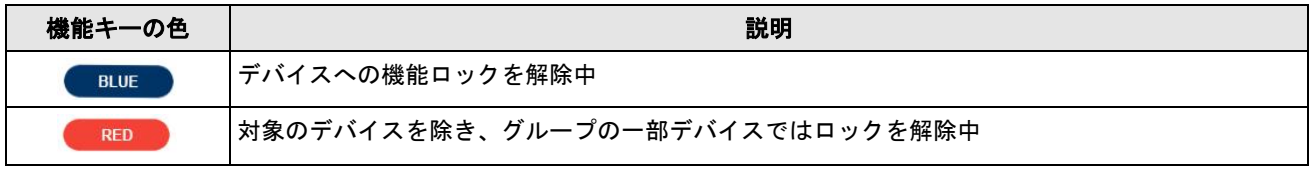

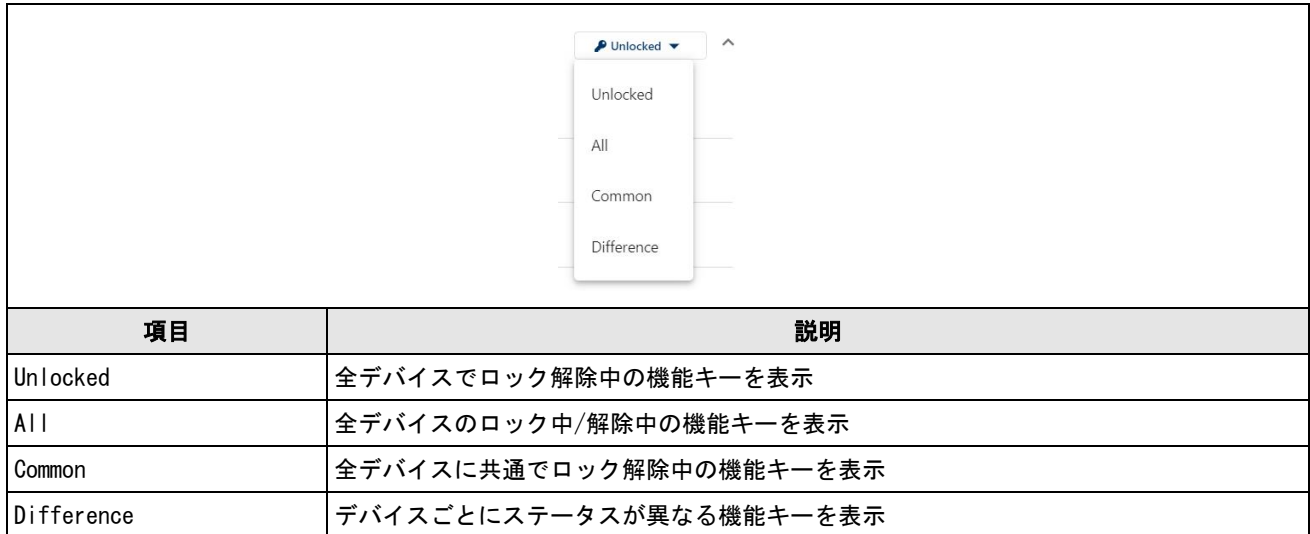

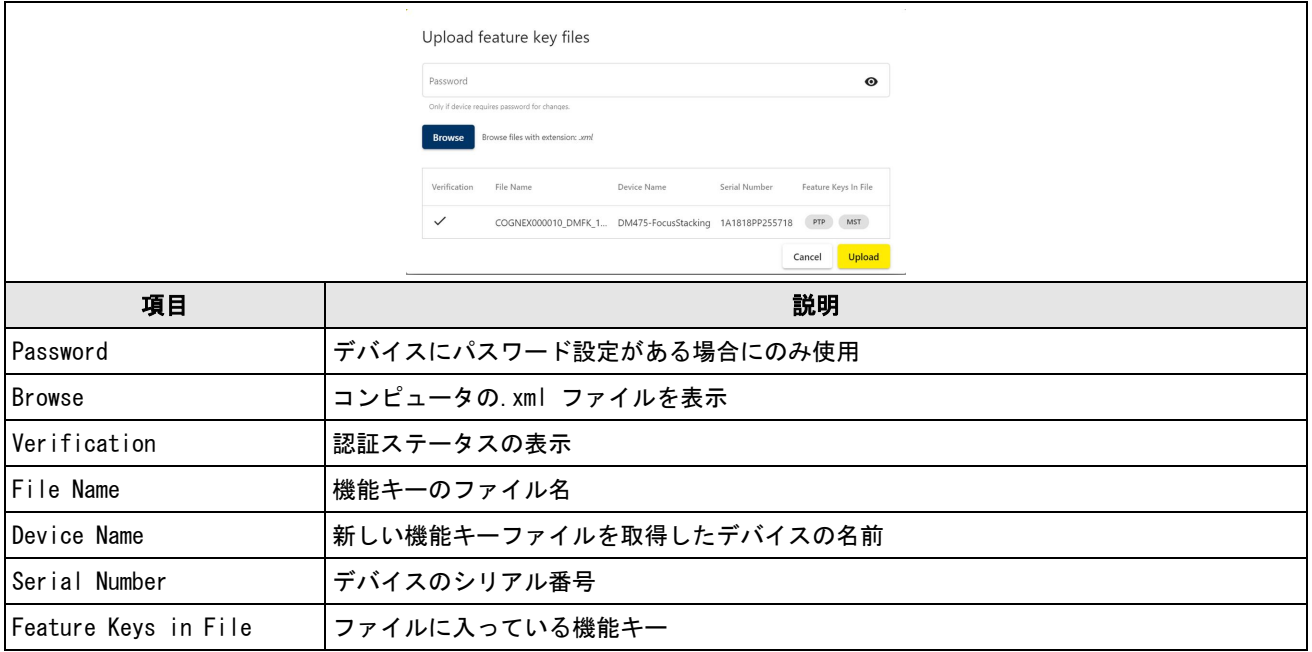

## <span id="page-19-0"></span>Edge Intelligence システム

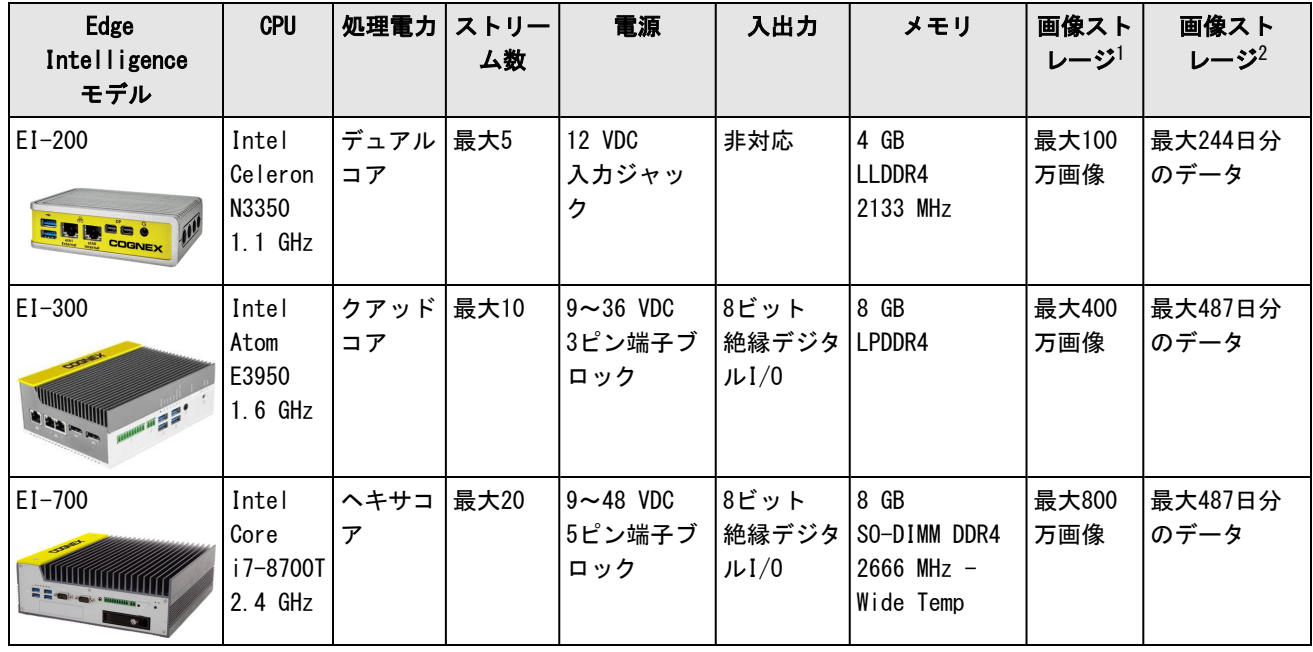

1 読み取りミスと想定される画像は、フル解像度 ( 3メガピクセル) のJPEG 形式で保存されます。

<sup>2</sup> 1 秒あたり 1 トリガーと 99% の読み取り率で 24 時間 365 日稼働しているシステムで、すべてのリーダーからのフル解像度の JPEG 読み取りミスの画像を保存します。

## <span id="page-20-0"></span>Edge Intelligenceキット

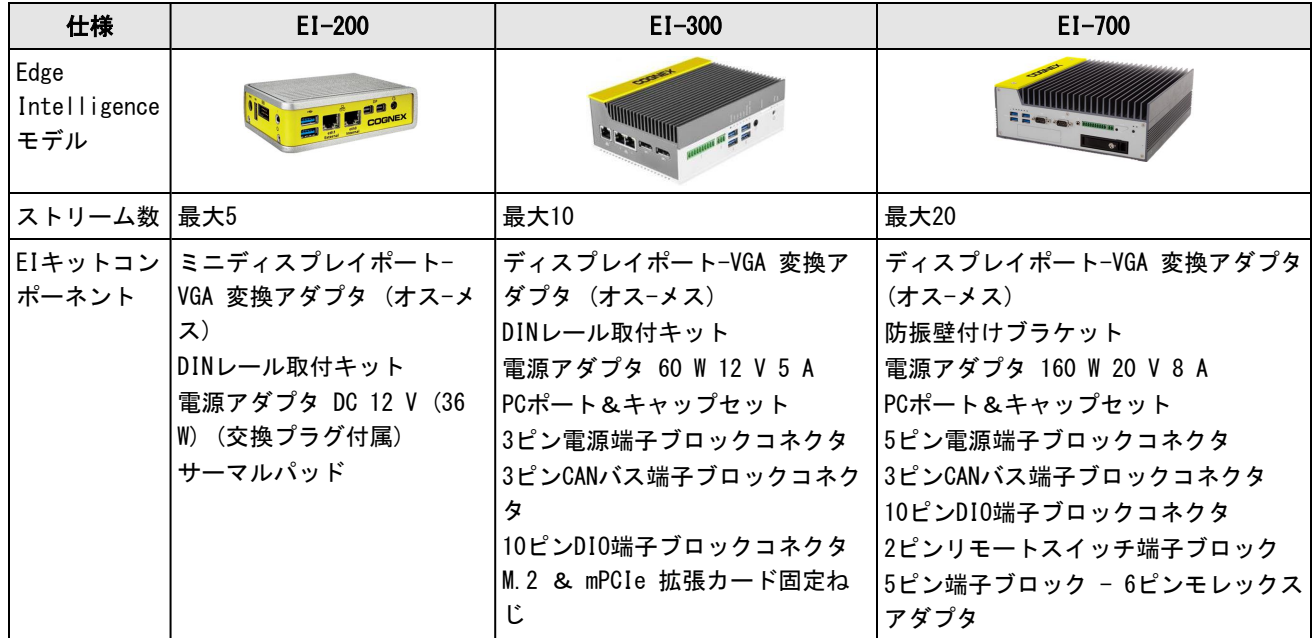

## <span id="page-21-0"></span>製品概要

<span id="page-21-1"></span>Edge Intelligence ボックス各部の名称です。

## EI-200 各部の名称

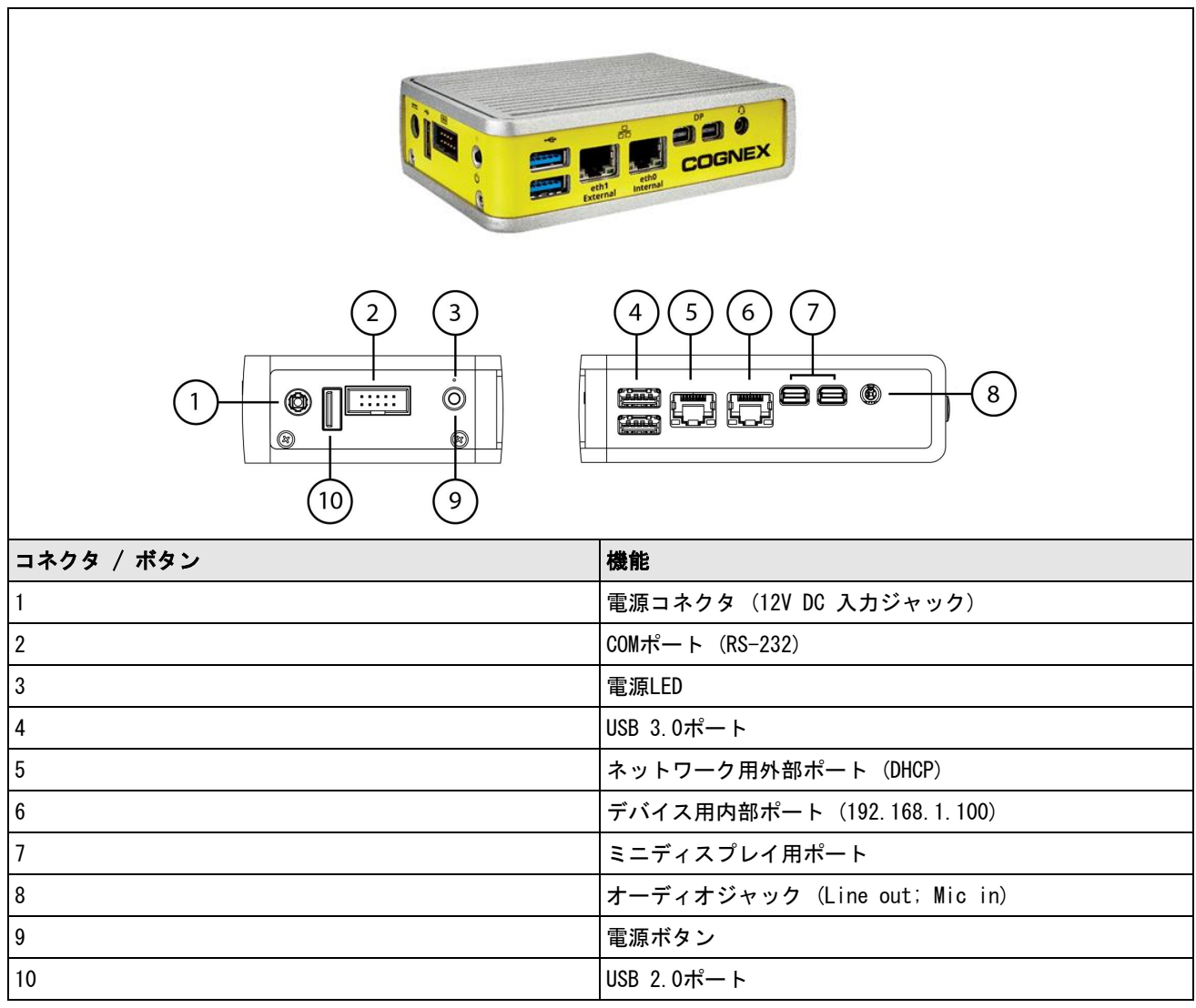

### <span id="page-22-0"></span>EI-300 各部の名称

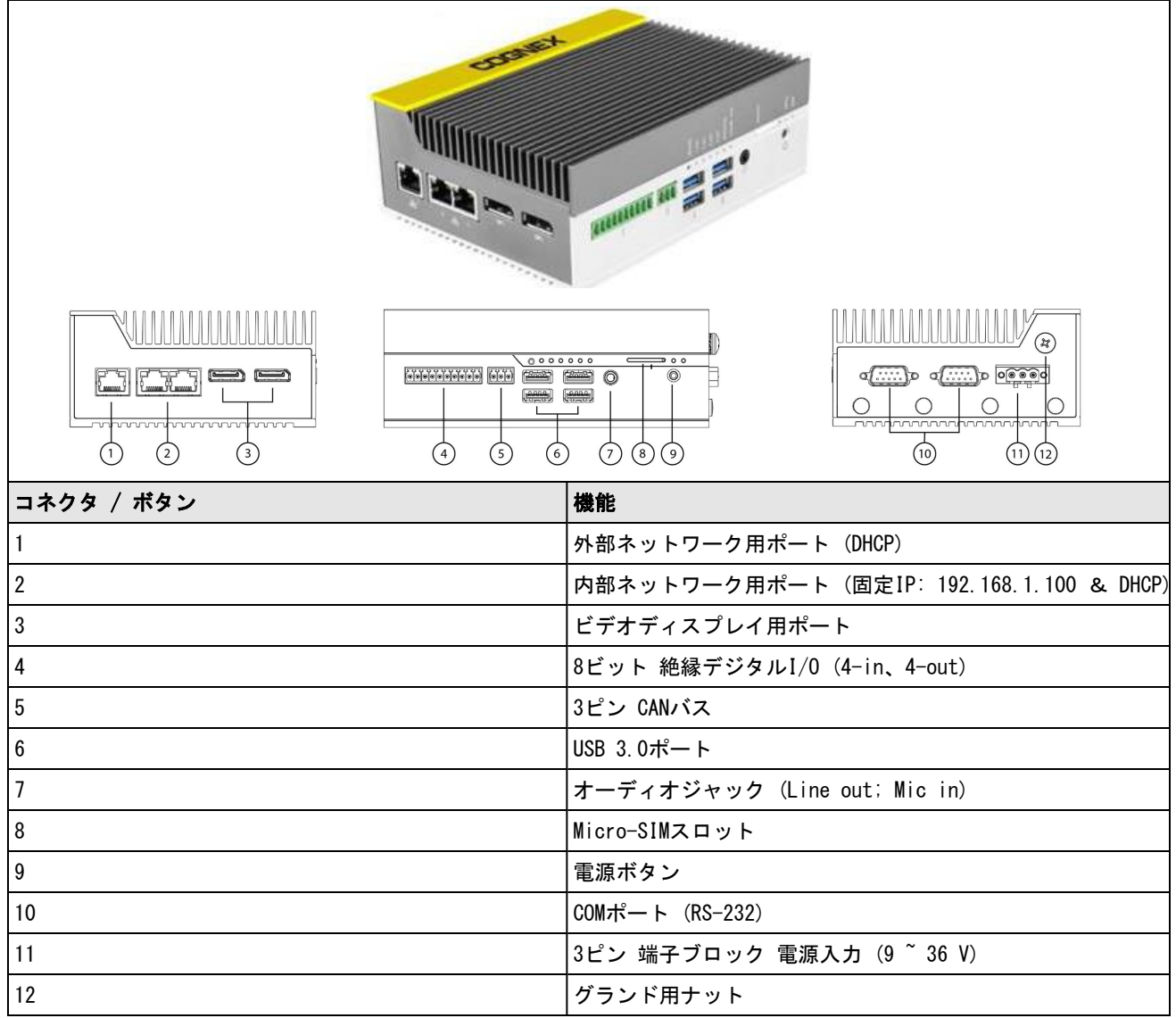

## <span id="page-23-0"></span>EI-700 各部の名称

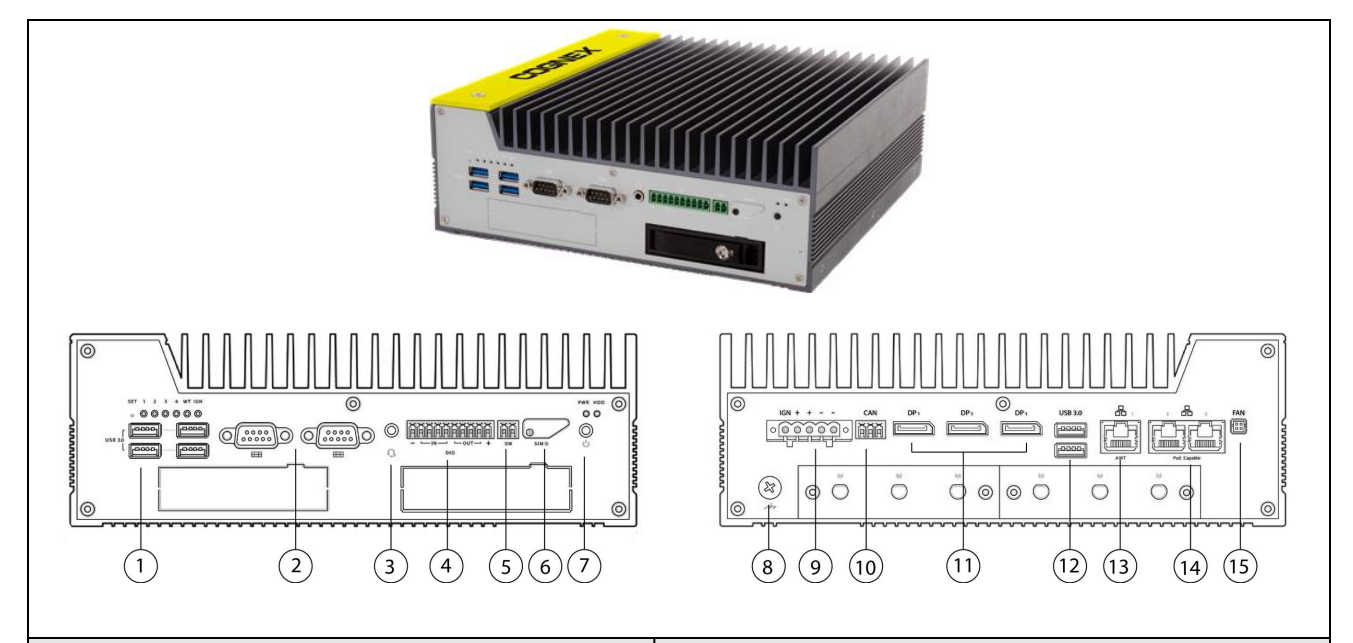

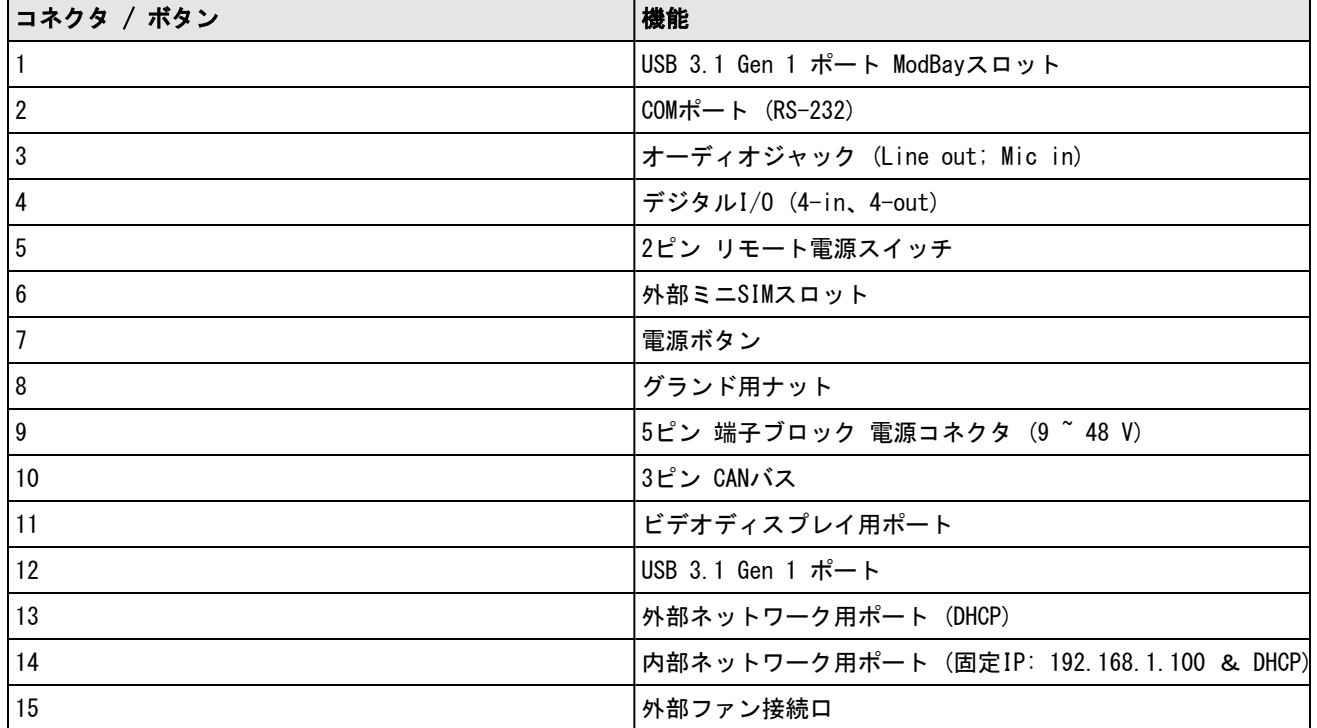

### <span id="page-24-0"></span>Edge Intelligence のユニット寸法

Edge Intelligenceの設置に際して、下記の寸法をご確認ください。

注: 寸法の単位はミリメートルです。あくまで参考値としてご利用ください。 記載の仕様はあくまで参考であり、予告なく変更される場合があります。

### EI-200の寸法

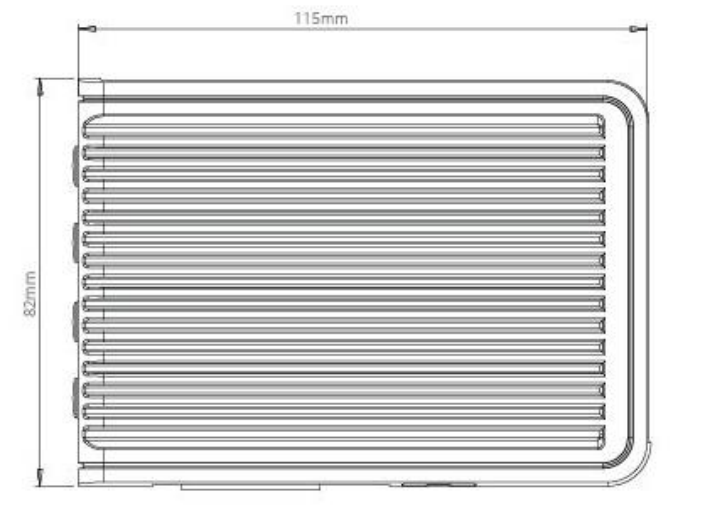

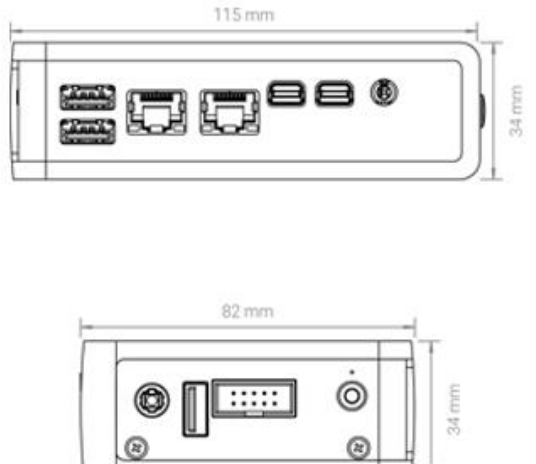

### EI-300の寸法

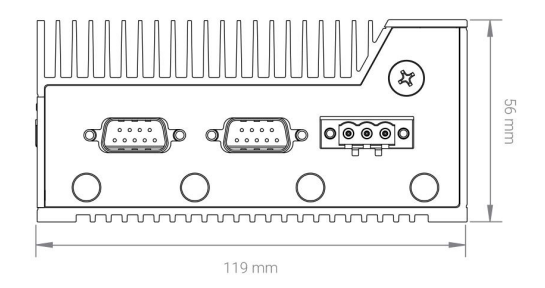

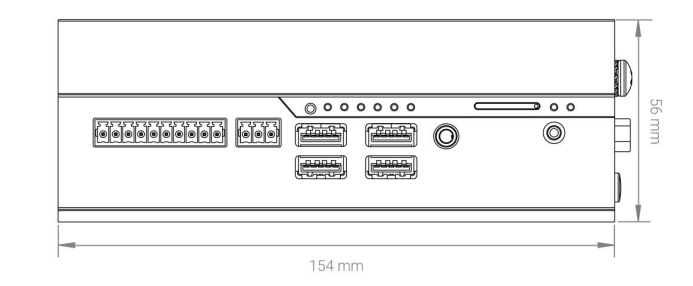

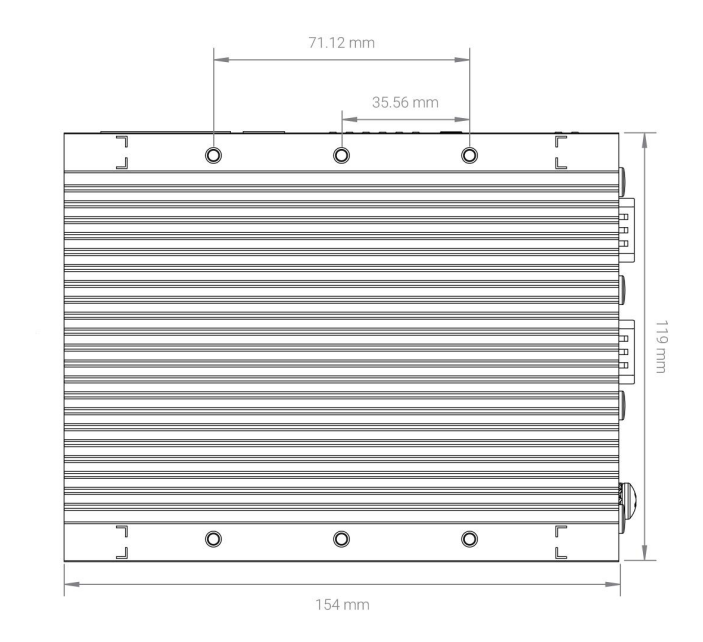

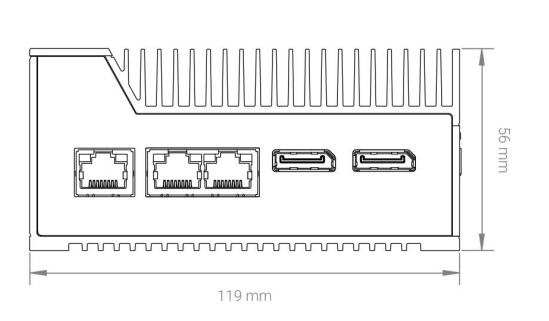

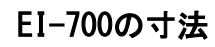

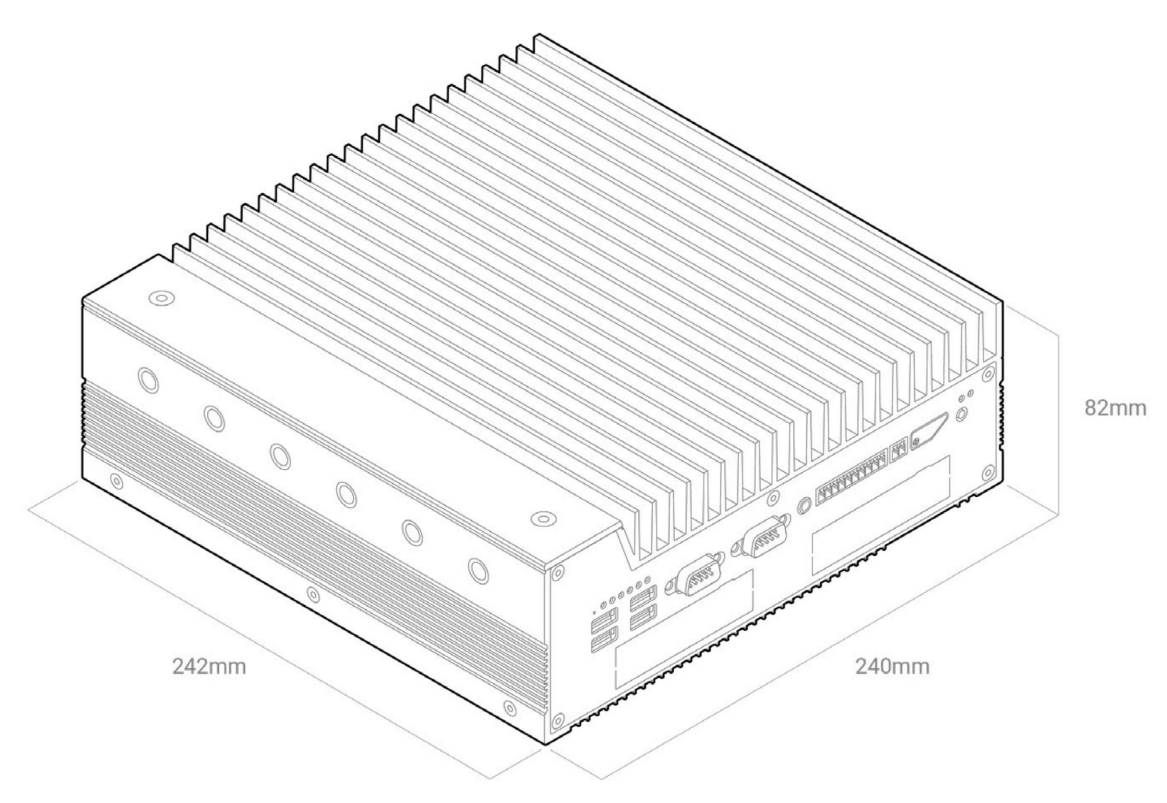

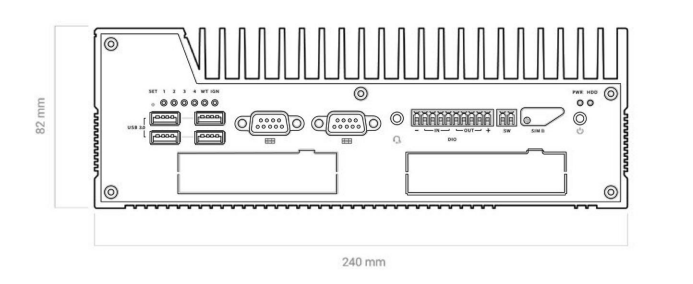

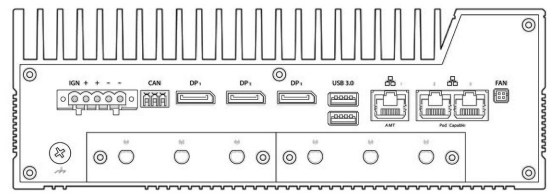

### <span id="page-27-0"></span>インストール

<span id="page-27-1"></span>このセクションではインストールの手順を説明します。

### Edge Intelligence の接続

Edge Intelligence を箱から取り出し、以下の部品が揃っていることを確認してください。 電源ケーブル、ディスプレ イポート - VGAアダプタ、DINレール取付キット。

#### ウェブUIに接続する前の準備

1. Edge Intelligence を外部イーサネットポートから社内ネットワークに接続します。

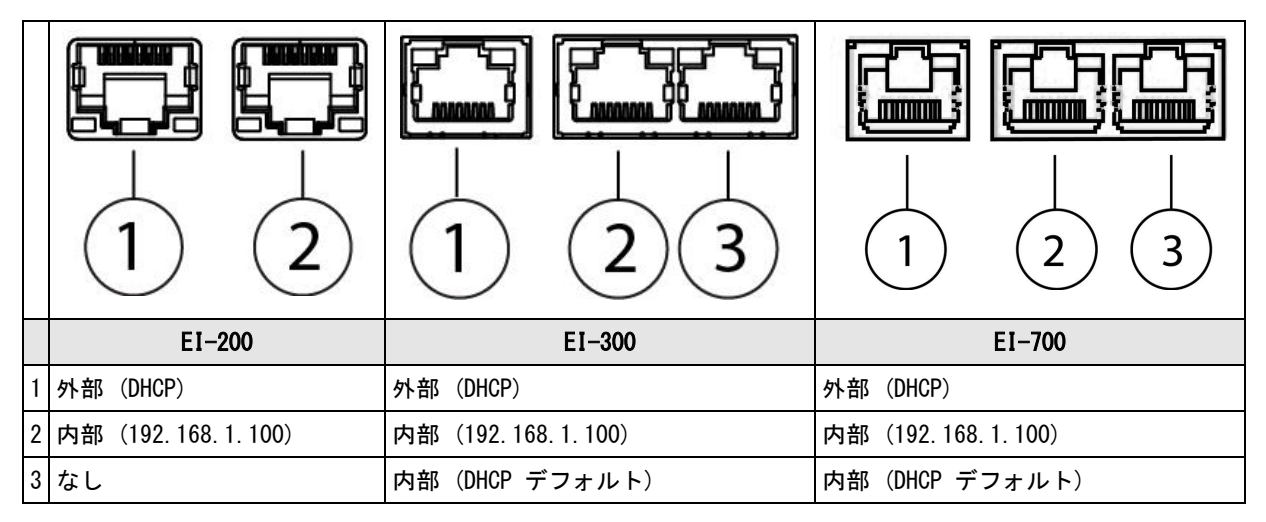

- 2. Edge Intelligence を内部イーサネットポートからリーダのネットワークLANに接続します。
- 3. デバイスの電源を入れる前に、USBでモニタ、マウス、キーボードなどの周辺機器を Edge Intelligence に接続し ます。
- <span id="page-27-2"></span>4. Edge Intelligence を電源につなげてデバイスを起動します。

### ウェブインターフェースへのアクセスとログイン

Edge Intelligence の接続が済んだら、VGAモニタと周辺機器を直接接続、またはCognex DataMan Setup Tool (6.1.8以 上) で接続し、 Edge Intelligence を検出・設定します。この操作で Edge Intelligence ウェブインターフェースへの アクセスが可能になり、ブラウザを介してネットワーク内のデバイスをリモート接続できるようになります。

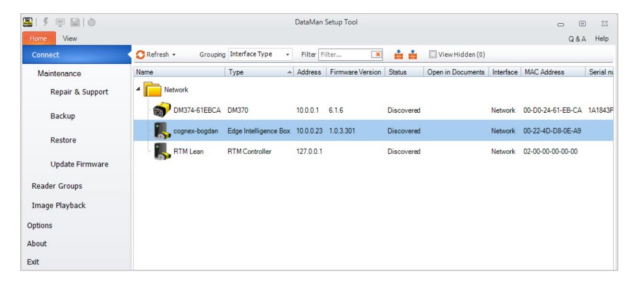

検出したデバイスをクリックし、ログイン画面に情報を入力します。

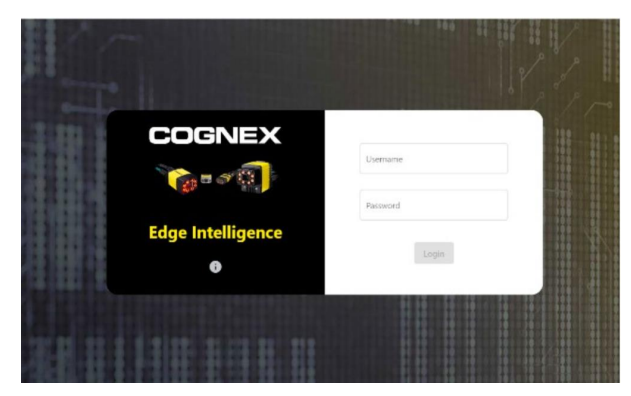

#### デフォルトでは以下のログイン情報が設定されています。

注:安全のため、ユーザープロフィールを作成した場合は必ず各ユーザープロフィールのデフォルトパスワードも変 更してください。

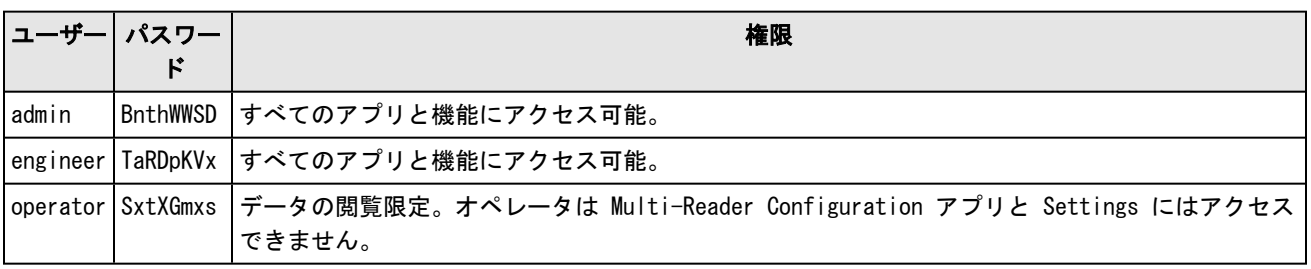

情報ボタンをクリックすると、別画面で以下のデバイス情報が表示されます。

- **.** Documentation ボックスに保存されているリファレンスマニュアルへのリンク
- <sup>l</sup> Network Interfaces 使用可能なネットワークポートと接続中のネットワークポートおよび設定内容
- **.** Component Versions プラットフォームで実行している他の機能をハイライトで表示

### モニタとの接続

- 1. 付属のディスプレイポート-VGA 変換アダプタまたはミニディスプレイポート-VGA 変換アダプタ (EI-200) で、 Edge Intelligenceをモニタに接続できます。
- 2. ログイン画面が表示されます。

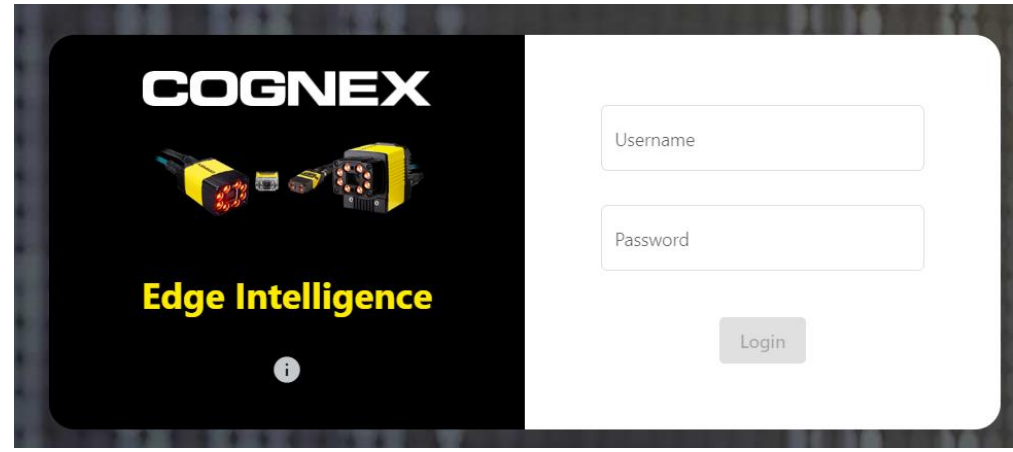

- 3. iアイコンをクリックして外部IPアドレスを取得します。内部IPアドレスのデフォルトは 192.168.1.100 です。
- 4. Edge Intelligenceをリモート接続する場合に備え、外部IPアドレスはメモに控えておいてください。

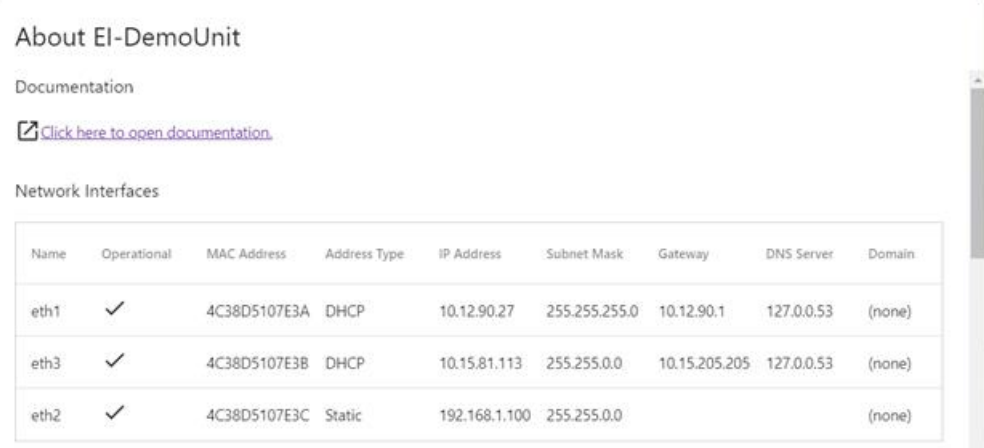

#### DataMan Setup Tool を使ったリモート接続

 $\bullet$ 

- 1. Cognex DataMan Setup Tool (6.1.8 以上) を開いて Edge Intelligence デバイスを検出、接続します。Setup Tool に関する説明とトラブルシューティングは、DataMan Setup Tool リファレンスマニュアルをご覧ください。
- 2. 検出した Edge Intelligence のアイコンをダブルクリックします。

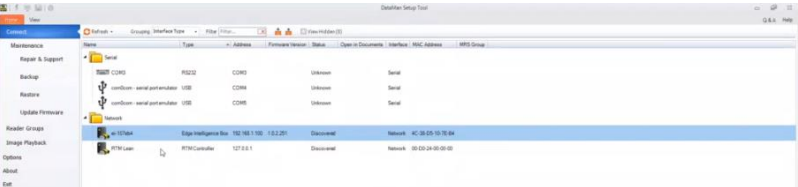

3. Edge Intelligence ソフトウェアにログインします。ログインについては、 28 ページの [ウェブインターフェー](#page-27-2) [スへのアクセスとログイン](#page-27-2)をご覧ください。

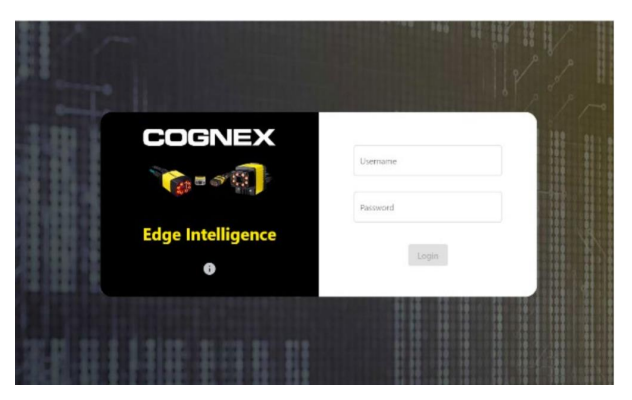

### <span id="page-30-0"></span>ネットワークにあるデバイスの検出

Edge Intelligence 内部EthernetポートのデフォルトIPアドレスは 192.168.1.100 です。ネットワークの設定内容に関 わらず、ネットワークにあるデバイスはすべて自動的に検出されます。ただし、ローカルのサブネットにないデバイスが 検出されると設定エラーと判断されます。

### デバイスの検出

ログインが完了するとUIが起動して Edge Intelligence がネットワーク上のデバイスを自動検出し、ホーム画面にリス ト表示します。

検出後に他のデバイスを接続した場合は、ヘッダーのDiscover Devicesボタンをクリックして再検出を行ってください。

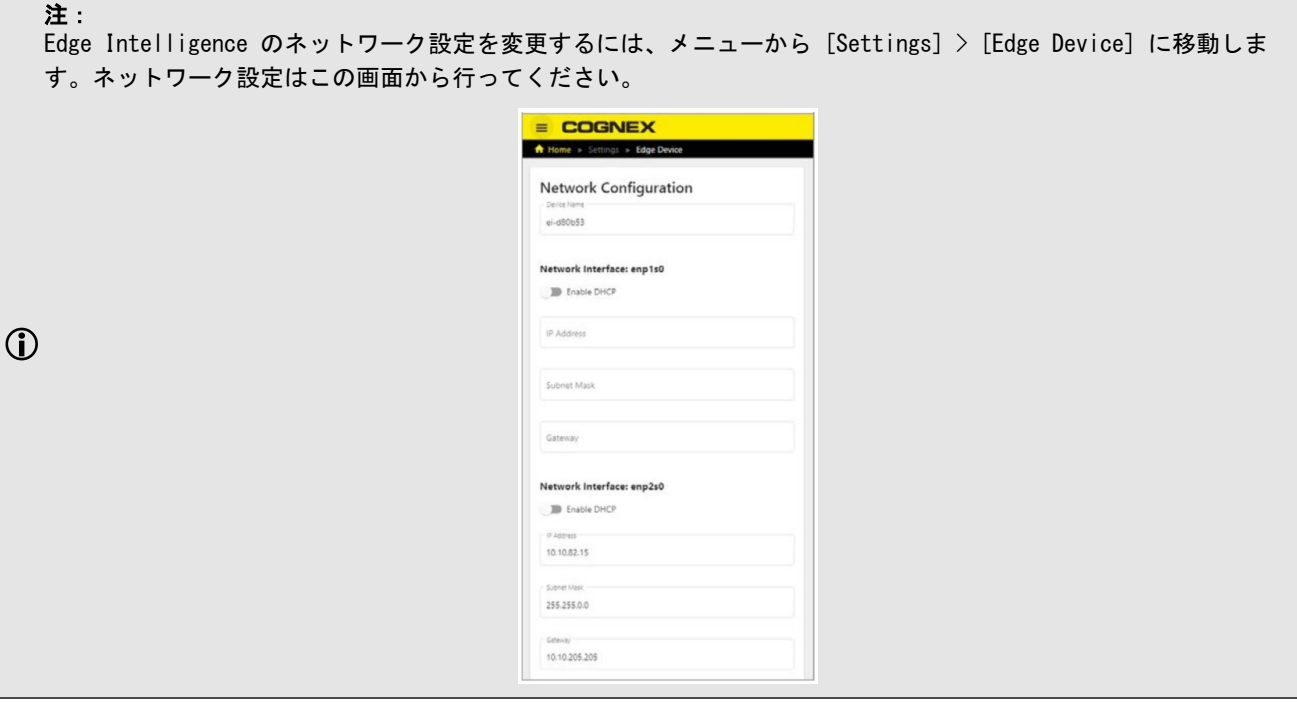

### ネットワーク設定

Edge Intelligence と同一のネットワークに、すべてのCognexデバイスを集約することをお勧めします。その場合はネッ トワーク上のすべてのリーダのIPアドレスを 192.168.1.xxx と同じネットワークに入れるか、イーサネットポートのIP アドレスをリーダのIPアドレスに合わせて変更してください。

○注: ネットワークで検出されたデバイスは、マルチリーダの設定アプリケーションホーム画面にリスト表示されます。

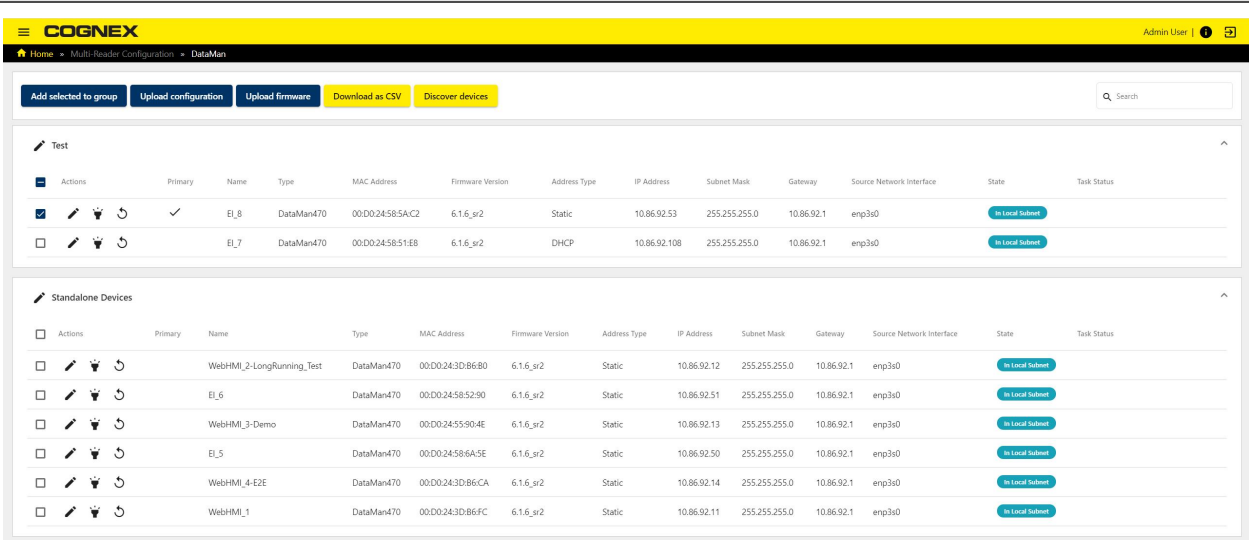

### <span id="page-32-0"></span>リモート接続のトラブルシューティング

最も起きやすいエラーとその対処法について説明します。

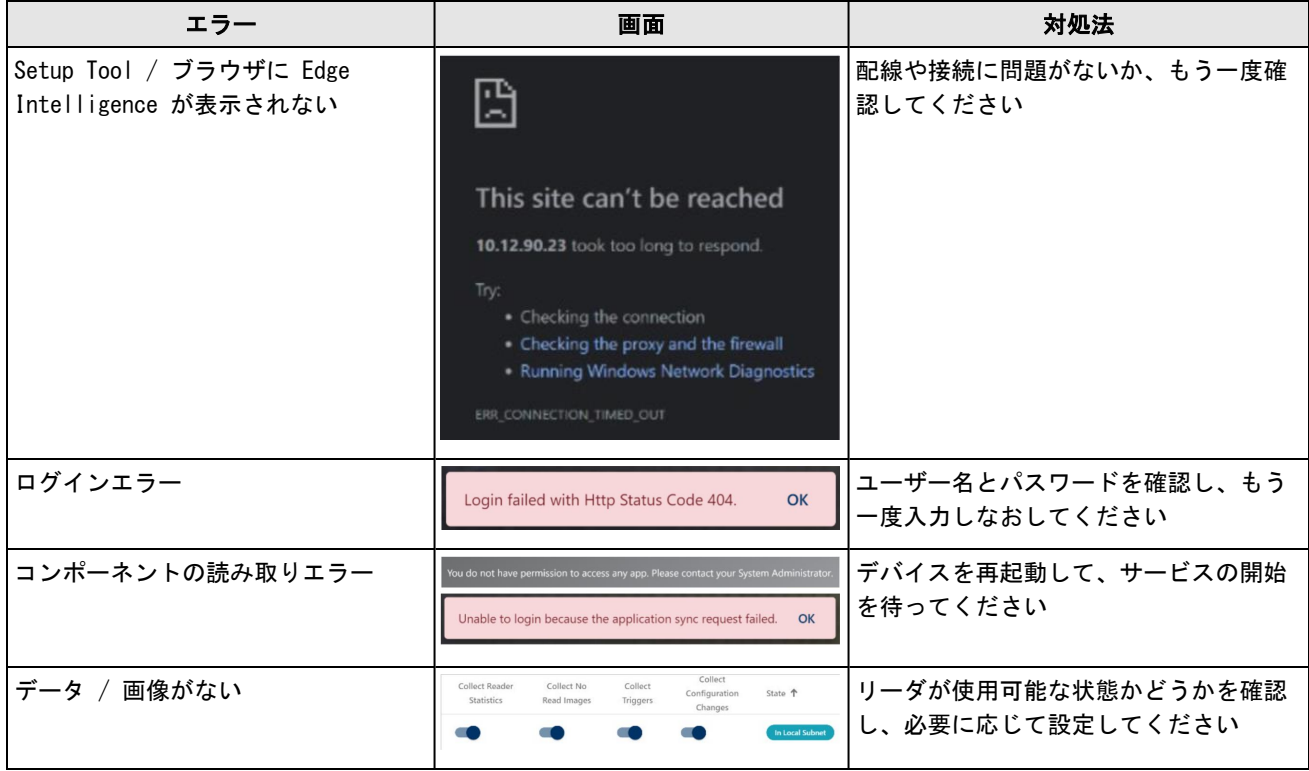

注:ネットワーク設定によってはWi-Fi接続ができない可能性もあるため、ネットワークへの接続にはイーサネット を使用することをお勧めします。

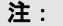

お使いのデバイスのIPアドレスは、ログイン画面に記載されています。

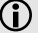

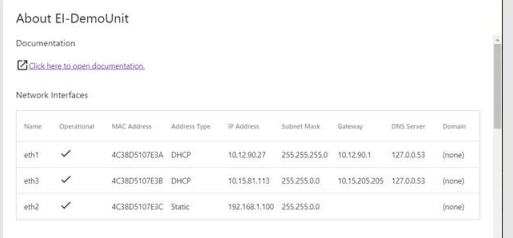

## <span id="page-33-0"></span>Edge Intelligence ユーザーインターフェース

Edge IntelligenceのUIには、次のアプリケーションがあります。

- Real Time Monitoring (RTM)
- Performance Analytics
- Validation Failure
- Multi-Reader Configuration (MRC)
- Reporting
- User Management
- Settings

### <span id="page-33-1"></span>Real Time Monitoring (RTM)

Real Time Monitoring (RTM) はネットワーク内にあるリーダの設定履歴を含む、統計データを収集するアプリケーショ ンです。RTM の画面では収集データをリアルタイム、もしくは一定の期間で可視化することができます。また、このアプ リでは読み取りミスの動作を手動で分類するオプションがあり、リーダのトラブルを速やかに解消するのに役立ちます。

RTM では2つの概要画面にカウンターとトラッカーとして収集データをビジュアル表示し、ユーザーは別の2画面で設定の 表示と変更を行うことができます。

- <sup>l</sup> Live Edge Intelligence のホーム画面です。ネットワーク内のリーダの状態を、グループごとまたはリーダご とにリアルタイムで評価できます
- <sup>l</sup> Performance Overview ある期間におけるネットワーク内のリーダのパフォーマンスを評価できます
- <sup>l</sup> No Read Trigger Review 読み取りミスが起きたトリガの一覧を表示します。読み取りミスの動作を手動で分類 できるほか、画像パネルで読み取りミス画像を確認できます
- Configuration Change History 指定したグループまたはリーダの設定履歴を一覧表示し、特定の期間における 設定の内容を比較できます
- <sup>l</sup> Settings デバイスの追加と検出、リーダ関連データ (Ipアドレス、ファームウェアバージョン、モデル) のほ か、データ収集設定を変更できます

RTM ではシステムパフォーマンスに関する豊富なデータを、さまざまな形で詳しく表示します。RTM が扱うリーダおよび グループのデータには、次のものがあります。

- Read rate
- Throughput
- Good read
- No read
- Passed validations
- . Failed validations
- Trigger overrun
- Buffer overflow
- Missed triggers

### <span id="page-34-0"></span>Live

Edge Intelligence のホーム画面で、グループまたは各デバイスのリアルタイムデータを表示します。ダッシュボードに は選択したグループ/リーダの、15分ごとの読み取り率が示されます。その上にはパーセンテージメーターがあり、1分-1 時間-1日ごとの読み取り成功率が表示されます。下にはスループット、読み取り成功、読み取りミスの件数を1分-1時間-1日に分けて表示します。

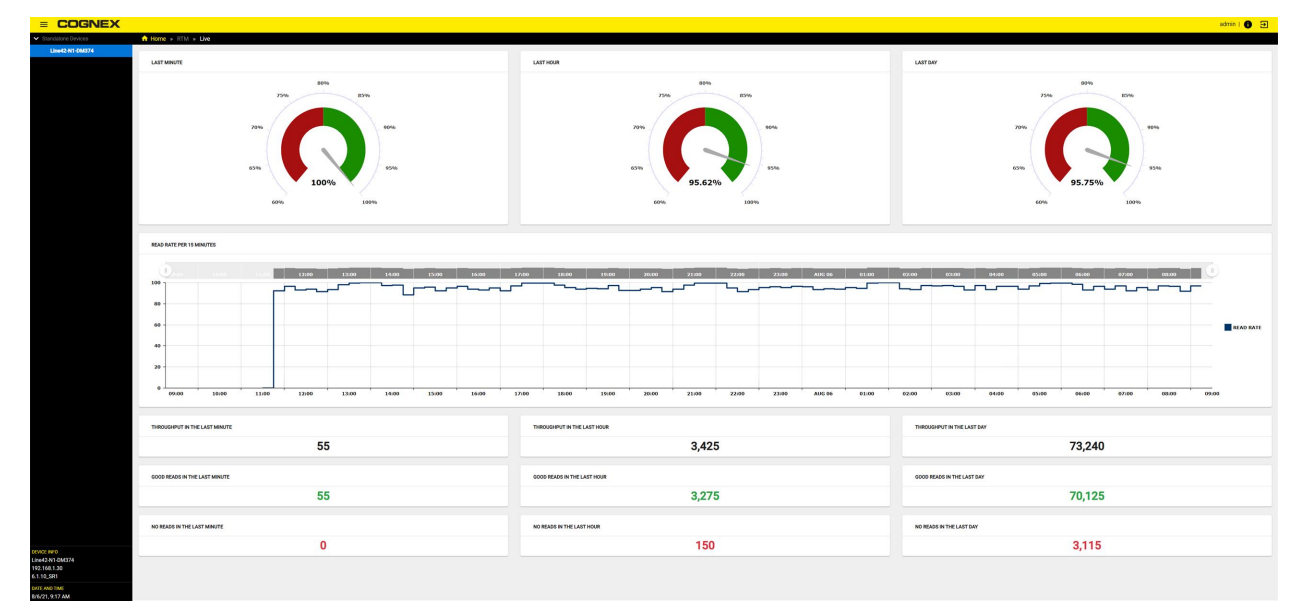

### **Dashboard**

3つの時間区分でデータを並べます。

- Last minute
- Last Hour
- Last Day

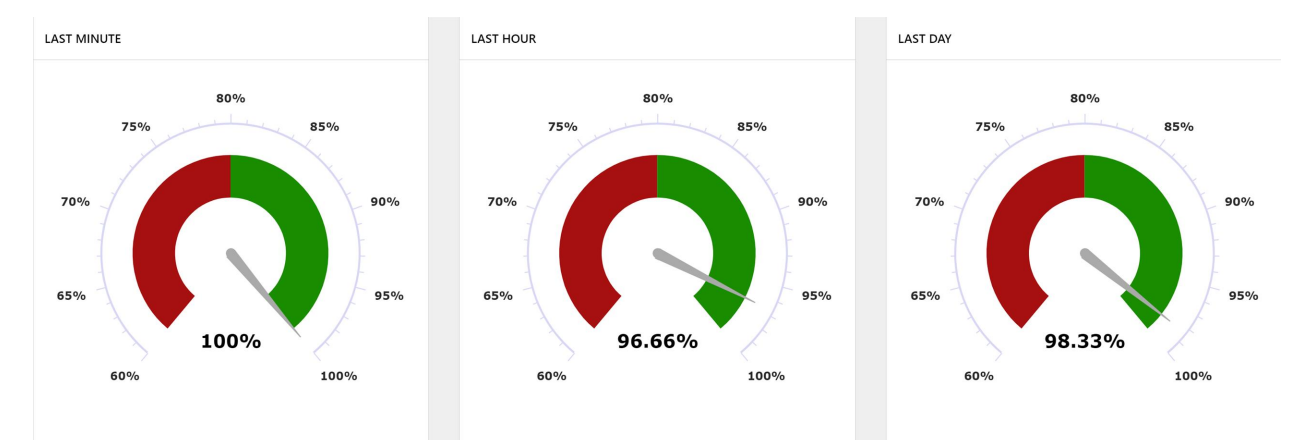

一番上の列は期間内の読み取り成功率を表し、パーセンテージは60%から始まり、最大は100%です。このメーターを見 れば、MRS のグループ/リーダのパフォーマンスが一目で分かります。

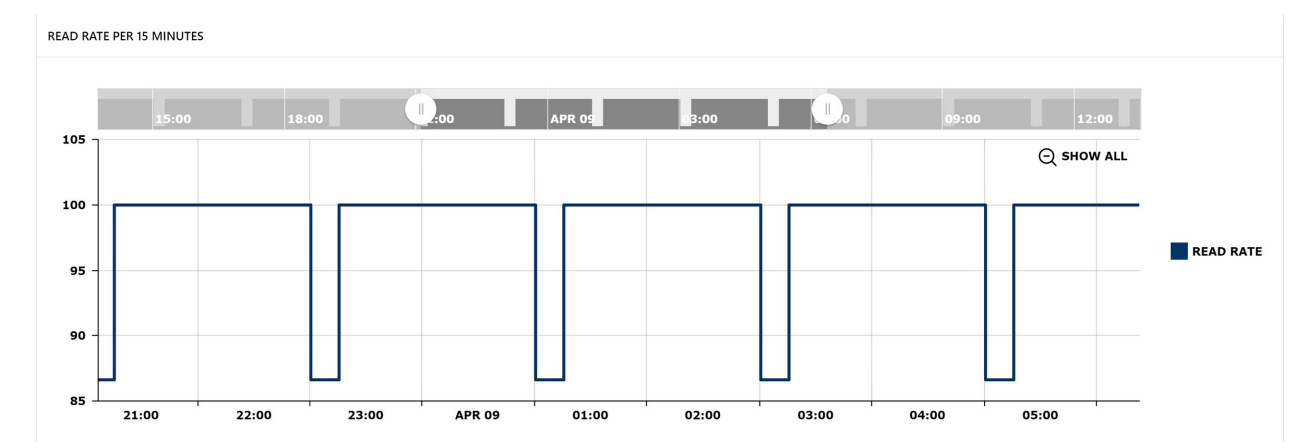

中央の列には15分おきの読み取り率トラッカーが表示されます。ヘッダー部分のスライダーをドラッグして期間を選択す ると、区切った時間の詳細情報をみることができます。元に戻す時は Show all をクリックし、トラッカーの読み取り成 功/ミスデータを表示します。トラッカーにカーソルを合わせると、イベントや読み取り成功/ミスの情報がパーセンテー ジやタイムスタンプといった詳細とともに表示されます。

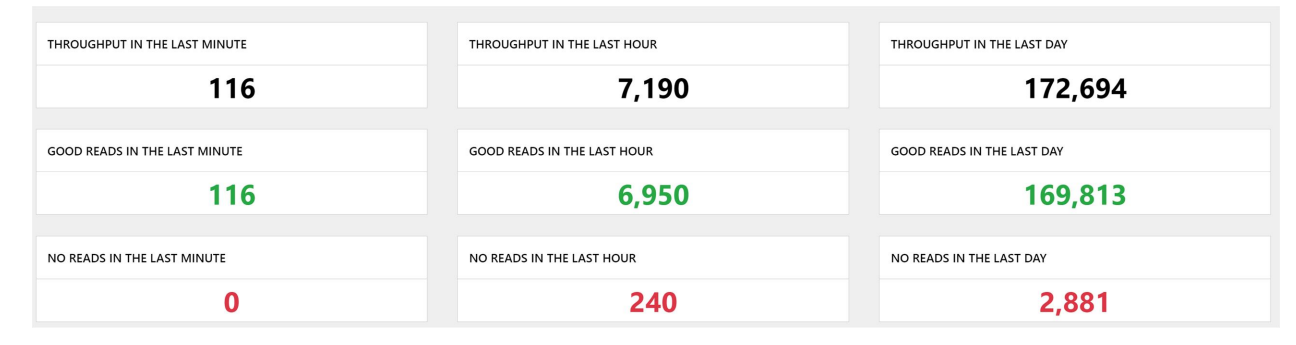

一番下には読み取り率が区分ごとに表示されます。

<sup>l</sup> その期間におけるスループット件数

<sup>l</sup> その期間における読み取り成功件数

<sup>l</sup> その期間における読み取りミス件数

注:左上のメインメニューから、RTM の別の画面や他のアプリに移動できます。
### Performance Overview

RTM の Performance Overview 画面には24時間以上の間隔でパフォーマンスデータが表示され、選択した DataMan グ ループのトリガデータを追跡しながら、さまざまな方法でデータを可視化できます。トラッカーのデータは、上から順番 に「時系列によるパフォーマンス」、「時系列によるスループット」、「編集可能なトラッカー」と並んでいます。ト ラッカーにマウスを重ねると各イベントに関する詳細情報が表示され、トラッカーの上に表示されたスライドで拡大がで きます。元の表示に戻す場合は Show all をクリックしてください。

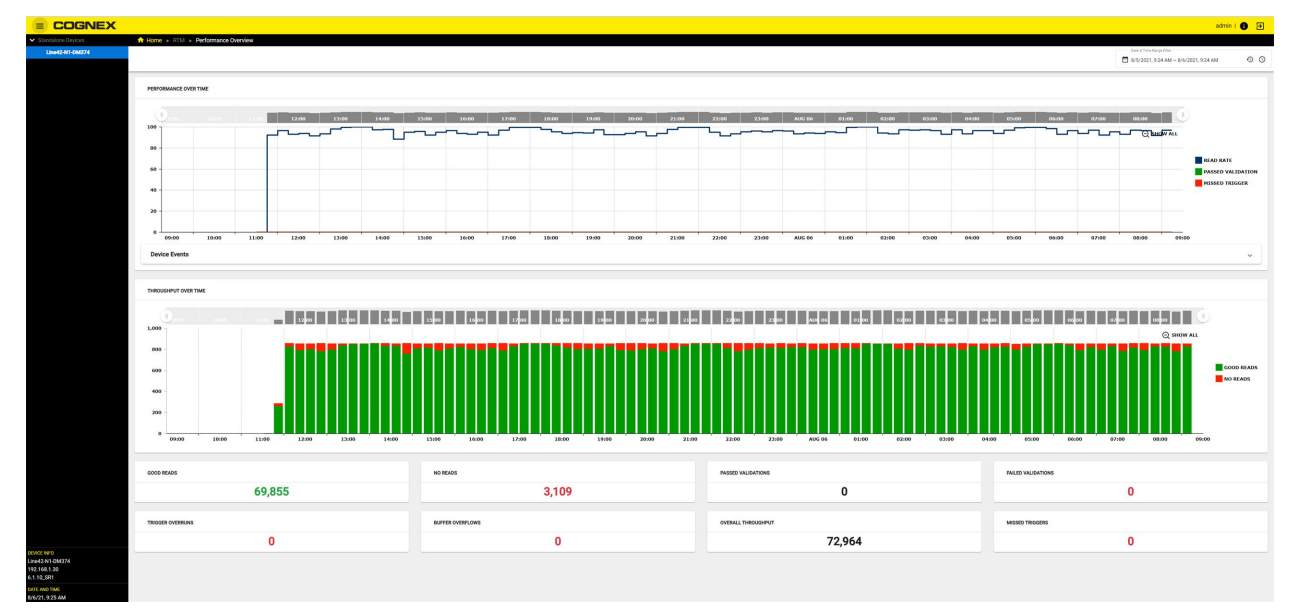

デバイスのツリー表示からリーダやグループ名を選択できます。

### Performance Over Time

指定した期間におけるパフォーマンスデータを、折れ線グラフで表示します。

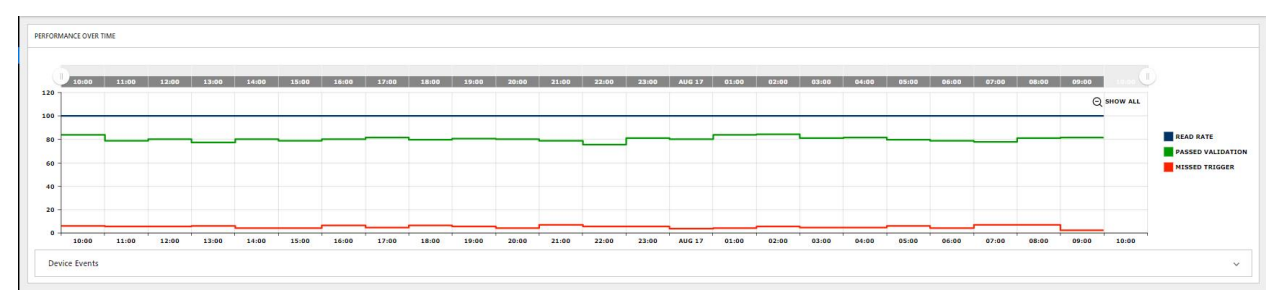

- <sup>l</sup> Read Rate:トリガ合計数と比較した場合の読み取り成功率
- Passed Validation: トリガ合計数と比較した場合のデータ妥当性合格率
- Missed Trigger: トリガ合計数と比較した場合のトリガ失敗率

トラッカーにマウスを合わせると、Read rate、Passed Validation、Missed Triggers のパーセンテージが表示されま す。特定の期間の詳細データは、トラッカーの上にあるスライドをドラッグして見ることができます。元に戻す時は Show all をクリックしてください。

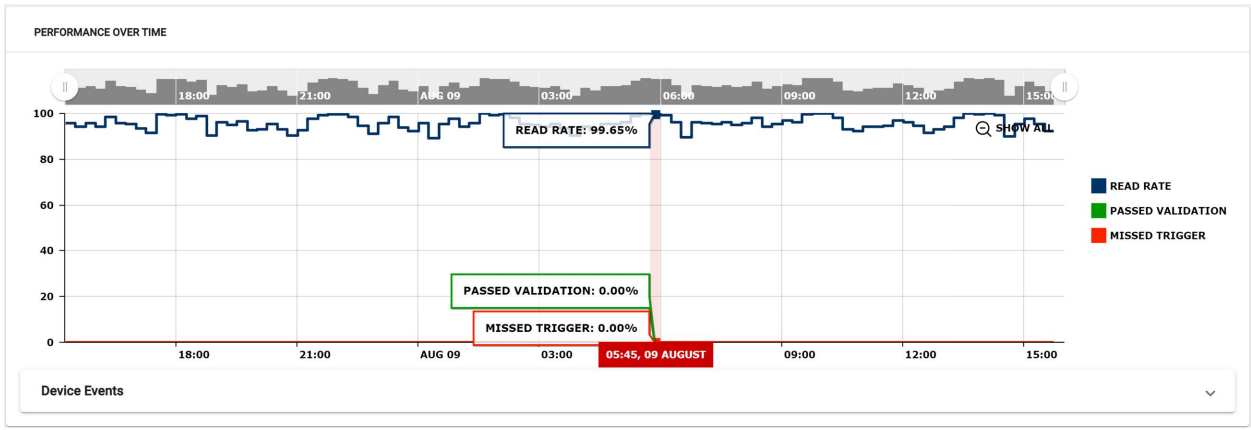

### Throughput Over Time

指定の期間におけるスループットをまとめた動的なチャートで、データは読み取り成功 (緑) と読み取り無効 (赤) に分 けて表示されます。

トラッカーにマウスを合わせるとそれぞれの件数が表示され、特定の期間の詳細データは、トラッカーの上にあるスライ ドをドラッグして見ることができます。元に戻す時は Show all をクリックしてください。

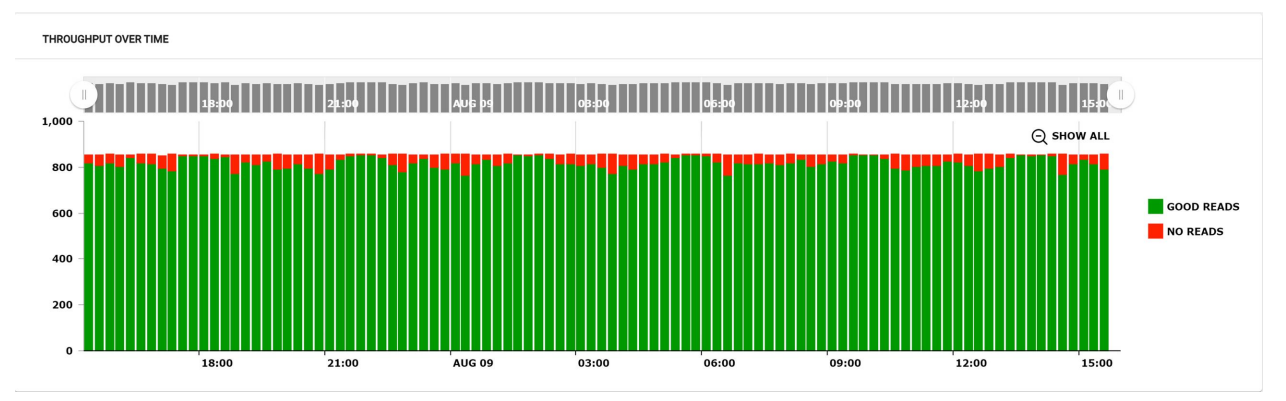

#### Overall reader statistics

指定した期間における読み取り率の総合データを、カテゴリごとに表示します。グループ/リーダのパフォーマンスが一 目で分かるよう、それぞれのデータは色分けしてあります。

ダッシュボードに表示されるその他のカウンター

- <sup>l</sup> Good Reads 正常にコードを読み取ったトリガの件数
- No Reads コードの読み取りに失敗したトリガの件数
- <sup>l</sup> Passed Validations 読み取りに成功したトリガのうち、データが指定のコンテンツ、フォーマット、品質基準 に合格した件数
- <sup>l</sup> Failed Validations 読み取りに成功したトリガのうち、データが指定のコンテンツ、フォーマット、品質基準 に達しなかった件数
- <sup>l</sup> Trigger Overruns リーダがビジー状態 (バースト中、長時間露光の最中など) で、画像の取得に失敗した件数
- <sup>l</sup> Buffer Overflows 画像は取得可能でも、そのための保存領域がない状態の発生件数。画像の取得に処理が追い つかない状態で、画像/トリガの間隔よりもデコードに時間がかかっている場合などに発生します
- <sup>l</sup> Overall Throughput 読み取り成功と無効の合計数
- <sup>l</sup> Missed Triggers Trigger Overruns、Buffer Overflows の合計数

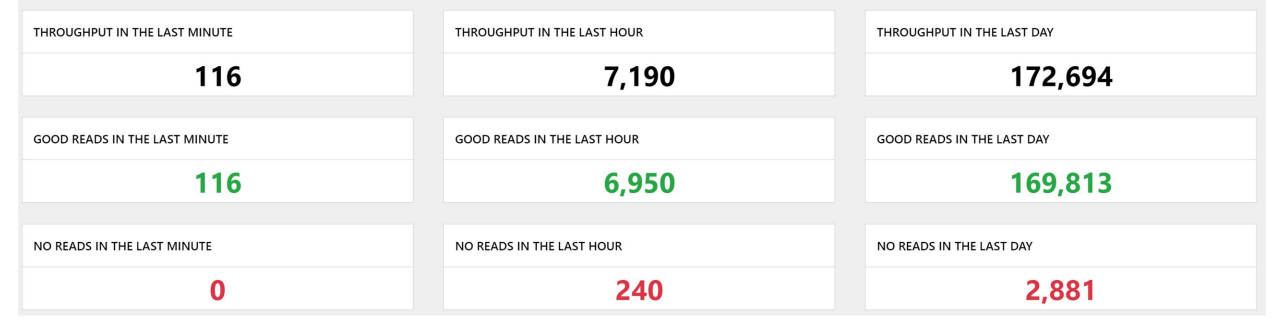

<span id="page-38-0"></span>注:左上のメインメニューから、RTM の別の画面や他のアプリに移動できます。

#### Date & Time Range Filter

チャートから収集するパフォーマンスデータの期間を指定できます。

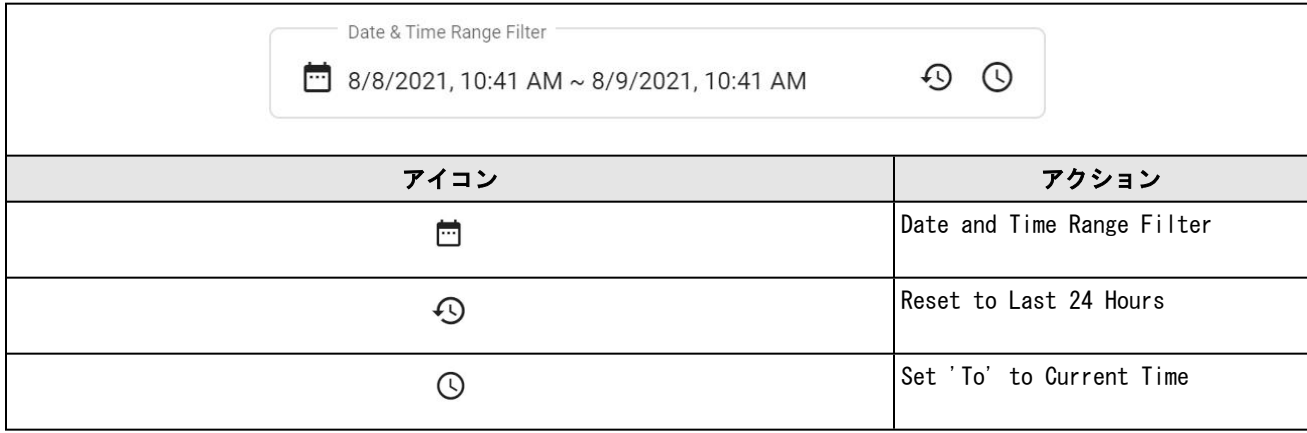

- Date and Time Range Filter: このボタンをクリックするか、右上の入力フィールドに期間を入力して設定しま す。
- <sup>l</sup> Reset to Last 24 Hours:過去24時間におけるパフォーマンスの結果を表示します。
- <sup>l</sup> Set 'To' to Current Time:期間の終わりから現在までに設定します。

注:Live 画面を除き、他の RTM 画面に移動した場合も Performance Monitoring で選択した期間は変わりません。

## No Read Trigger Review

データの取得中に読み取りミスが発生した画像とイベントを確認できます。期間を設定する場合は、手動で読み取りミス 画像の分類を決めてください。1画面に表示できる読み取りミスの件数は100件までです。

(MRS グループにある) セカンダリリーダの画像を見たい場合は、先に Settings 画面でプライマリリーダのトリガデー タ収集を有効にしてください。

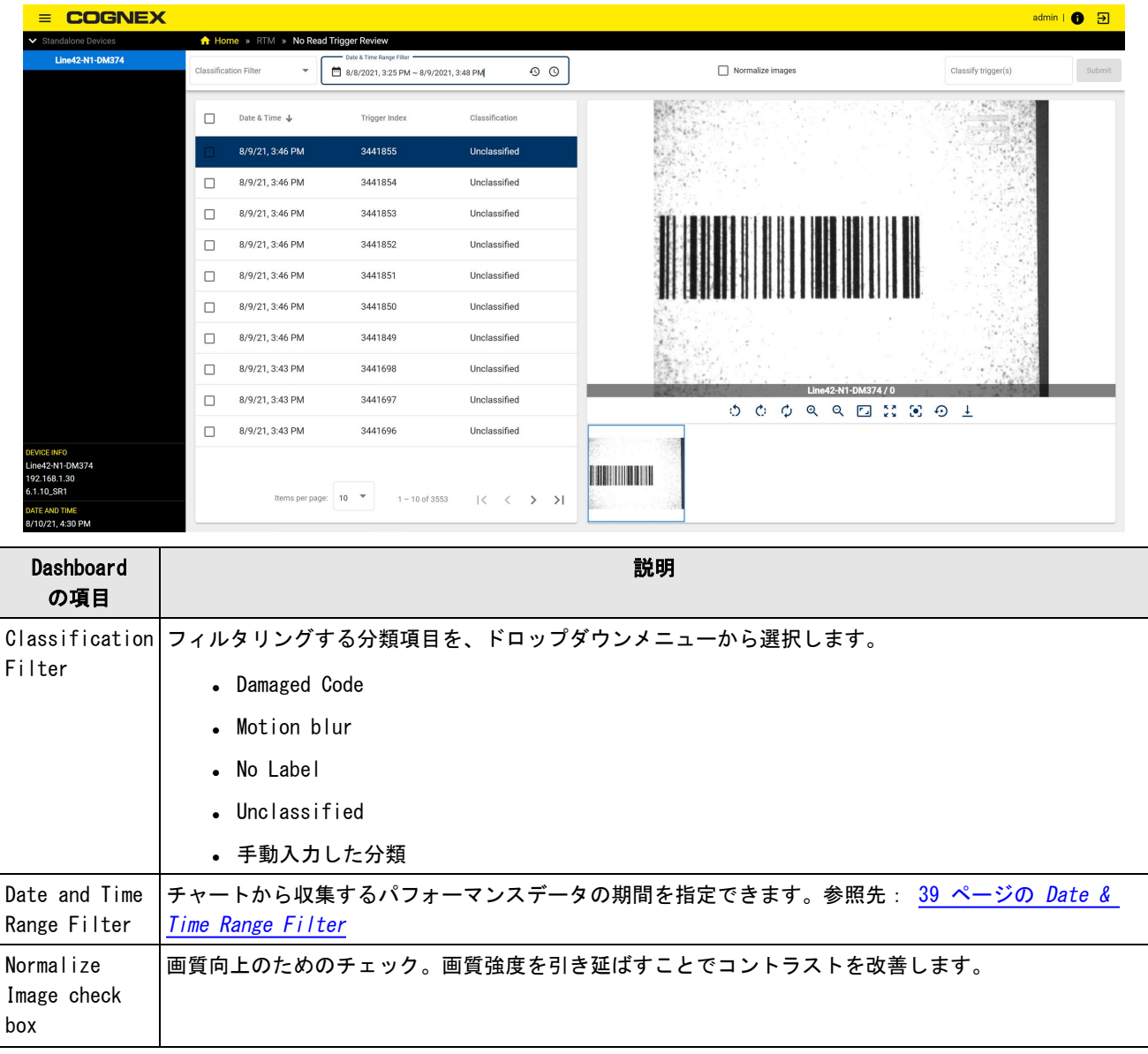

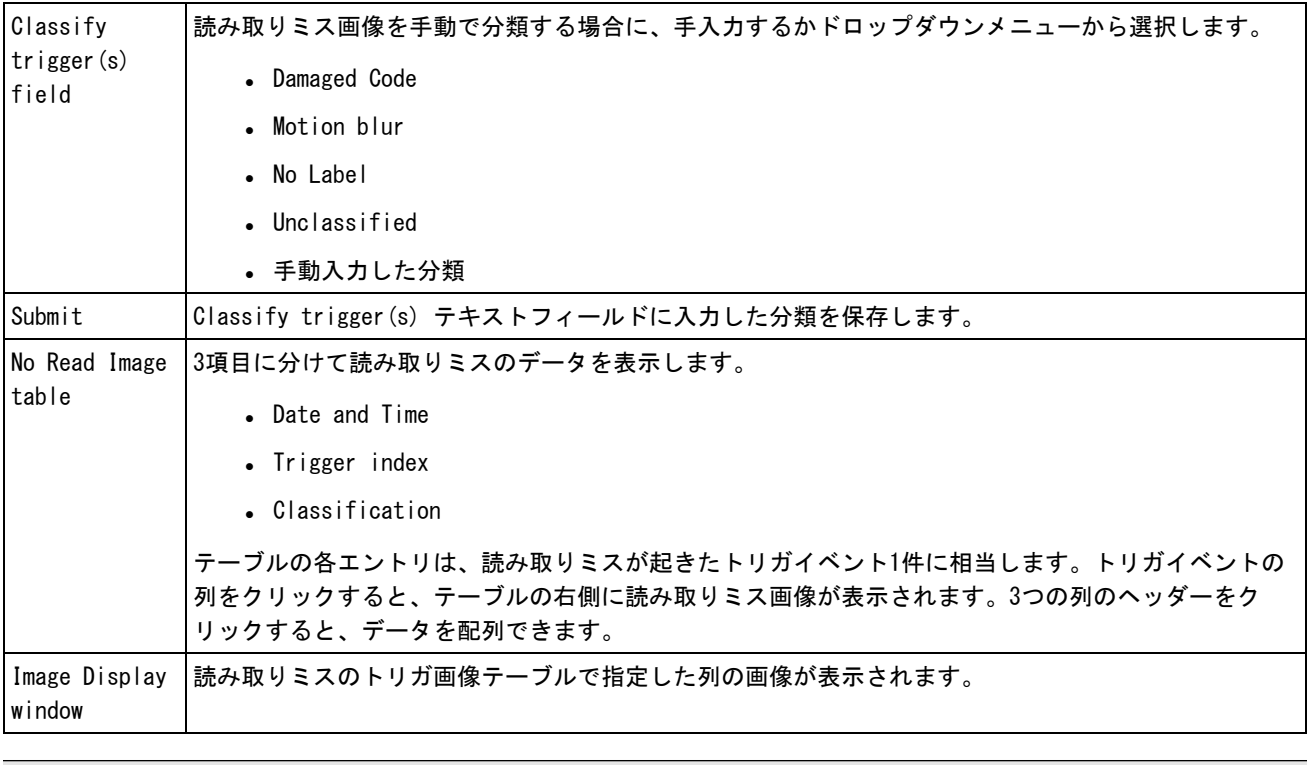

注:左上のメインメニューから、RTM の別の画面や他のアプリに移動できます。

## Configuration Change History

Configuration Change History 画面は、すべてのリーダにおける設定変更履歴を記録します。ユーザは表示をカスタマ イズして閲覧することができます。画面の Device にはグループ / 単体のリーダがツリー表示されます。ヘッダーには メインメニューがあり、画面やアプリ、Dashboard の移動に使用します。

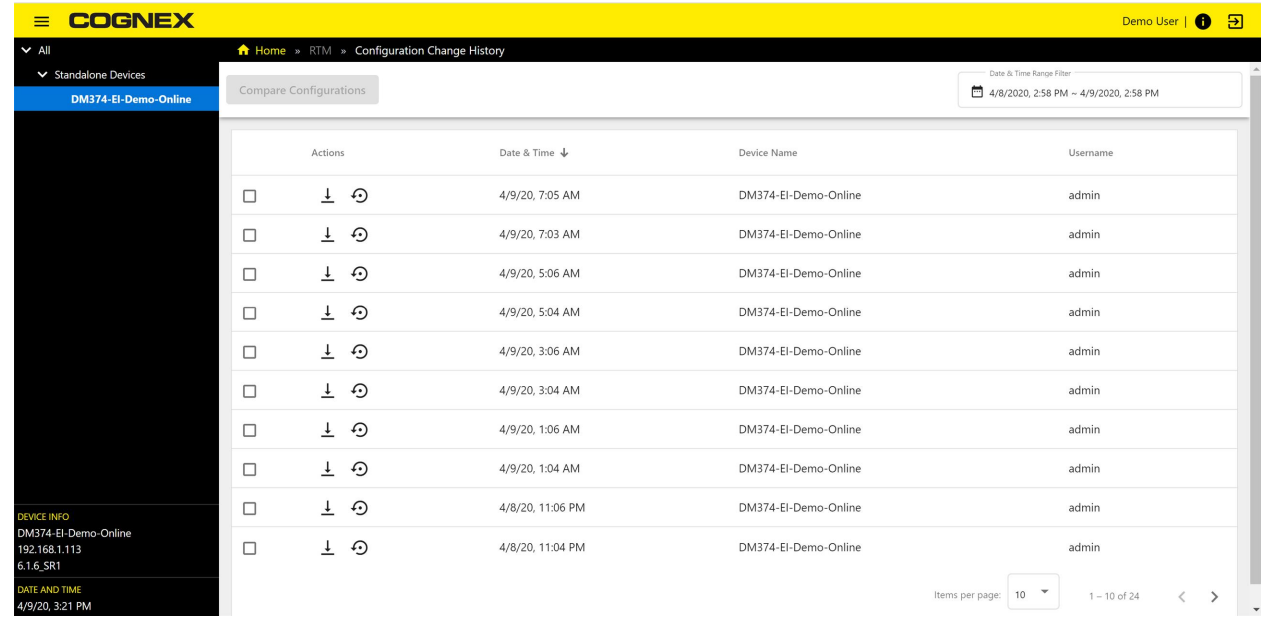

Dashboard の内容

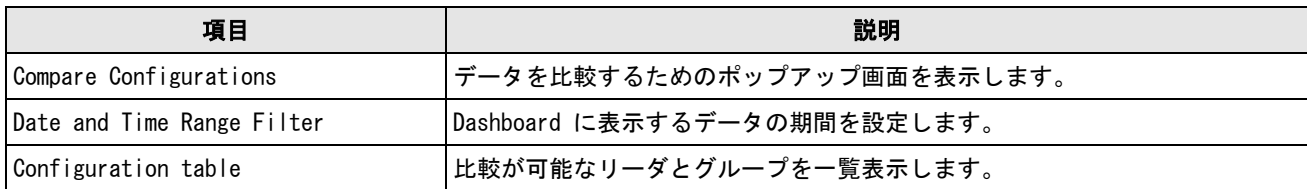

Configuration table の内容

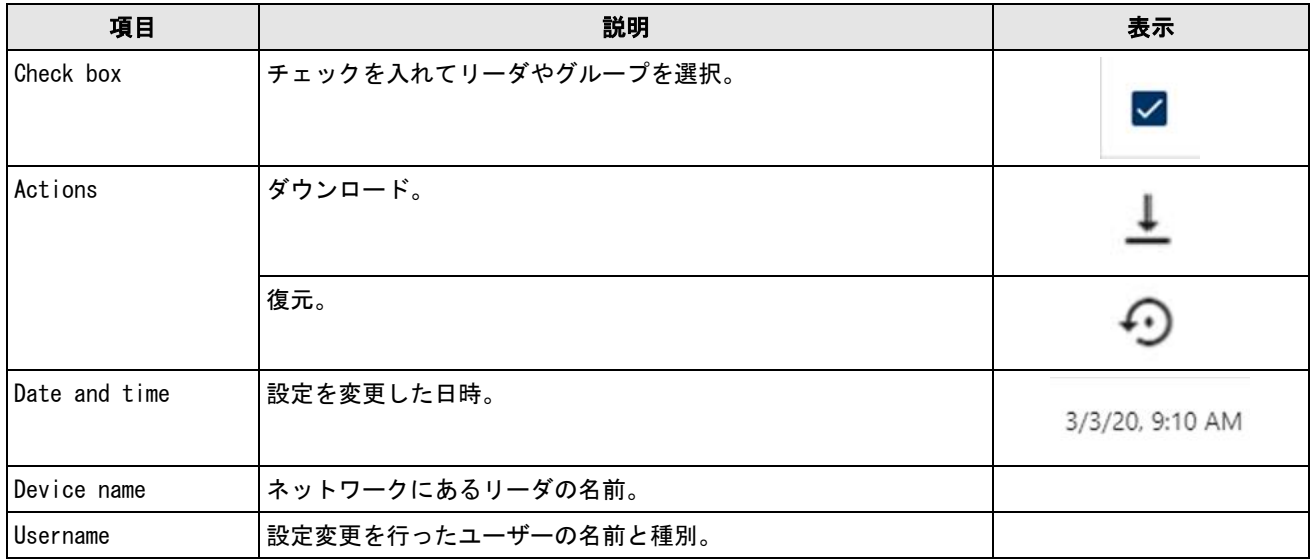

設定を比較するリーダを選択してから、Compare Configurations ボタンをクリックします。

比較結果を記載した表がポップアップ画面に表示されます。

変数の変更

# **Configuration Changes**

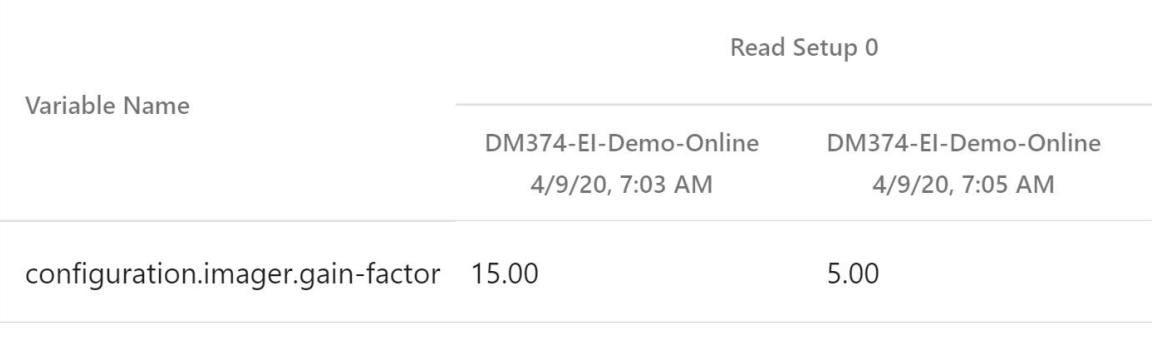

Script Name

No Script Changes found.

Close

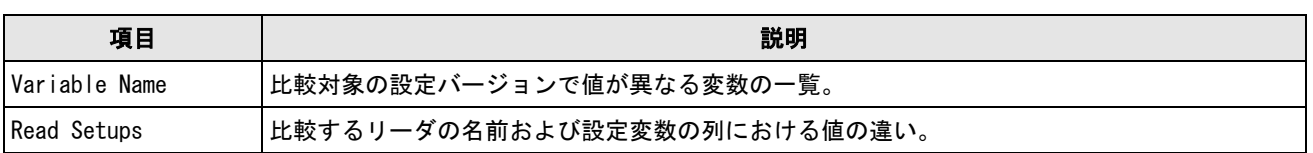

### スクリプトの変更

## Configuration Changes

Variable Name

No Variable Changes found.

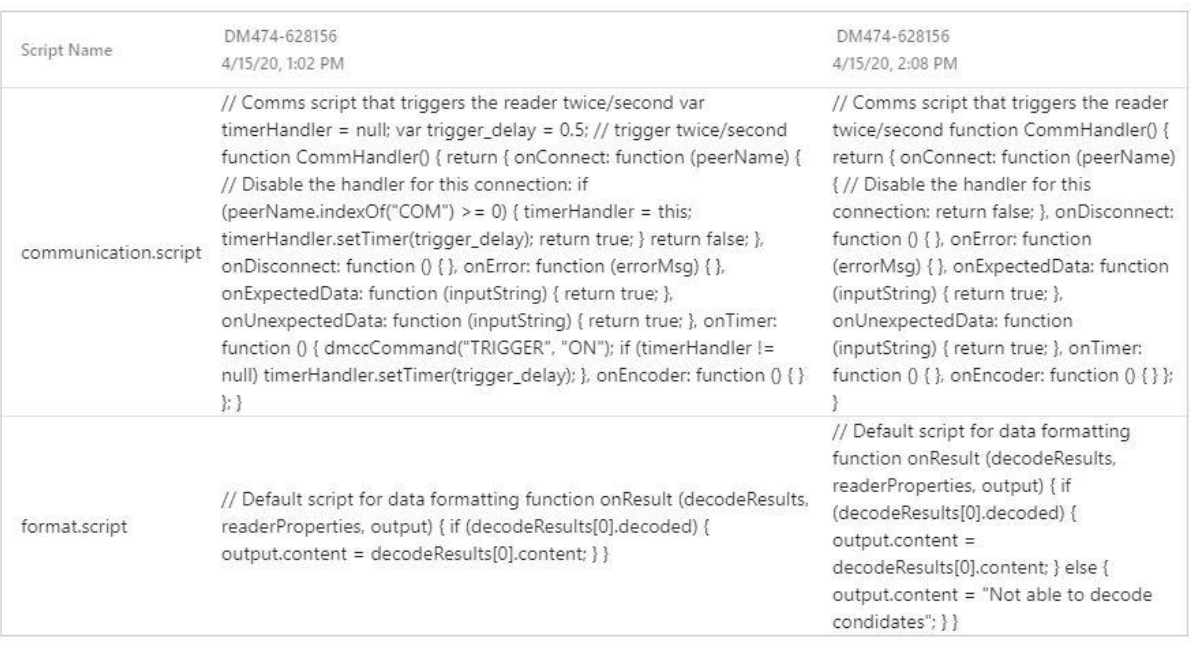

Close

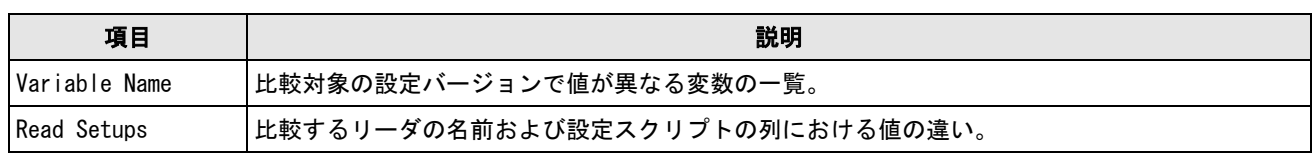

## Settings

ネットワークで検出したデバイスをすべてリストアップし、リーダ/グループに関するさまざまな分析データを確認でき ます。画面はメインメニューがあるヘッダー、ユーザー情報、About セクション、ログアウトボタンで構成されているほ か、スタンドアロンまたはすべてのリーダ/グループの情報と設定オプションが入った Dashboard もあります。

注:(MRS グループにある) スレーブリーダの画像を見たい場合は、先にマスターリーダのトリガデータ収集を有効 にしてください。

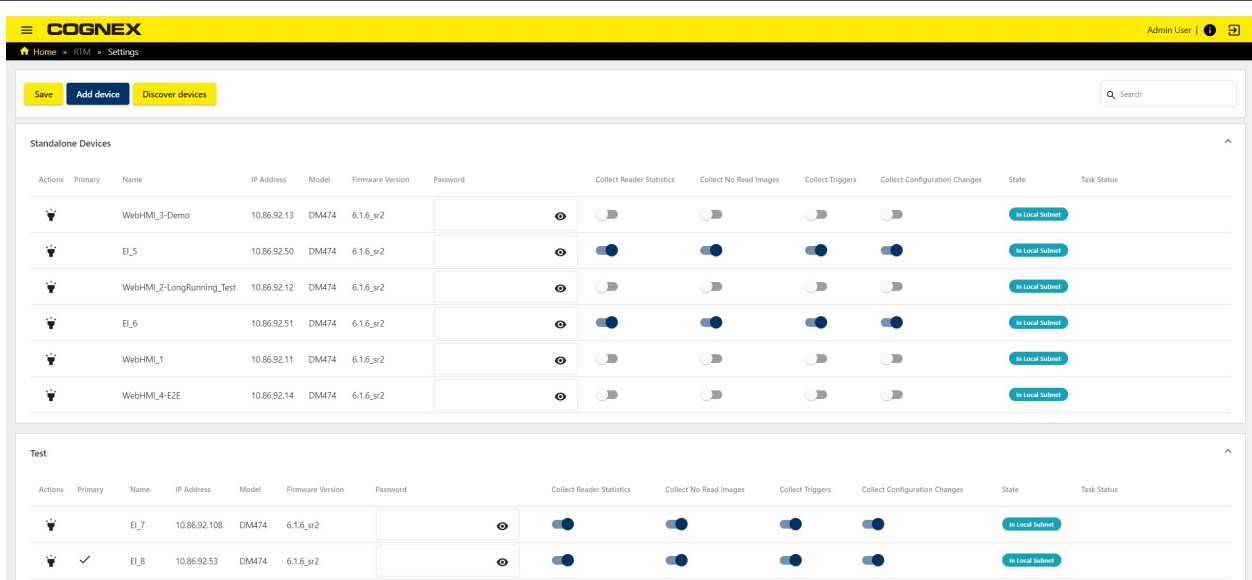

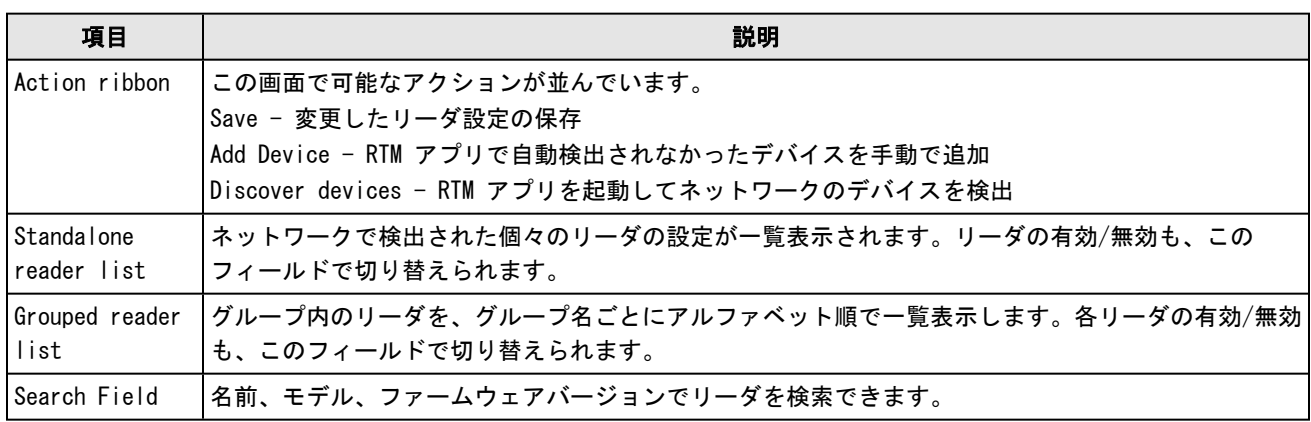

リーダに関する情報は表形式で示され、個々のリーダの設定変更ができます。

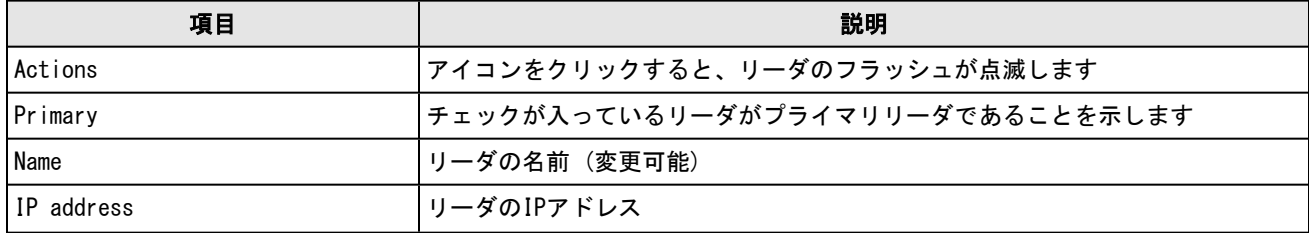

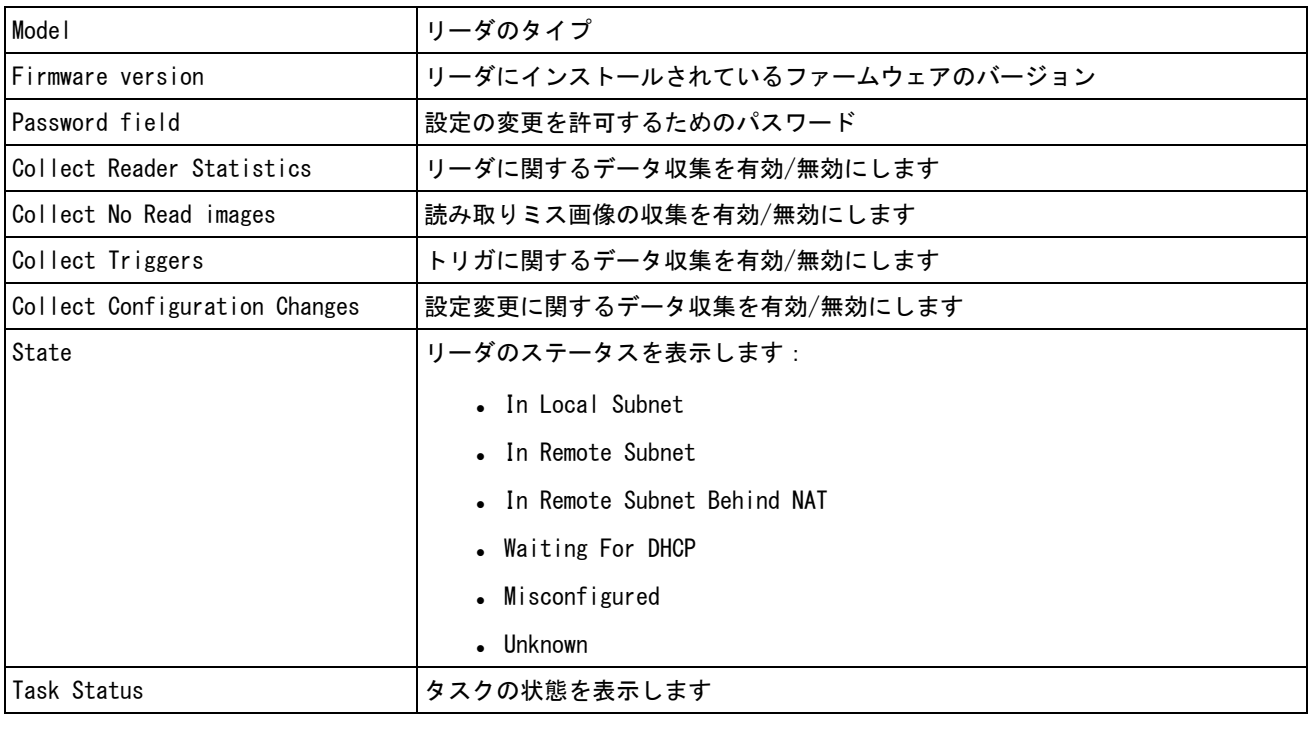

注:左上のメインメニューから、RTM の別の画面や他のアプリに移動できます。

## Performance Analytics

Edge Intelligence UIの Performance Analytics アプリケーションには、RTM アプリケーションの Performance Monitoring 画面に分析を追加するオプションがあります。

## **Dashboard**

Performance Analytics アプリケーションの Dashboard には、設定可能な保存済みチャートのデータセットがあり、接 続したデバイスのパフォーマンスデータを視覚化できます。ここではチャートの新規作成と保存、編集ができ、各種の チャートタイプ表示オプションと豊富なデータセットが用意されています。また、日時の範囲を設定すると Dashboard のチャートにも反映されます。

#### Dashboard 画面

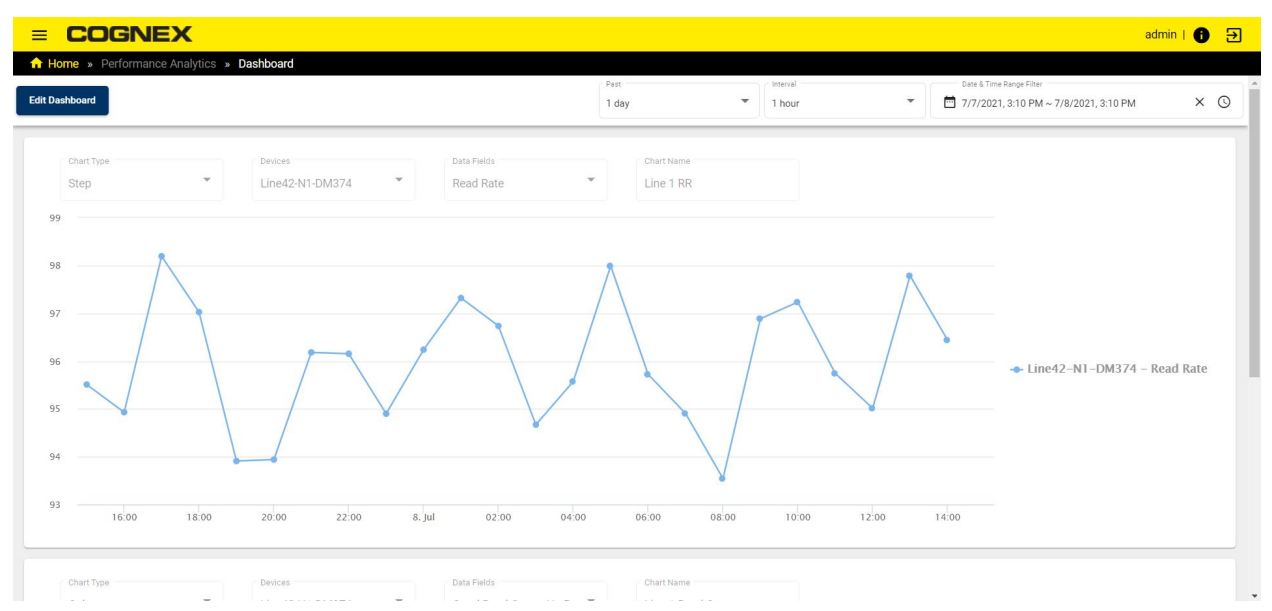

#### Edit Dashboard

チャートの作成、編集、移動、削除は、左上の Edit Dashboard で行います。

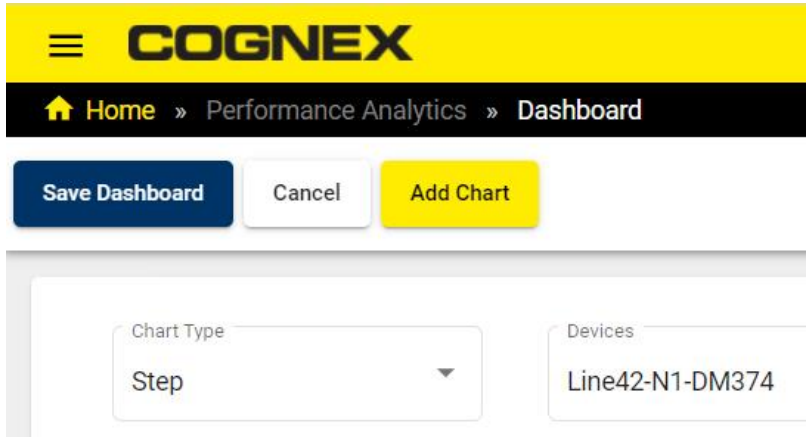

Dashboard 先頭にチャートを新規作成する手順

- 1. Add Chart で空白のチャートを作成します。
- 2. プロパティをクリックしてドロップダウンメニューから設定を選択し、Chart Type、Devices、Data Fields を設 定します。Chart Types と Data Fields のリストは 49 ページの [Performance](#page-48-0) Reviewをご覧ください。
- 3. Chart Name にチャートの名前を入力します。

既存のチャートを編集する場合は、プロパティをクリックして設定を変更します。設定を変更すると、チャートの内容に 自動的に反映されます。

ダッシュボードのチャートを上下に移動する場合は、チャート右上の隅にある矢印アイコンをクリックします。

チャート右上の隅にあるごみ箱アイコンをクリックすると、チャートが削除されます。

編集が終わったら Save Dashboard で保存するか、Cancel で取り消します。

カーソルでドラッグするとチャートの一部にズームし、Reset Zoom をクリックすると元の表示に戻ります

### <span id="page-48-0"></span>Performance Review

Performance Analytics アプリケーションの Performance Review 画面では、接続したデバイスのパフォーマンスデータ を視覚化するチャートを設定することができ、さまざまなチャートタイプ表示オプションと豊富なデータセットが用意さ れています。また、日時の範囲を設定すると チャートにも反映されます。

#### Performance Review 画面

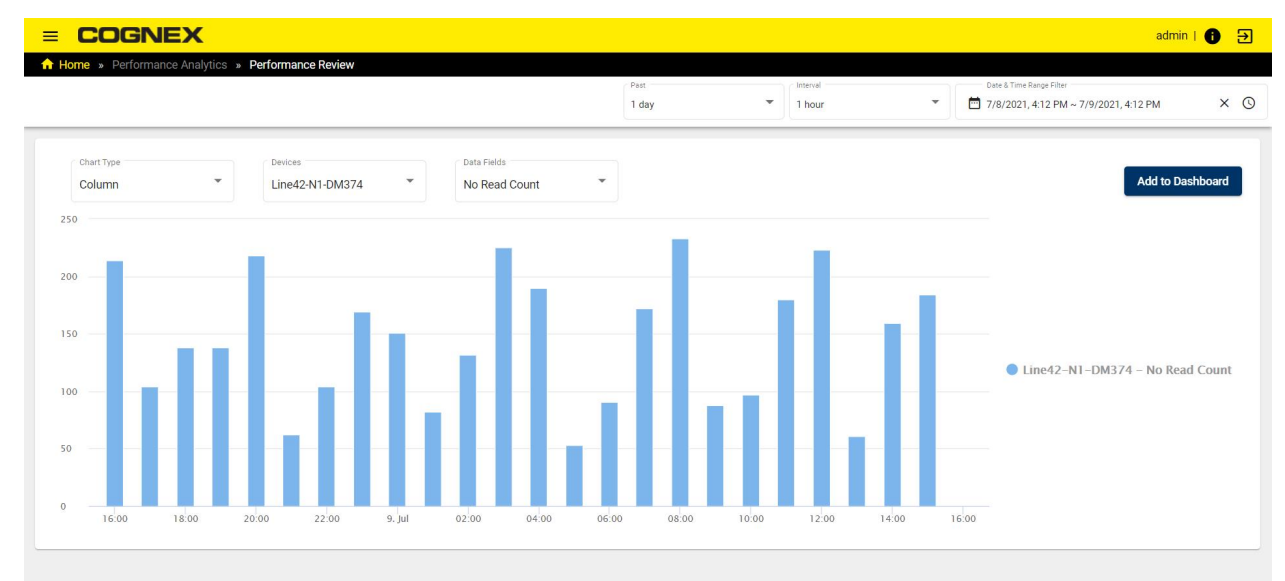

チャートのプロパティをクリックすると、設定項目のドロップダウンメニューが現れます。

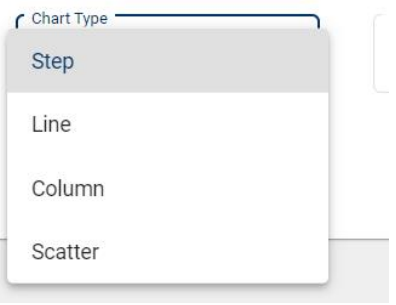

#### Chart Types の選択

- . Step
- <sup>l</sup> Line (デフォルト)
- $\cdot$  Column
- Scatter

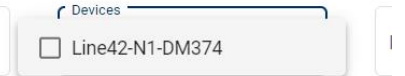

Devices プロパティでは、接続した全てのデバイスを一覧表示します。データをチャートに追加したいデバイス (複数可) にチェックを入れてください。

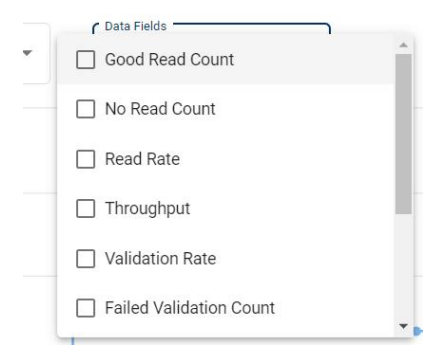

#### Data Fields の選択 (複数可)

- Good Read Count
- No Read Count
- Read Rate
- Throughput
- Validation Rate
- Failed Validation Count
- Passed Validation Percent
- Missed Trigger Percent
- **.** Buffer Overflow Count
- Trigger Overrun Count

カーソルでドラッグするとチャートの一部にズームし、Reset Zoom をクリックすると元の表示に戻ります。

チャートの設定は Dashboard 画面のチャートとして保存することもできます。チャートの右上にある Add to Dashboard をクリックしてください。

## Results Explorer

Cognex デバイスが収集した結果をフィルタリングして、データを検索できます。

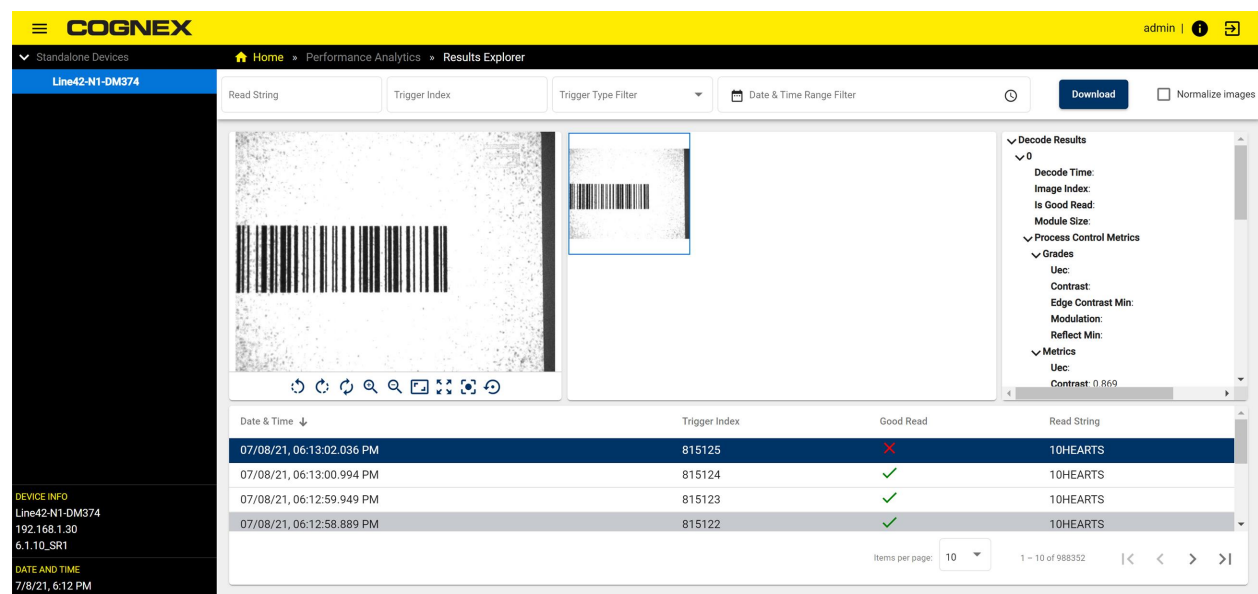

デバイスのツリー表示から、Results Explorer を使いたいリーダを選びます。

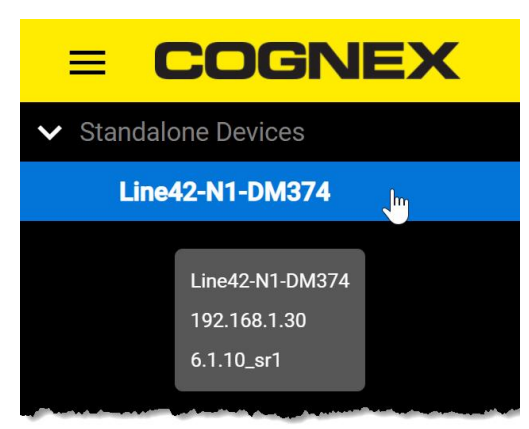

デバイス名をダブルクリックすると Results Explorer 画面が開き、リーダの全トリガと詳細情報が表示されます。

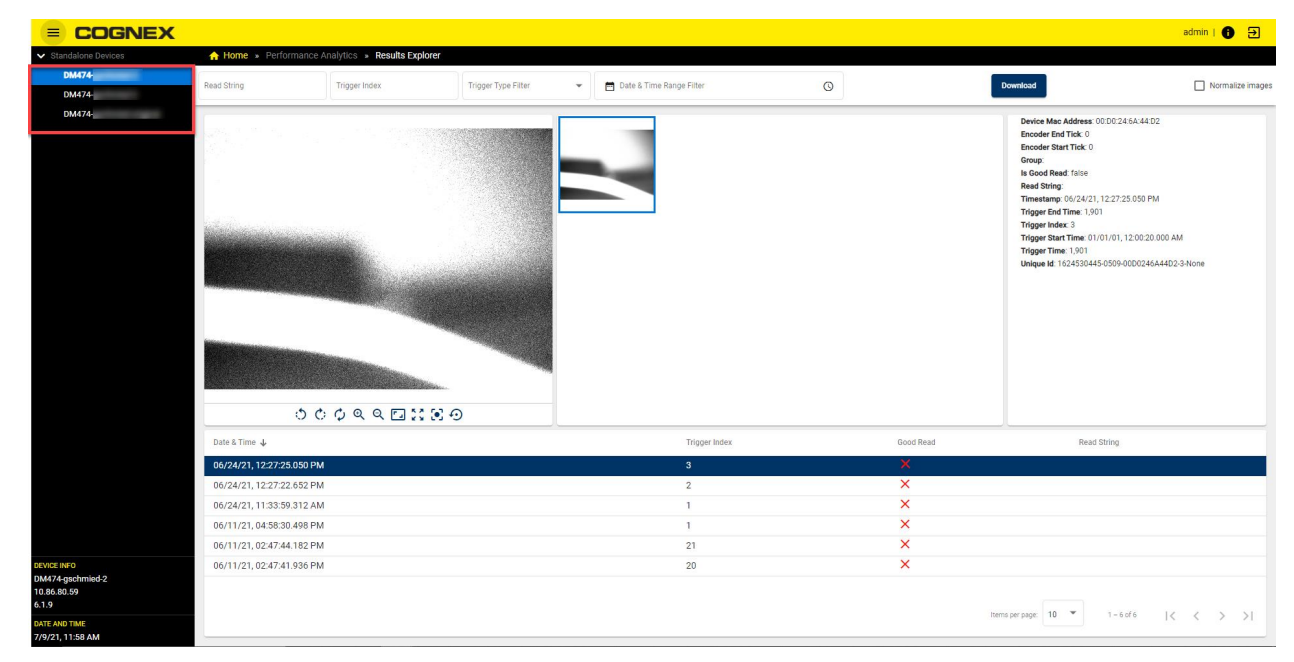

Results Explorer 画面の一番上にある入力フィールドに入力し、デバイスの取得情報をフィルタリングします。

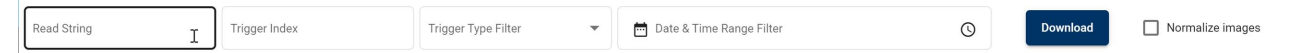

- <sup>l</sup> Read string :特定の文字列を含むトリガを表示します
- <sup>l</sup> Trigger Index :トリガインデックスの数値を入力またはコピーして、トリガの取得データをフィルタリングします
- . Trigger Type Filter: ドロップダウンメニューから以下のオプションを選択します
	- <sup>l</sup> Good Read
	- No Read
	- Validation Failure

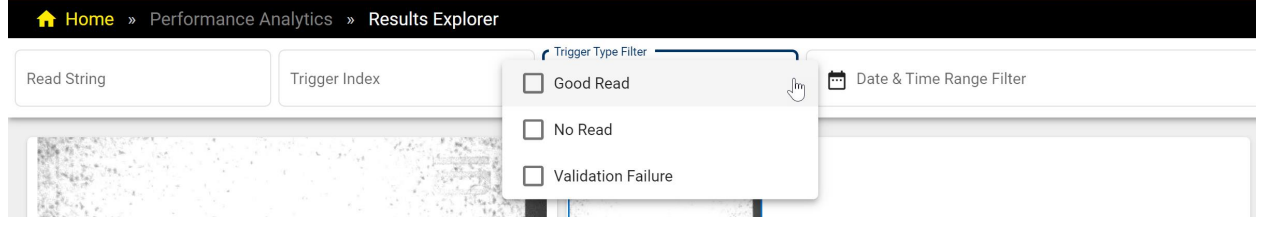

- . Date & Time Range Filter: 結果データの期間を指定します
- <sup>l</sup> Download:取得した画像をコンピュータにダウンロードします
- <sup>l</sup> Normalize images:画像のコントラストを上げます。デフォルトに戻す時は、チェックボックスのチェックを外し てください

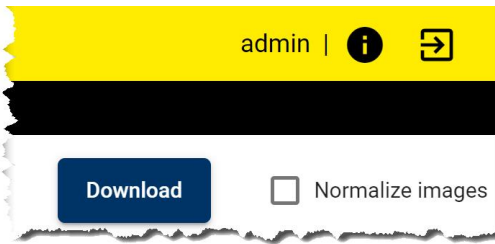

右側のサイドバーで、リストに記載されたトリガの取得データそれぞれの詳細結果を見ることができます。

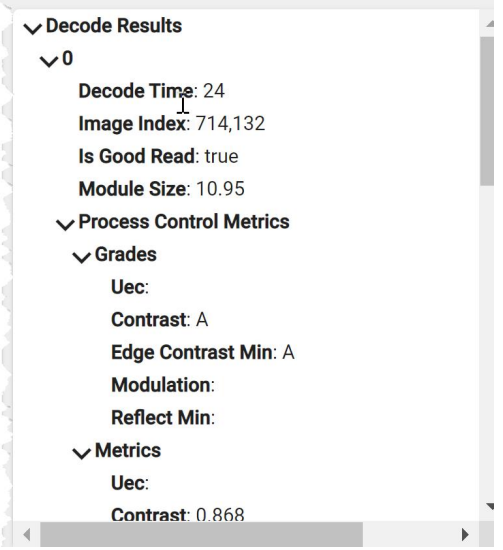

## Validation Failure

Edge Intelligence UI の Validation Failure アプリでは、妥当性検査のエラーが生じたトリガに関する情報を見るこ とができます。

## トリガレビュー

Validation Failure > Trigger Review でトリガレビュー画面が開きます。

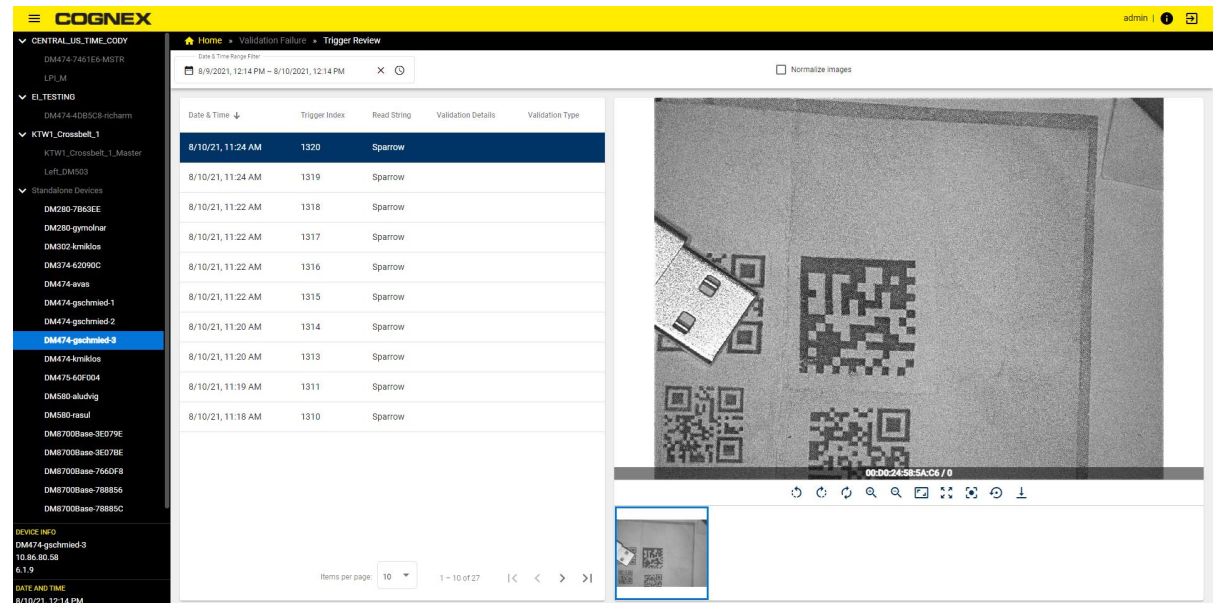

### トリガレビューデータの取得

以下の手順で取得します。

**. RTM > Settings 画面の Collect Validation Failure Images を有効にします。** 

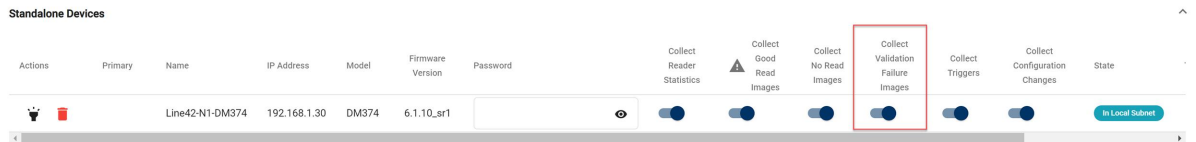

<sup>l</sup> DataMan Setup Tool > Settings > Data Validation で Dataman デバイスの Data Validation を設定し、トリガ を実行して結果を取得します。詳細は DataMan Setup Tool リファレンスマニュアルをご覧ください。

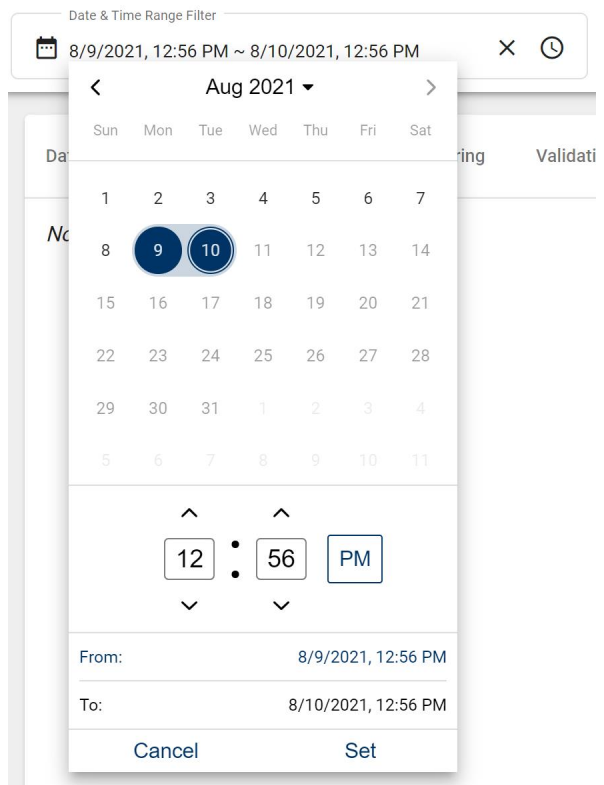

### Trigger Review 画面の内容

Date and Time Range Filter で、トリガのレビューを取得したい期間を選択できます。

セルをクリックするとドロップダウンで日時の選択画面が表示されます。From と To に期間を入力したら、Set で実行 してください。

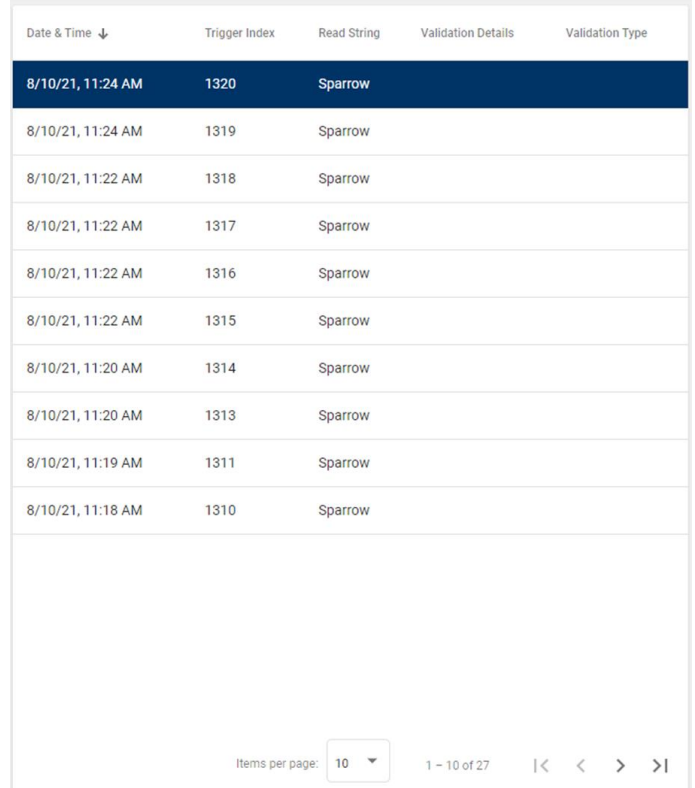

トリガのリストには、トリガのインデックス、文字列、妥当性検査の詳細、妥当性検査の種類が表示されます。次画面以 降のデータがある場合は、リストの一番下から更に続きを見ることができます。

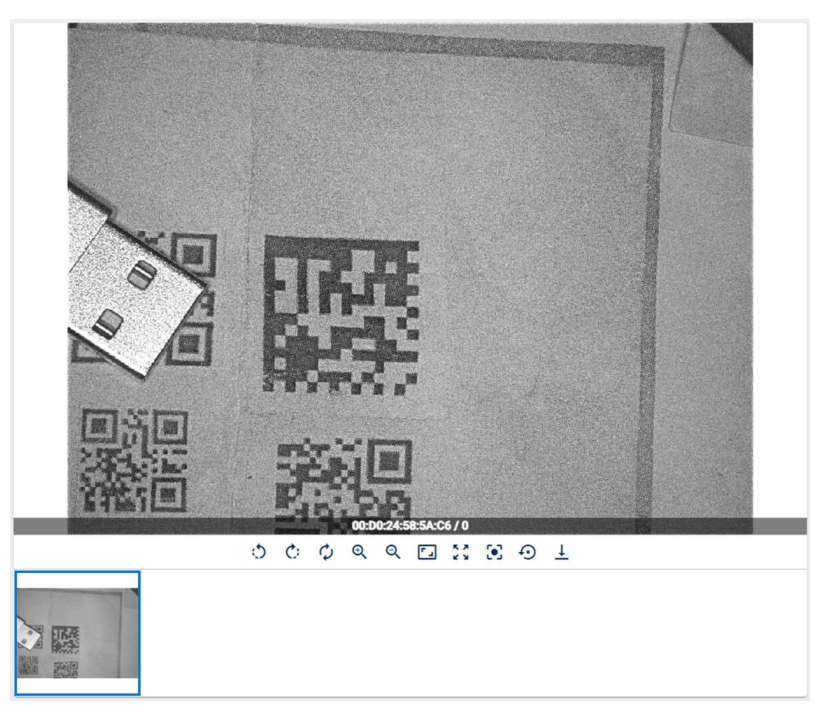

取得した画像はトリガ画像として表示されます。

複数のトリガ画像がある場合は、一番下のプレビューから画像を選択できます。

ビューアツールのアイコンで、回転、拡大/縮小、全画面表示が可能です。

## Settings

Settings 画面では、文字列一致のための設定を行うことができます。

設定を行うには、対象の一致文字列の設定が有効になっている必要があります。

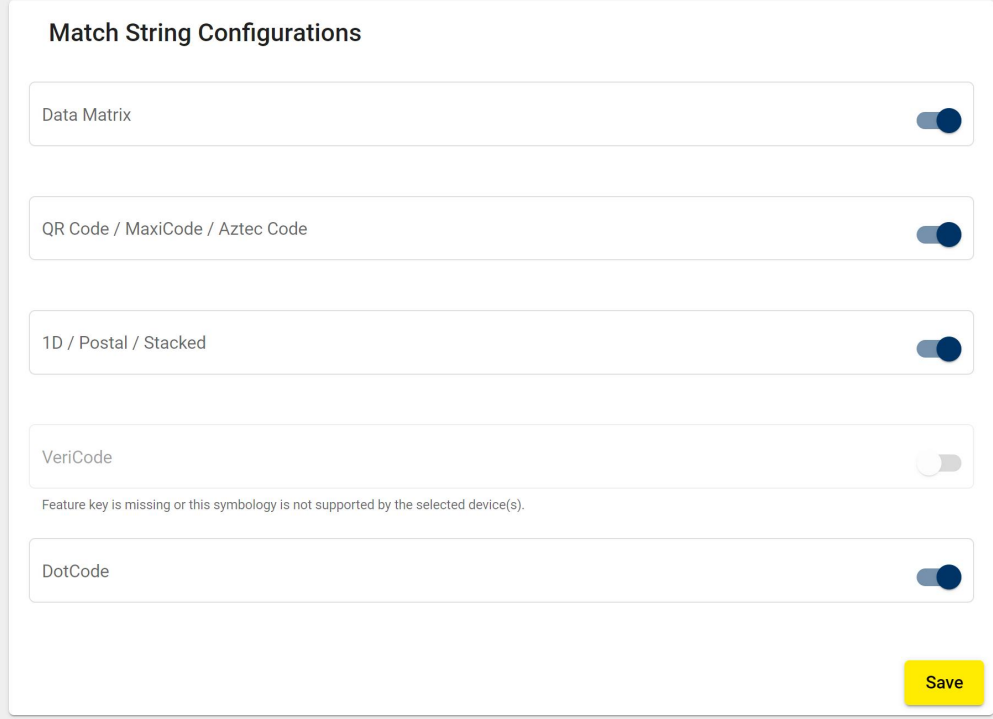

使用可能なオプション

- Data Matrix
- QR Code / Maxi Code / Aztec Code
- 1D / Postal /Stacked
- VeriCode
- DotCode

コードの説明フィールドをクリックすると、有効にした一致文字列の名前を追加できます。

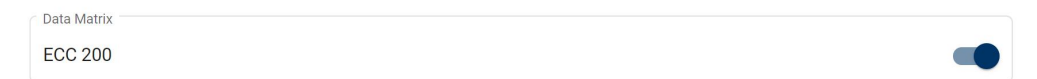

Save で変更を保存します。

## マルチリーダ設定 (MRC)

Edge Intelligence UIのマルチリーダ設定画面では、各デバイスとグループの一覧表示、デバイス情報の表示の他、個別 の設定変更や複数のデバイスの設定を一括変更することも可能です。また、ローカル機器にデバイス設定の完全データを 表形式で保存できます。

### **Dataman**

マルチリーダ設定アプリの Dataman 画面では、デバイス情報を含む各デバイス一覧とデバイスグループが表示されま す。各デバイスの設定変更、LEDの点滅、再起動、WebHMI へのアクセスは、Dataman 画面で行えます。デバイスグループ の一括設定やファームウェアアップデートを行うことができます。

Dataman 画面

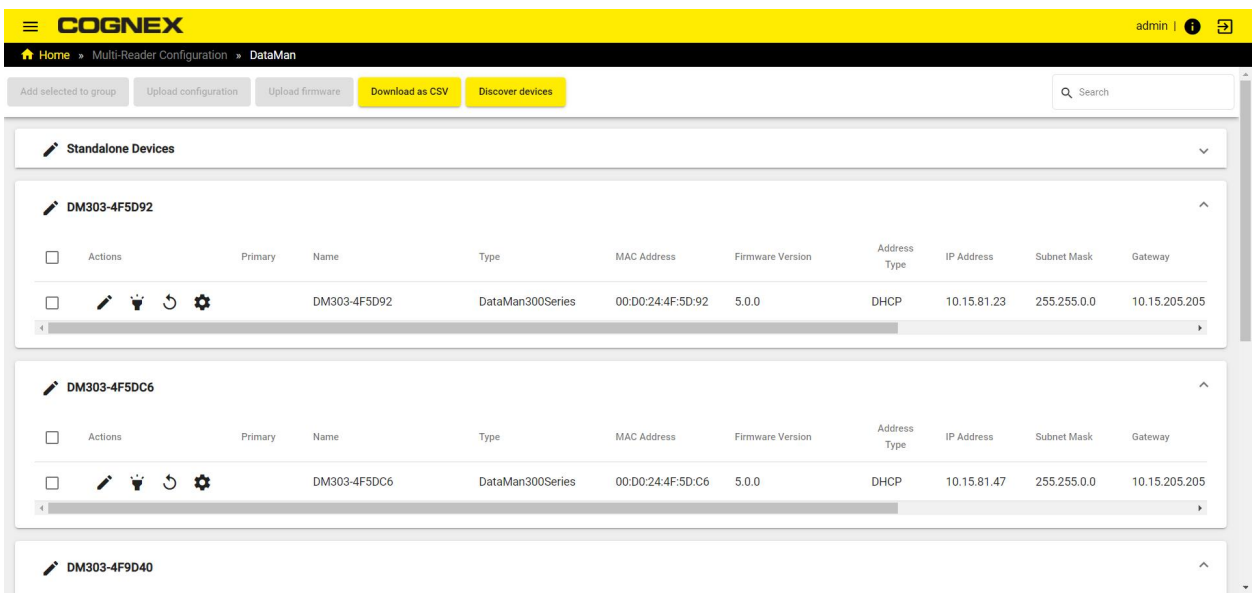

ヘッダーの Discover devices ボタンで、接続したデバイスのリストを更新できます。

ヘッダーの Download as CSV ボタンで、接続したデバイスの情報をCSV形式で保存します。

### デバイスの管理

デバイスを選択し、Actions に表示された各アイコンをクリックすると、デバイスを管理できます。

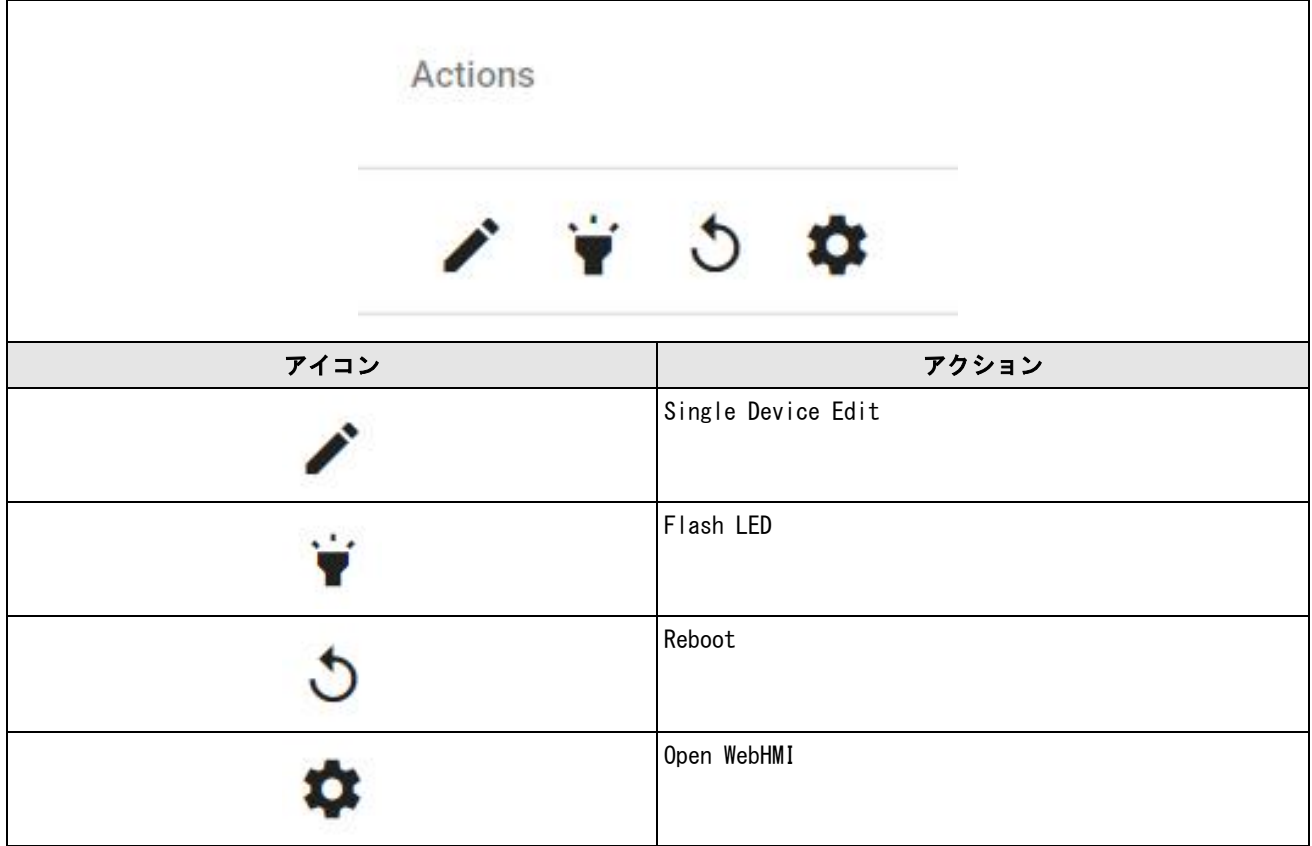

- <sup>l</sup> Single Device Edit デバイス名、IPアドレス、サブネットマスク、デフォルトゲートウェイの変更。 パスワー ド設定がある場合は、パスワードの入力が必要です。
- <sup>l</sup> Flash LED デバイスのLEDをフラッシュさせて、遠隔で簡単にデバイスを視認。
- **. Reboot** デバイスの再起動。
- <sup>l</sup> Open WebHMI タブを追加して WebHMI を開きます。WebHMI に関する説明: 61 [ページの](#page-60-0) WebHMI。

### グループでのデバイス管理

グループに追加するデバイスのチェックボックスにチェックを入れ、ヘッダーのグループアクションボタンを有効にします。

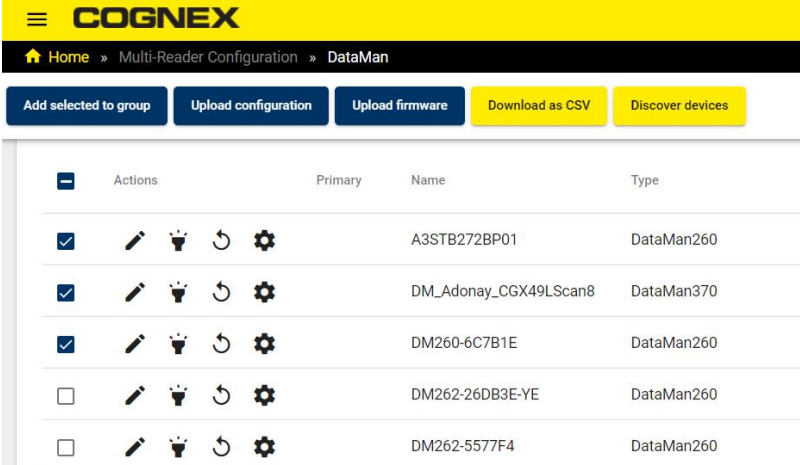

Add to selected group で Multi Device Edit 画面を開きます。

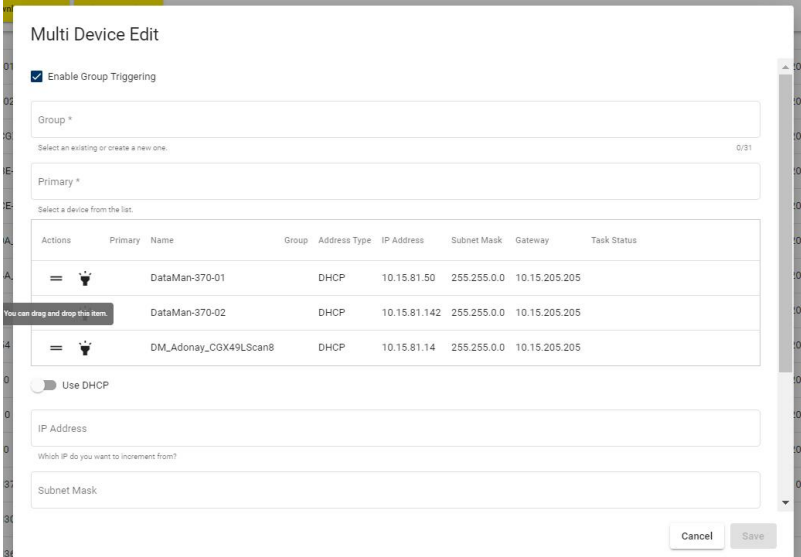

#### Multi Device Edit 画面の項目

- <sup>l</sup> 選択したデバイスを既存のグループに追加する
- <sup>l</sup> 選択したデバイスでグループを新規作成する
- <sup>l</sup> グループ内のプライマリデバイスを設定する
- <sup>l</sup> デバイスの順序変更
- <sup>l</sup> 確認のため、デバイスのLEDをフラッシュさせる
- <sup>l</sup> IPアドレス、サブネットマスク、デフォルトゲートウェイの手動設定

パスワードの入力画面が表示された場合は、パスワードを入力してください。Save をクリックすると、変更が保存され ます。

Upload configuration をクリックして Upload configuration to selected devices 画面を開くと、保存した設定ファ イルを選択したデバイスにアップロードできます。

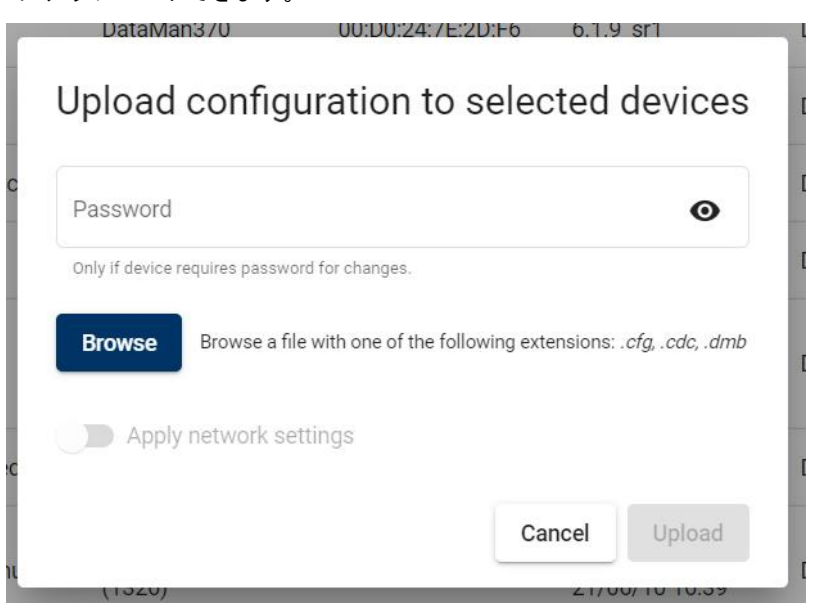

Browse でアップロードする設定ファイルを選択します。次に Apply network settings でネットワーク設定を有効に し、Upload をクリックします。パスワードの入力画面が表示された場合は、パスワードを入力してください。

Upload firmware をクリックして Upload firmware to selected devices 画面を開くと、選択したデバイスのファーム ウェアを更新できます。

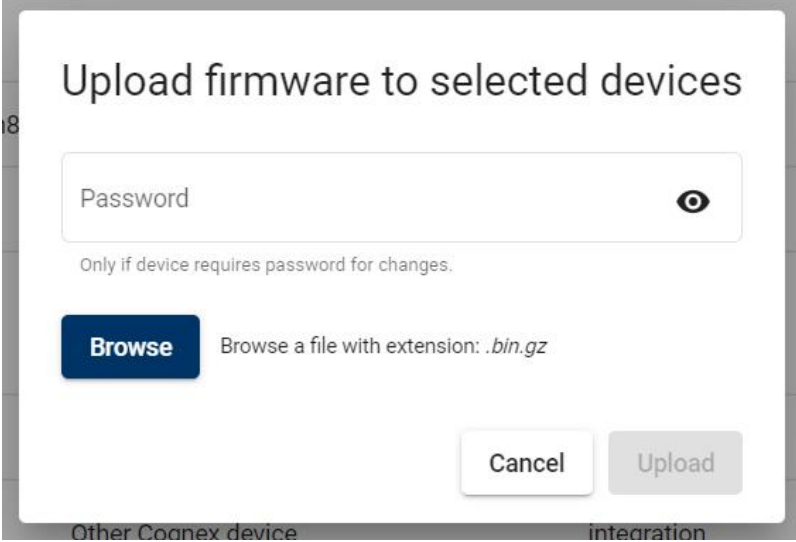

Browse でアップロードするファームウェアを選択します。次に Apply network settings でネットワーク設定を有効に し、Upload クリックします。パスワードの入力画面が表示された場合は、パスワードを入力してください。

#### <span id="page-60-0"></span>WebHMI

WebHMIアプリケーションは、デバイスの読み取り、結果、統計をライブで表示し、表示を一時停止したり、スクロール バックして個々の結果画像を分析したりダウンロードしたりすることができます。デバイスのトリガ / 調整を手動で行 うことや、設定変更もWebHMI から行えます。

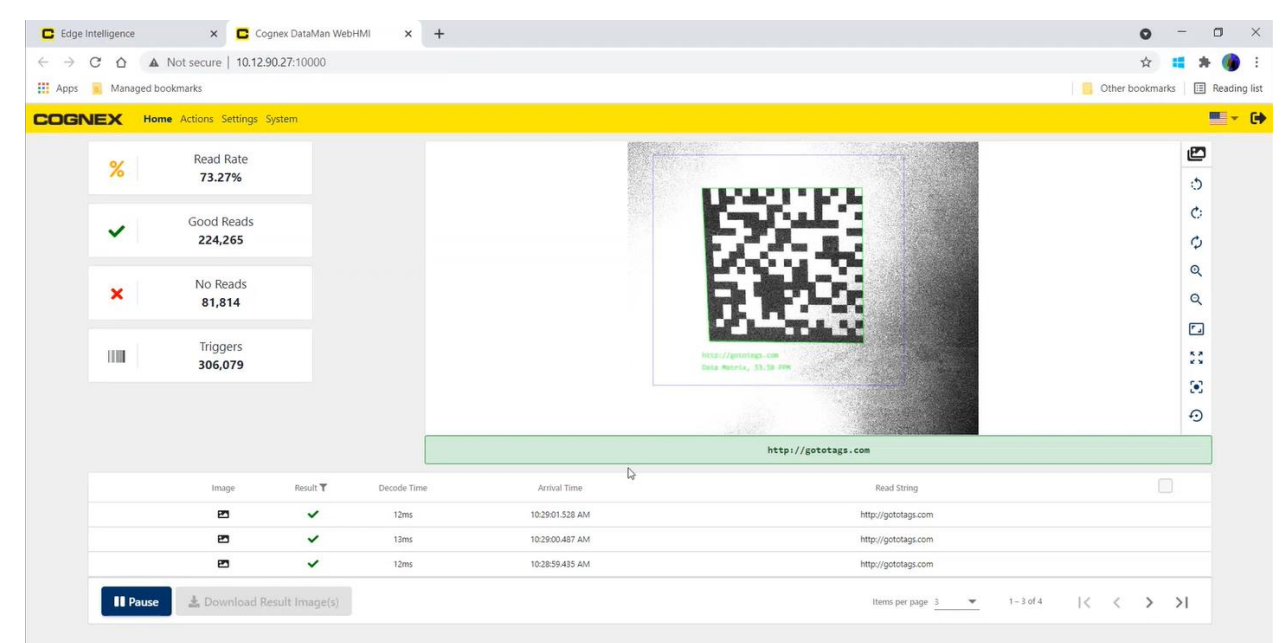

選択したデバイスの Actions フィールドにある歯車アイコンの Open WebHMI をクリックすると、Edge Intelligence UI の Dataman 画面から Dataman デバイスの WebHMI にアクセスできます。

ホーム

WebHMI のホーム 画面には、統計データと結果履歴を含むデバイスのライブ画像が表示されます。

WebHMI ホーム画面左に表示される統計データ

- <sup>l</sup> Read Rate パーセンテージ
- **.** Good Reads 件数
- **.** No Reads 件数
- **.** Triggers 回数

画面右側にはデバイスのライブ画像が表示され、さらにその右横にあるアイコンで回転やズームなどの操作ができます。

- 左に 90 度回転
- 右に 90 度回転
- <sup>l</sup> 回転のリセット
- <sup>l</sup> 拡大
- <sup>l</sup> 縮小
- 元のサイズに戻す
- <sup>l</sup> ズームのリセット
- <sup>l</sup> 中心に移動
- <sup>l</sup> すべての設定のリセット

画面右上の Images アイコンは、Good Read、No Read、Validation Failure の結果ごとに絞り込むフィルタリングが可 能です。

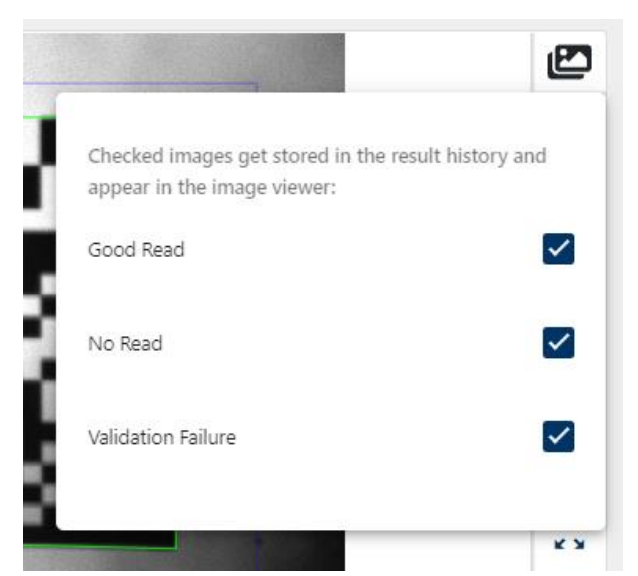

過去50回の撮影結果は、画面の一番下にログとして一覧表示されます。リストはペインの右下にあるナビゲーションボタ ンで移動することができます。

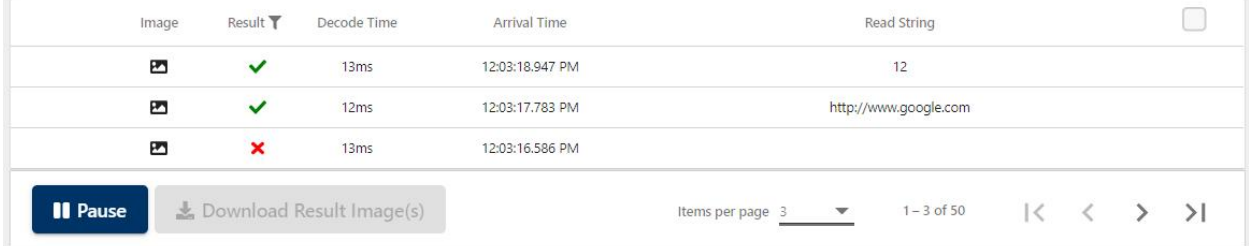

左下の Pause ボタンをクリックすると、ライブ画像が一旦停止します。ライブ画像を停止すると、結果を選択・ダウン ロードできます。ログをクリックすると、ディスプレイに結果画像が表示されます。

結果ログの画像を選択せずに Download Result Image(s) ボタンをクリックすると、現在表示されている画像がダウン ロードされます。

画像を選択してダウンロードする場合は、結果ログ右端のチェックボックスにチェックを入れてください。一番上に チェックを入れるとすべて選択されます。Download Result Image(s) をクリックすると、選択した複数の画像が入った 圧縮ファイルをダウンロードします。

#### Actions

WebHMI の Actions 画面では、手動トリガ、開始/停止、調整、シンボルの登録解除が行えます。

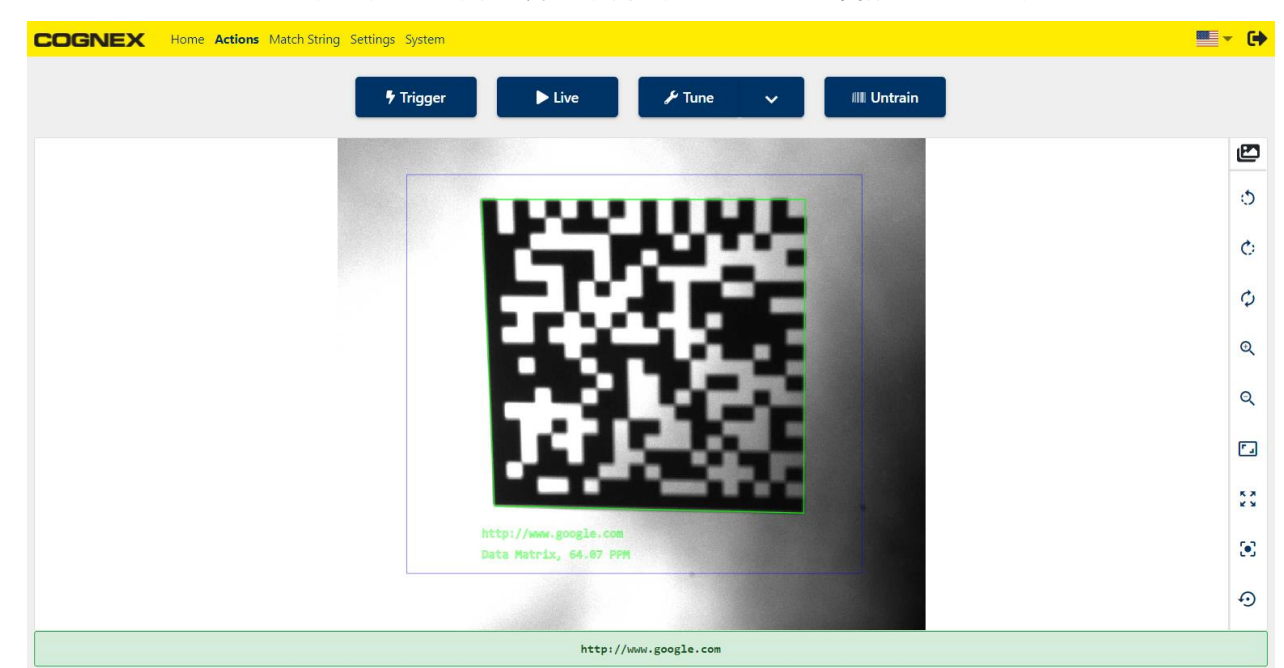

Trigger:デバイスの手動トリガ。

Live:デバイスのカメラのライブ画像表示。

Tune:自動校正の実行。明るさや焦点はドロップダウンメニューで調節します。

(i) 注:デバイスの調整を行うと、トリガは停止します。

Untrain:シンボルの登録を解除。

#### Settings

WebHMI の Settings 画面では、デバイス設定の手動変更、現在の設定のアップロード/ダウンロード/保存、以前の設定 の復元を行えます。

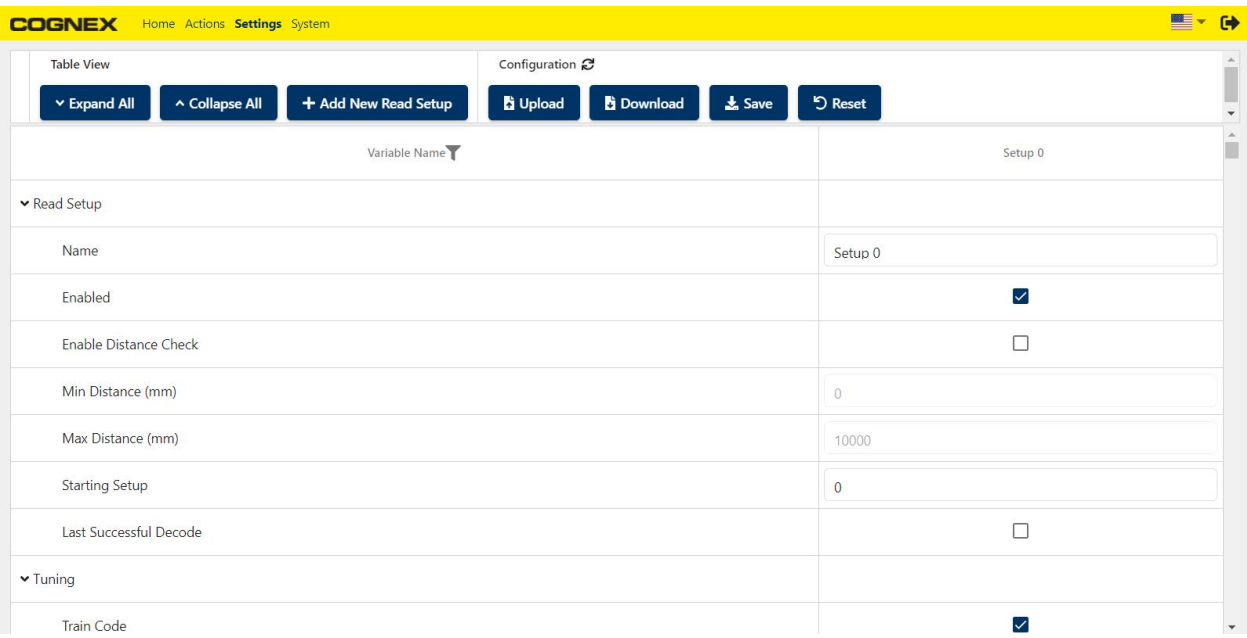

- Expand All / Collapse All: 画面上のボタンで項目ごとの表示の開く/閉じるを切り替え
- <sup>l</sup> Add New Read Setup:デフォルトのセットアップまたは既存のセットアップを使って、テンプレートとなるセット アップを新規作成

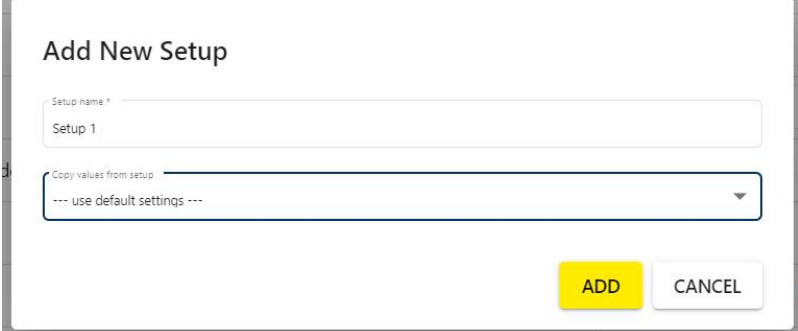

- Upload : ローカルの設定ファイルをデバイスにアップロード
- Download: デバイスの設定をローカルに保存
- Save:デバイスのフラッシュメモリに設定を保存
- <sup>l</sup> Reset:デバイスの設定をデフォルトまたは保存した設定にリセット

設定の一覧には、全デバイスの機能の設定オプションを詳細に表示してあります。使用可能な設定についての詳しい説明 は、 1画面の WebHMI デバイス設定をご覧ください。

#### System

WebHMI の System 画面には、デバイス情報、リーダの統計データ、機能キー、デバイスの時間情報が表示されます。

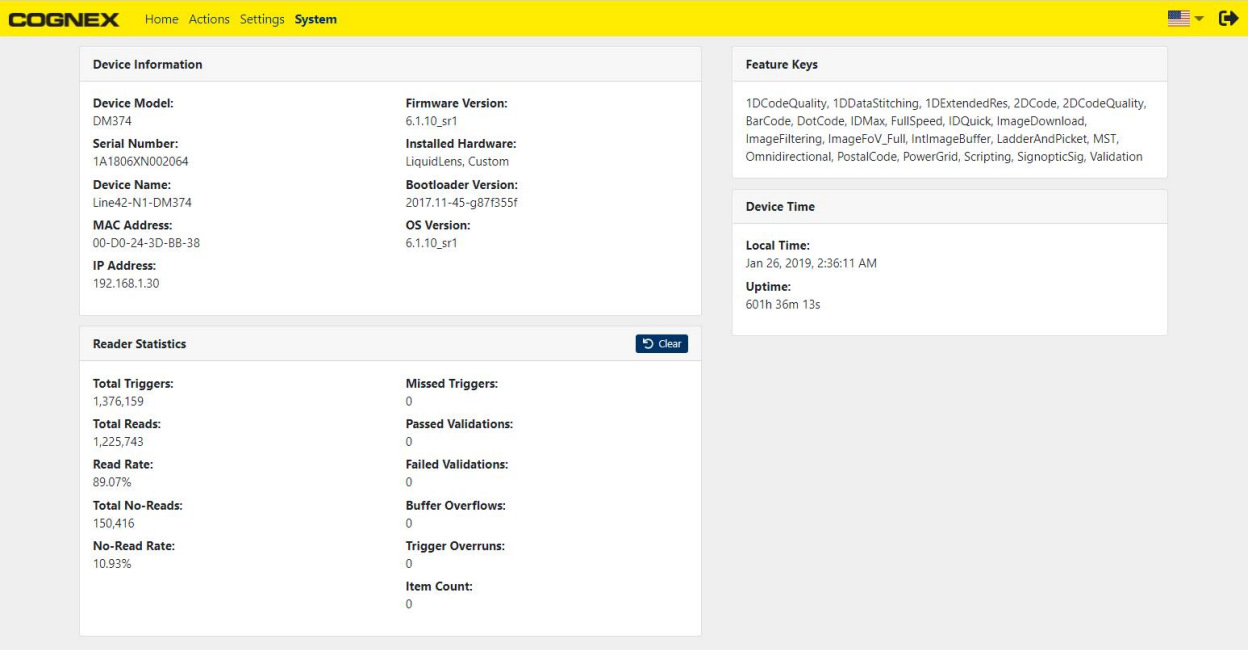

## Feature Keys

検出したリーダそれぞれに使用できる機能キーが画面に表示されます。

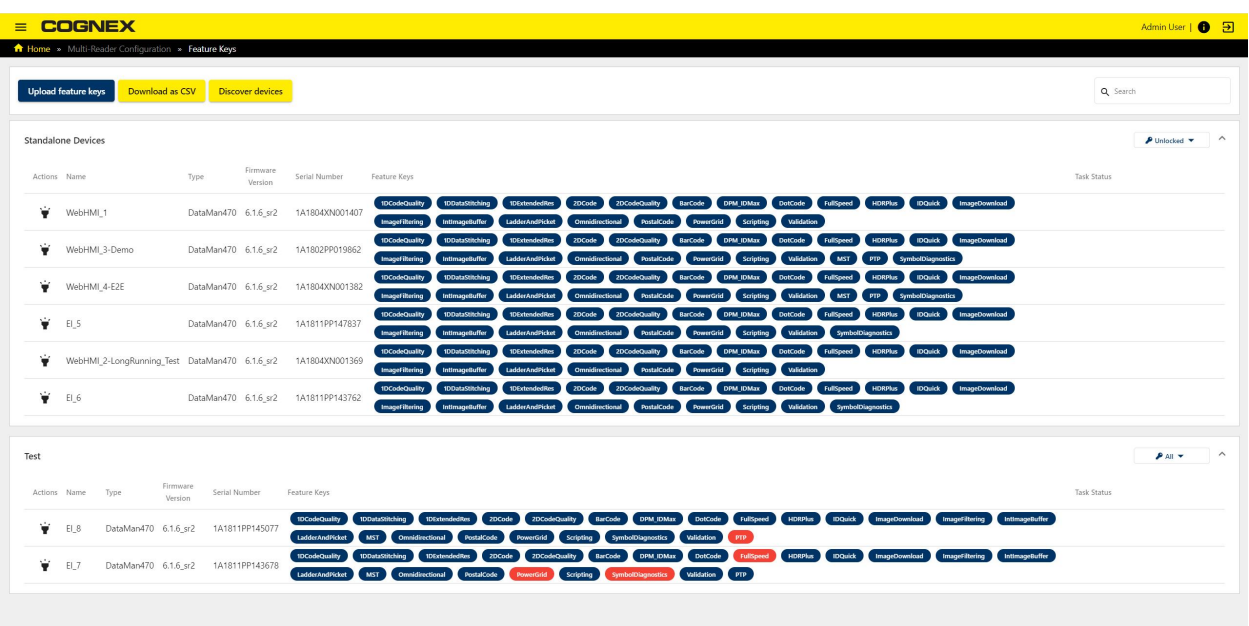

#### 操作内容

- <sup>l</sup> 機能キーファイルのアップロード
- <sup>l</sup> Feature Keys 画面の情報をCSVファイルでダウンロード
- デバイスの検出

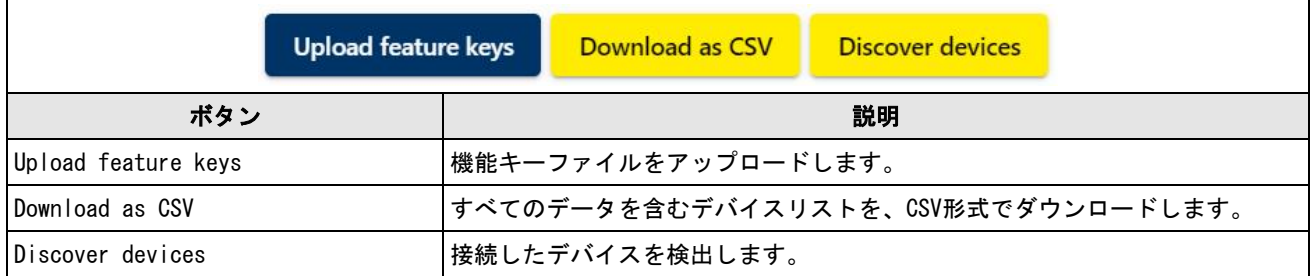

Feature Keys 画面では、アップロードした機能キーをグループ内のリーダ間で比較することもできます。

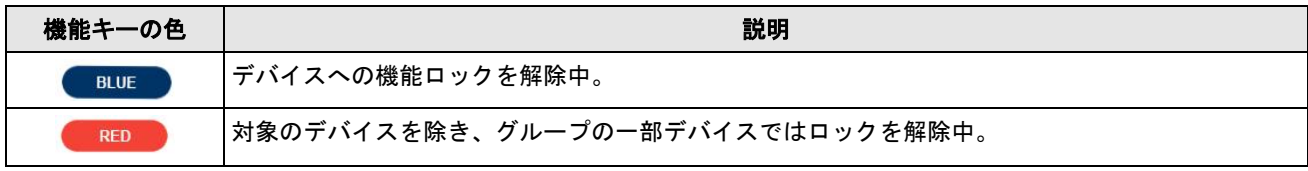

Difference のドロップダウンメニューで、以下の項目を選択できます。

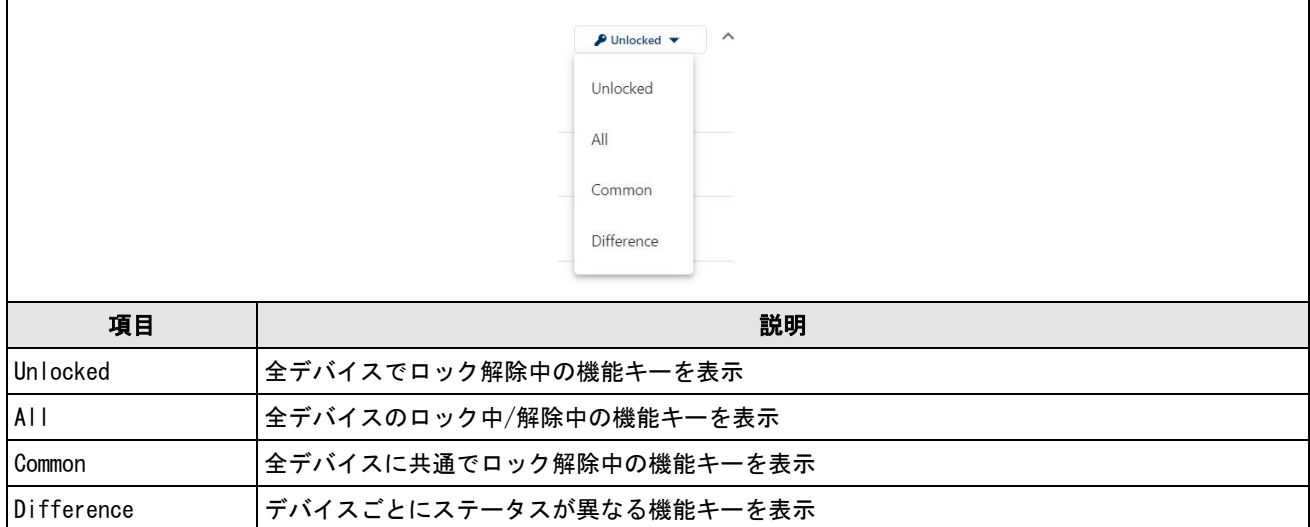

#### Upload feature keys ボタンで、ご使用のコンピュータから機能キーファイルをアップロードできます。

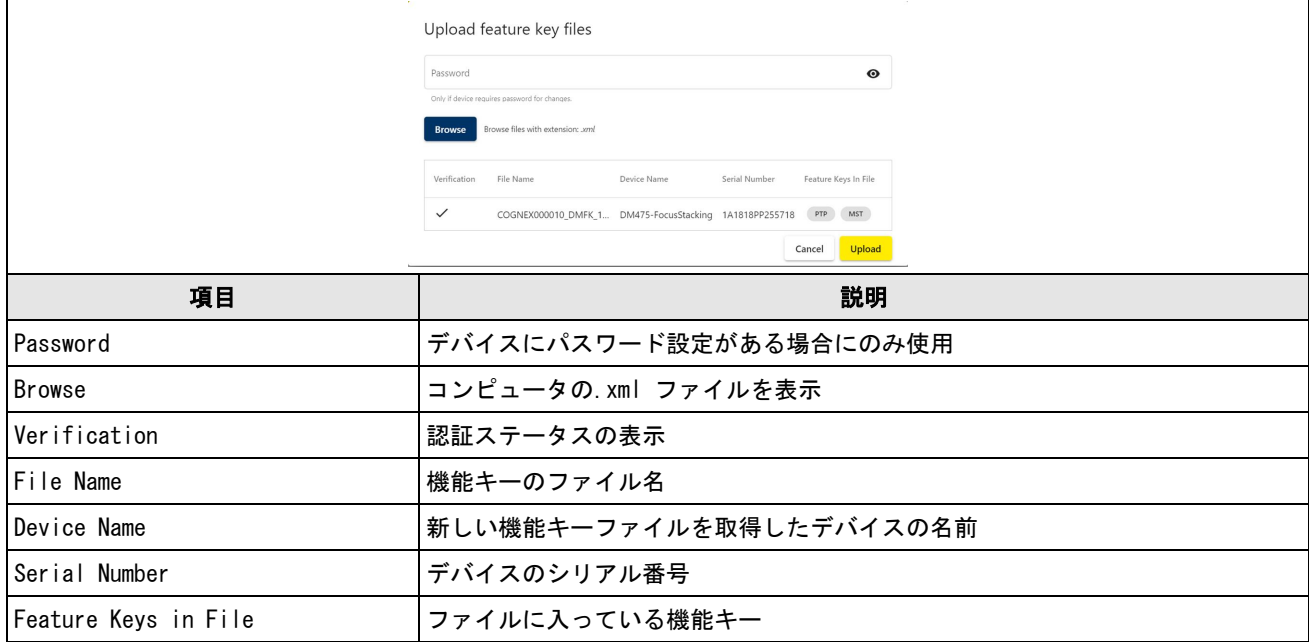

## Reporting

Reporting アプリには、レポートを作成するための Generate 画面があります。

### Generate

レポートの新規作成と既存のレポートの管理は、Reporting アプリの Generate 画面で行います。

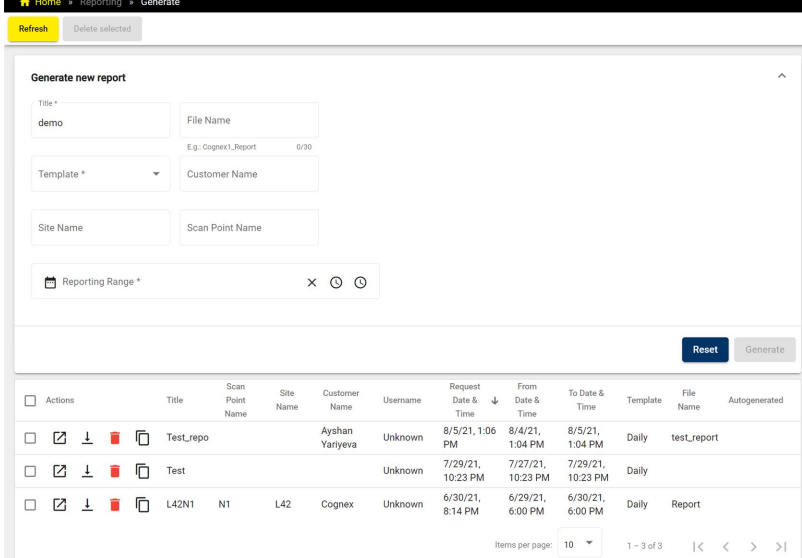

新規作成の場合は Generate new report フィールドに入力してから右下の Generate ボタンを押すと、レポートが作成 されます。作成したレポートは、Generate 画面の一番下に一覧表示されます。

必須項目を入力すると、レポートのテンプレートのプレビューが選択できます。レポートを作成する場合は、もう一度 Generate をクリックしてください。

Generate 画面の Template フィールドには、「1日ごと」か「週ごと」が選べるドロップダウンメニューがあります。

#### Template Preview: Daily

The Daily Report summarizes the performance of all your DataMan assets. The report contains a table outlining the performance statistics, a multi-line chart comparing the read rate data of each asset over time, and a stacked bar chart to view the hourly throughput for each asset. This template was designed to ideally summarize a day of asset performance containing data points captured with a granularity of 1 hour. It is recommended you select a reporting range of around 24 hours.

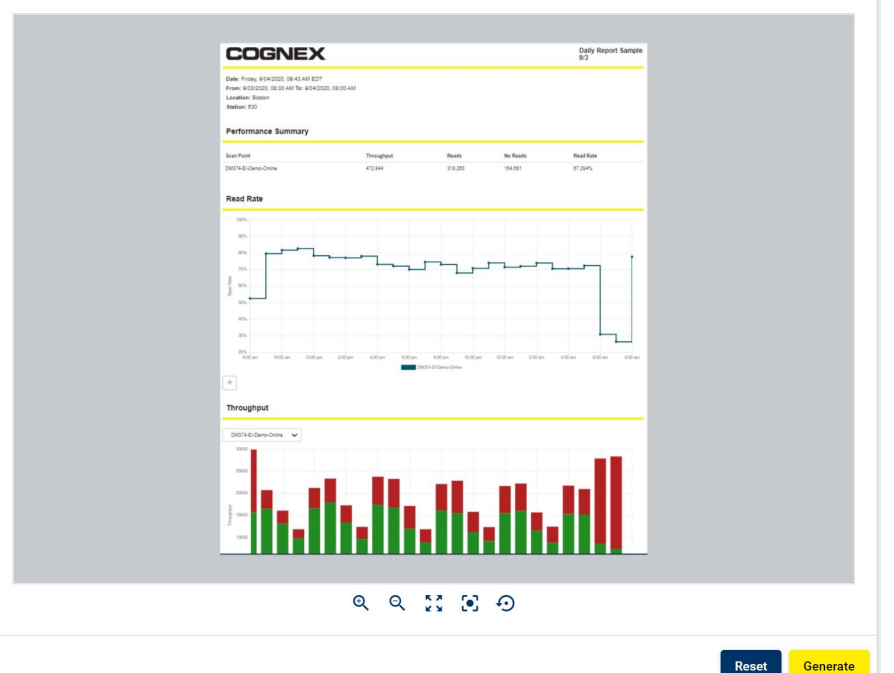

#### Template Preview: Weekly

The Weekly Report summarizes the performance of all your DataMan assets. The report contains a table for each asset with the performance statistics summarized for each day included in your reporting range. This template was designed to ideally summarize a week of asset performance containing data points captured with a granularity of 1 day. It is recommended you select a reporting range of around 7 days.

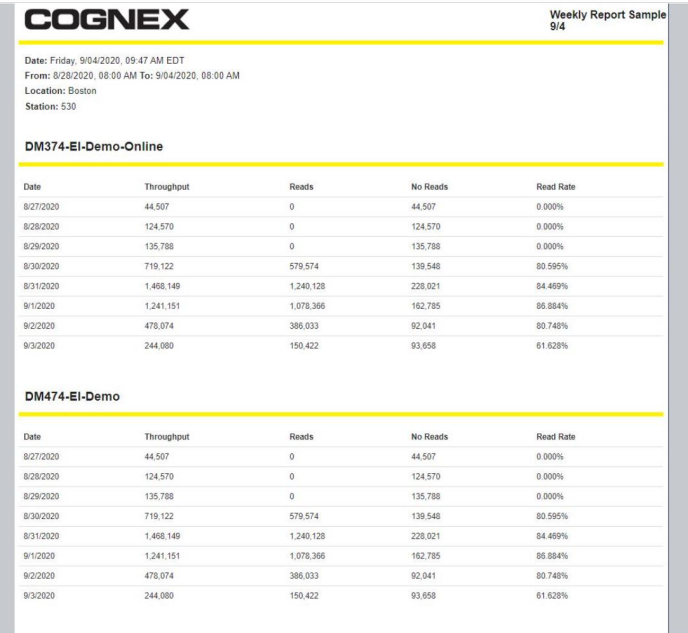

Generate new report の入力内容をリセットする場合は、Reset ボタンをクリックします。

画面の一番下には、既存のレポートとそのプロパティが一覧表示されます。レポートを開くほか、ダウンロード、削除、 コピーなどの操作は、Actions 内のアイコンを使います。

### レポートの管理

Actions のアイコンから、レポートを個別に管理できます。

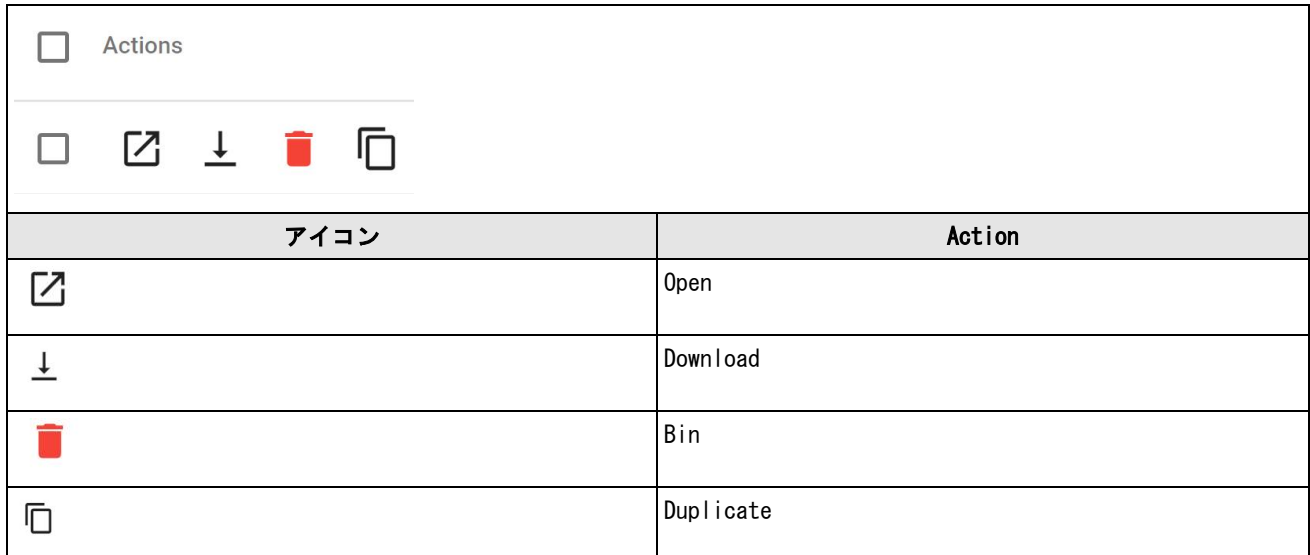

- **Actions チェックボックス隣の Open アイコン:レポートを開く**
- <sup>l</sup> Download:レポートのダウンロード
- **.** 赤い Bin アイコン:削除したいレポートの左にあるチェックボックスにチェックを入れてから、アイコンをク リックして削除
- Duplicate: 作成したレポートのコピー

## ユーザー管理

管理者レベルのユーザーは、Roles 画面でユーザータイプ (Role) を作成し、EI の機能へのアクセス権限を設定するこ とができます。また、User 画面でユーザーの新規作成とタイプの設定も行えます。

## ユーザー

 $\mathsf{r}$ 

Users 画面ではユーザーの新規作成とタイプの設定を行うことができます。

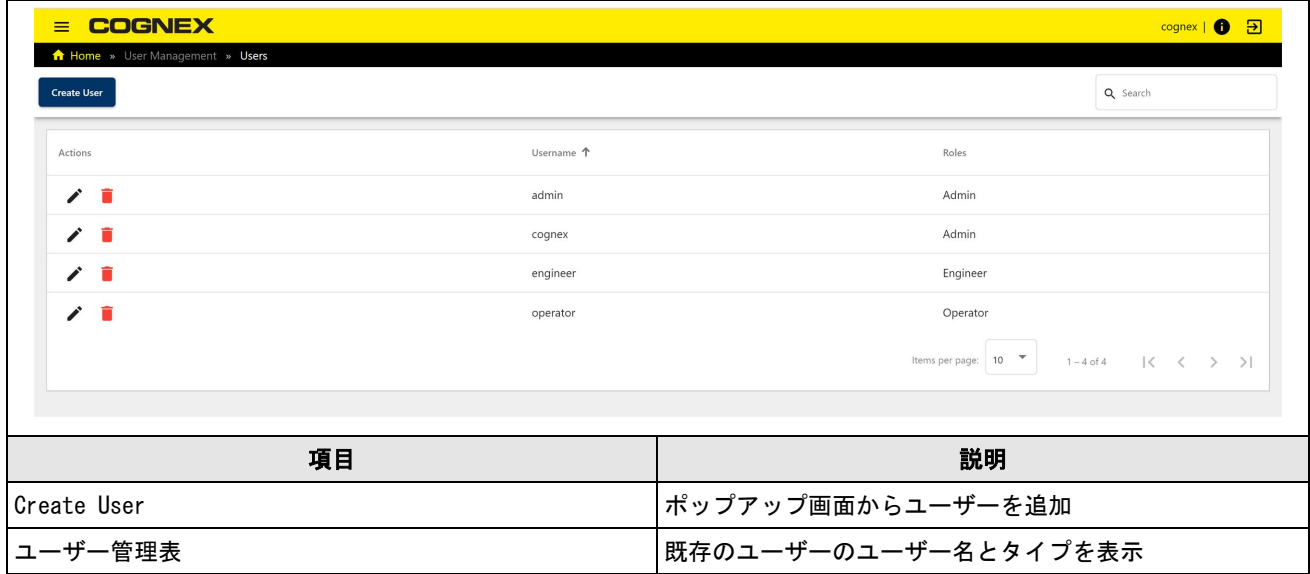

画面上の Create User でユーザーを追加する際は、以下の項目を入力してください。

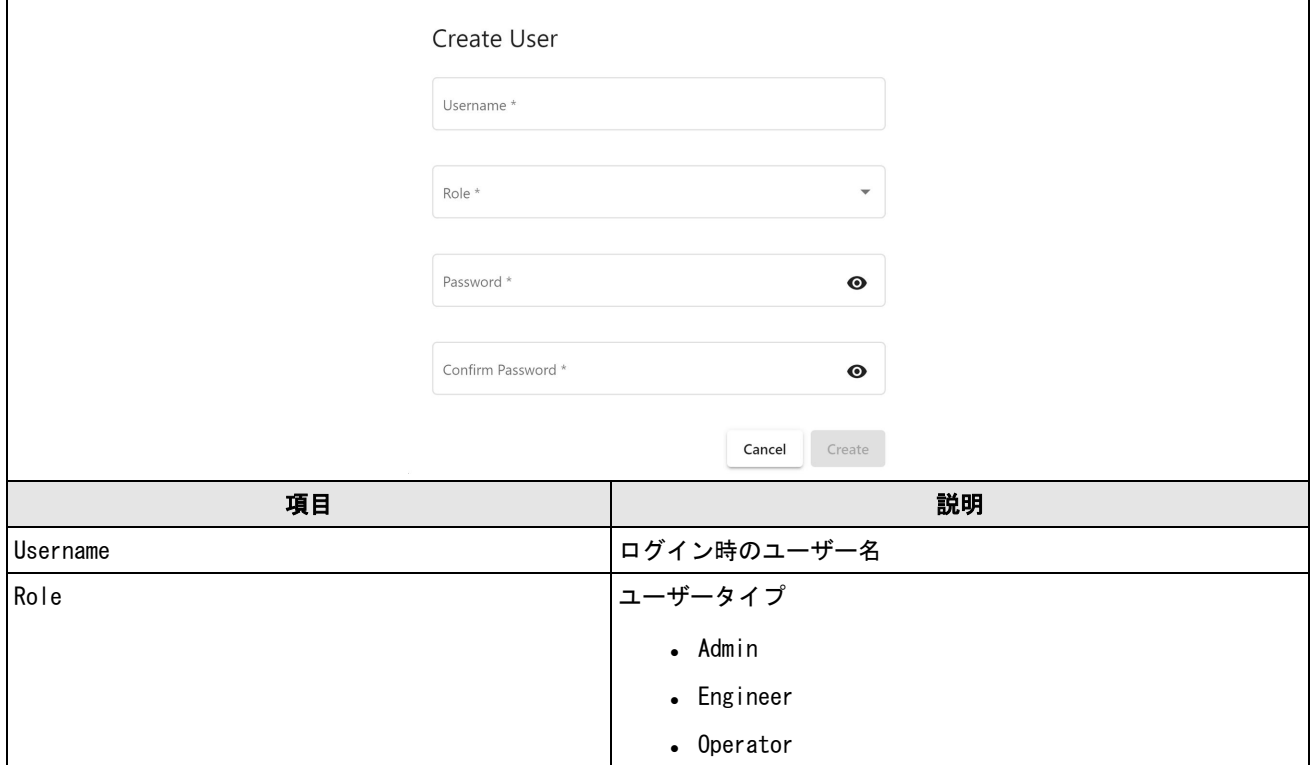

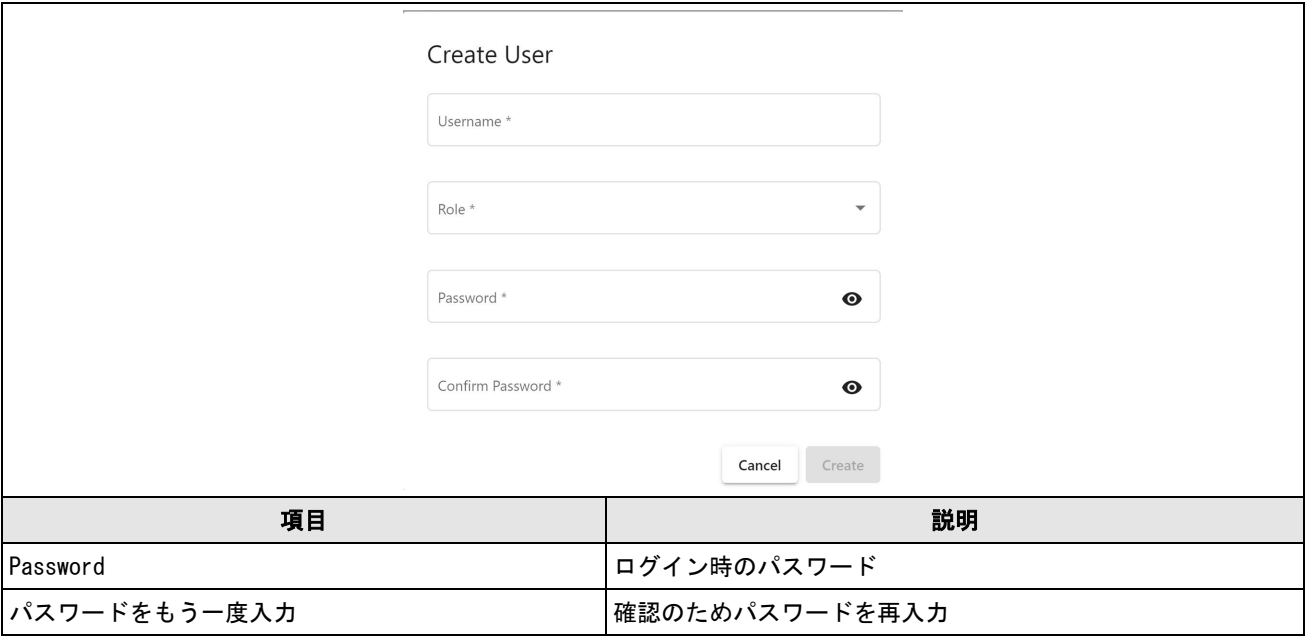

注:管理者 (Admin) レベルのユーザーは、Edit ボタンからもユーザープロフィールの編集ができます。

Users 画面には既存のユーザーが一覧表示されます。編集や削除は、Actions の各アイコンをクリックして行ってくださ い。

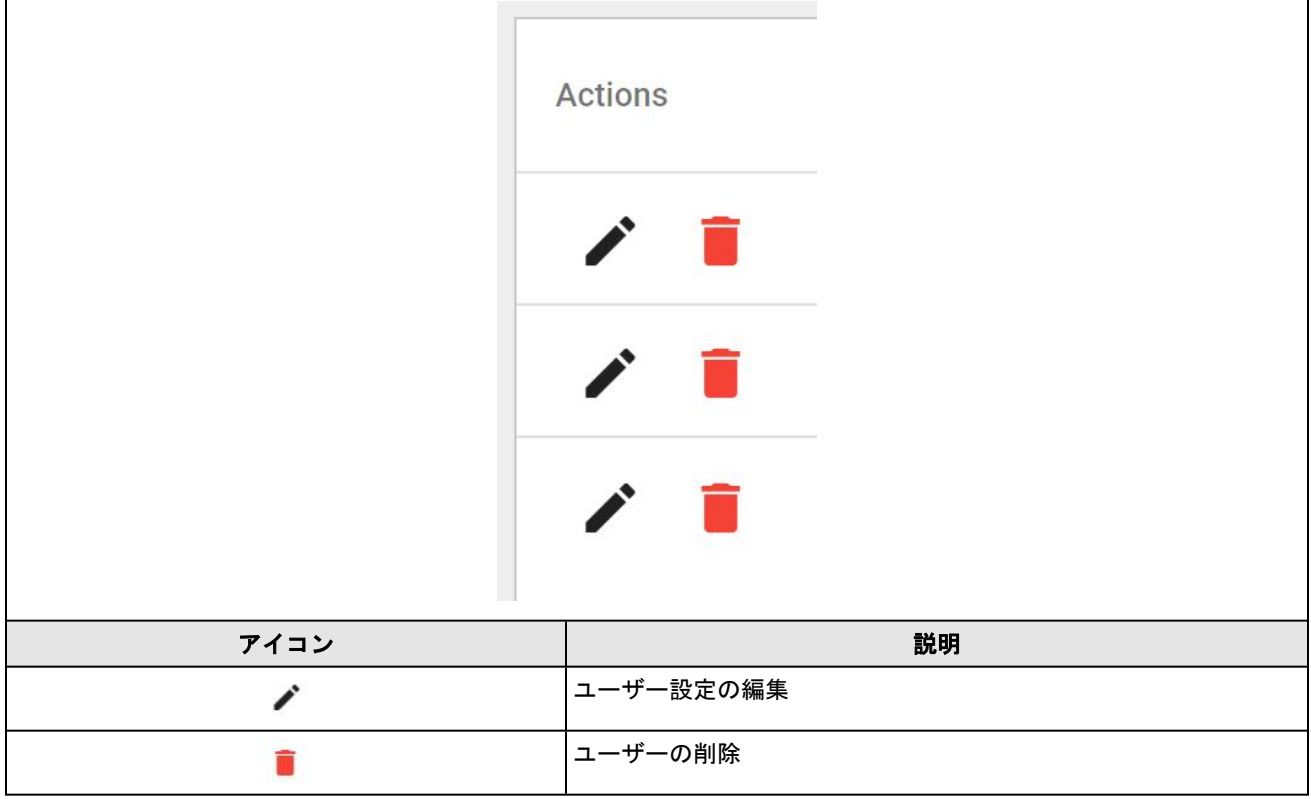

## Roles

管理者レベルのユーザーは、この画面で新たなユーザータイプを作成し、特定のアプリへのアクセスを許可できます。

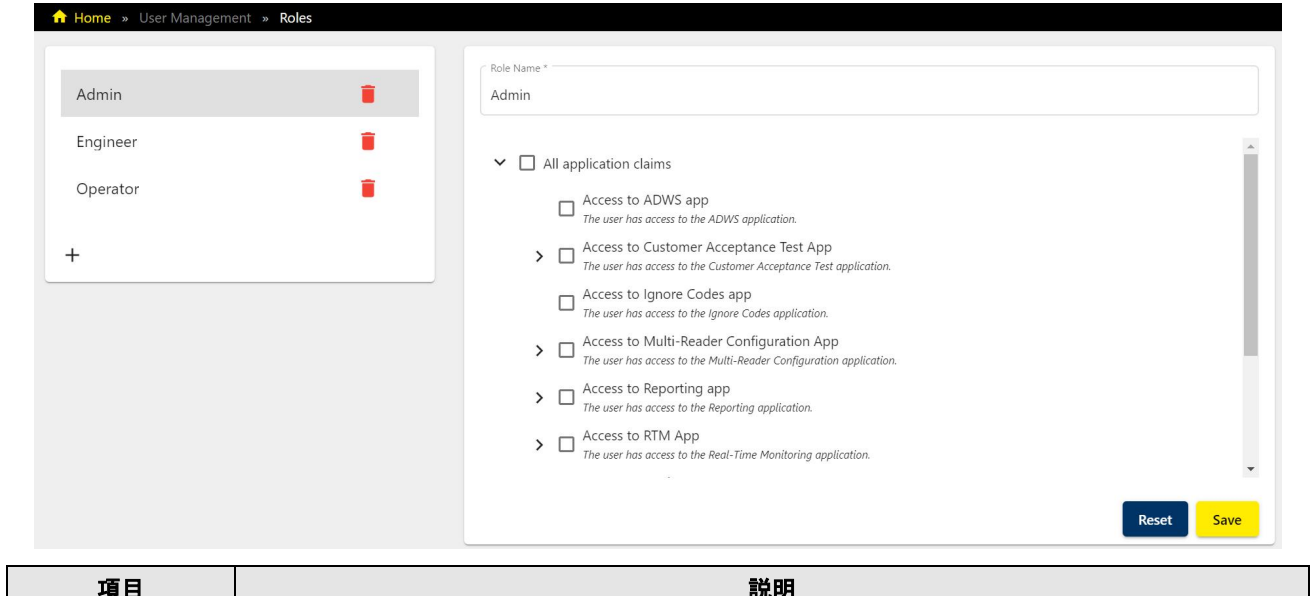

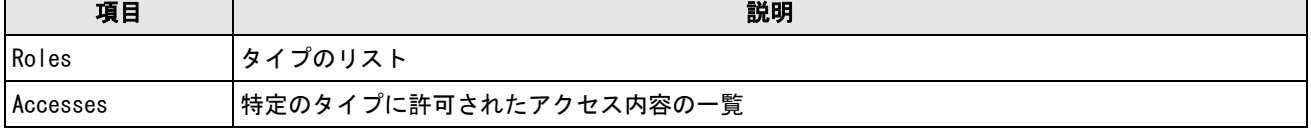

#### デフォルトでは以下のログイン情報が設定されています。

注:安全のため、ユーザープロフィールを作成した場合は必ずデフォルトパスワードも変更してください。

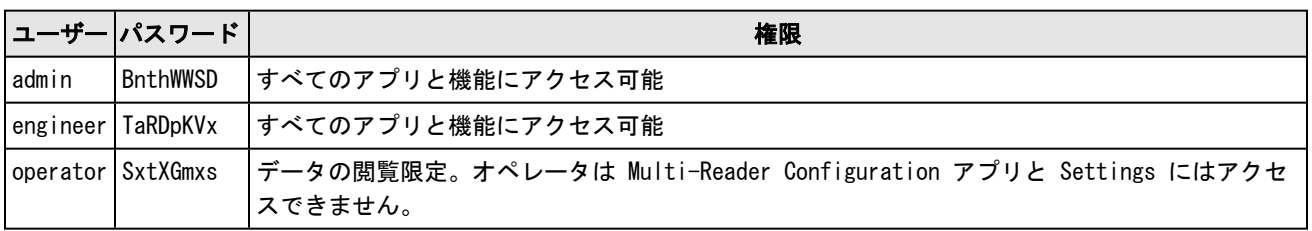
## Settings

Edge Device の設定、MQTT およびその他のIoT接続のセットアップ、接続したデバイスの WebHMI 画面の有効/無効設 定、デバイスファームウェアのアップグレードを行えます。

## Edge Device

ネットワーク設定を表示し、Edge Intelligence デバイスのネットワーク設定を編集・保存できます。

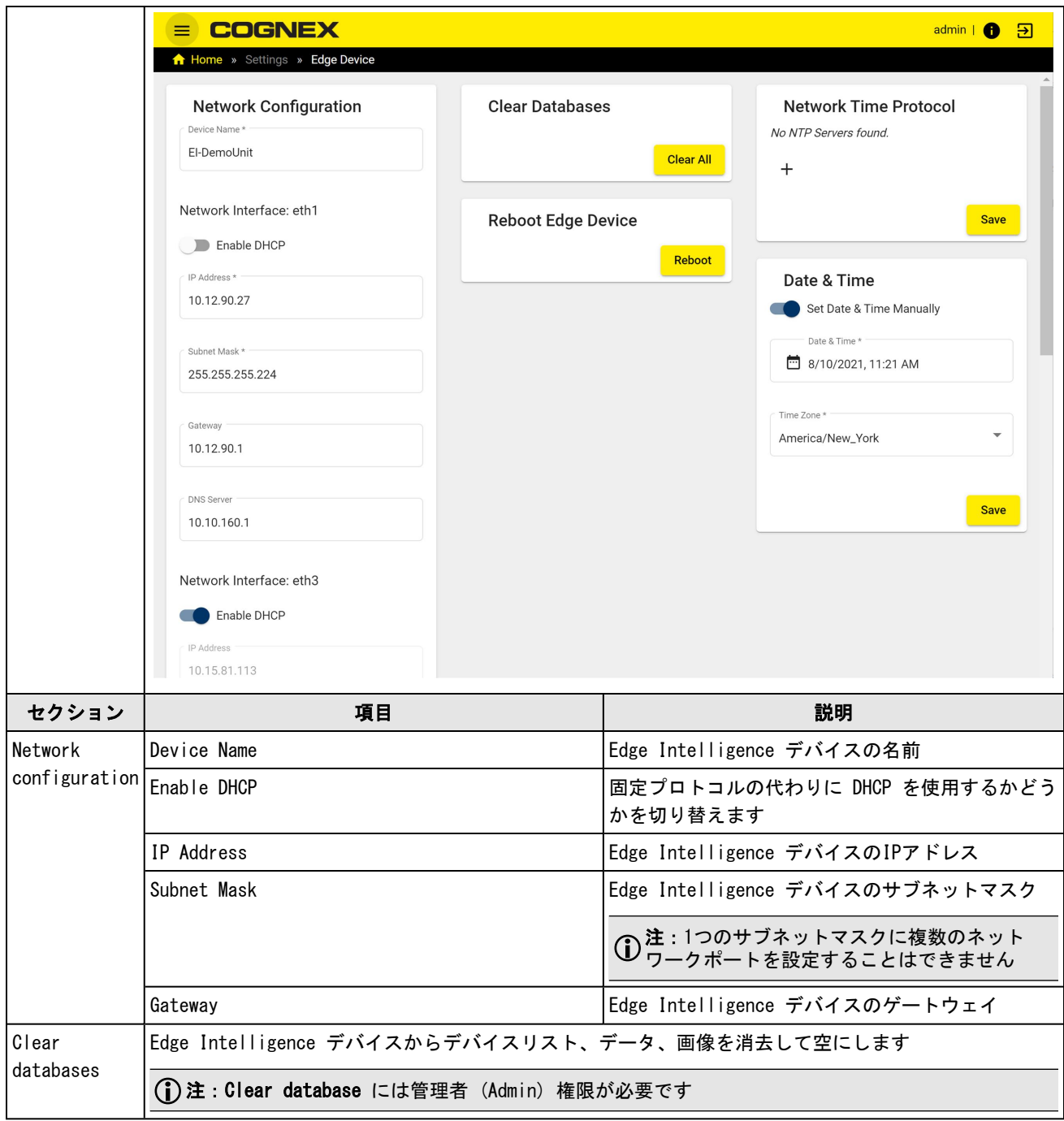

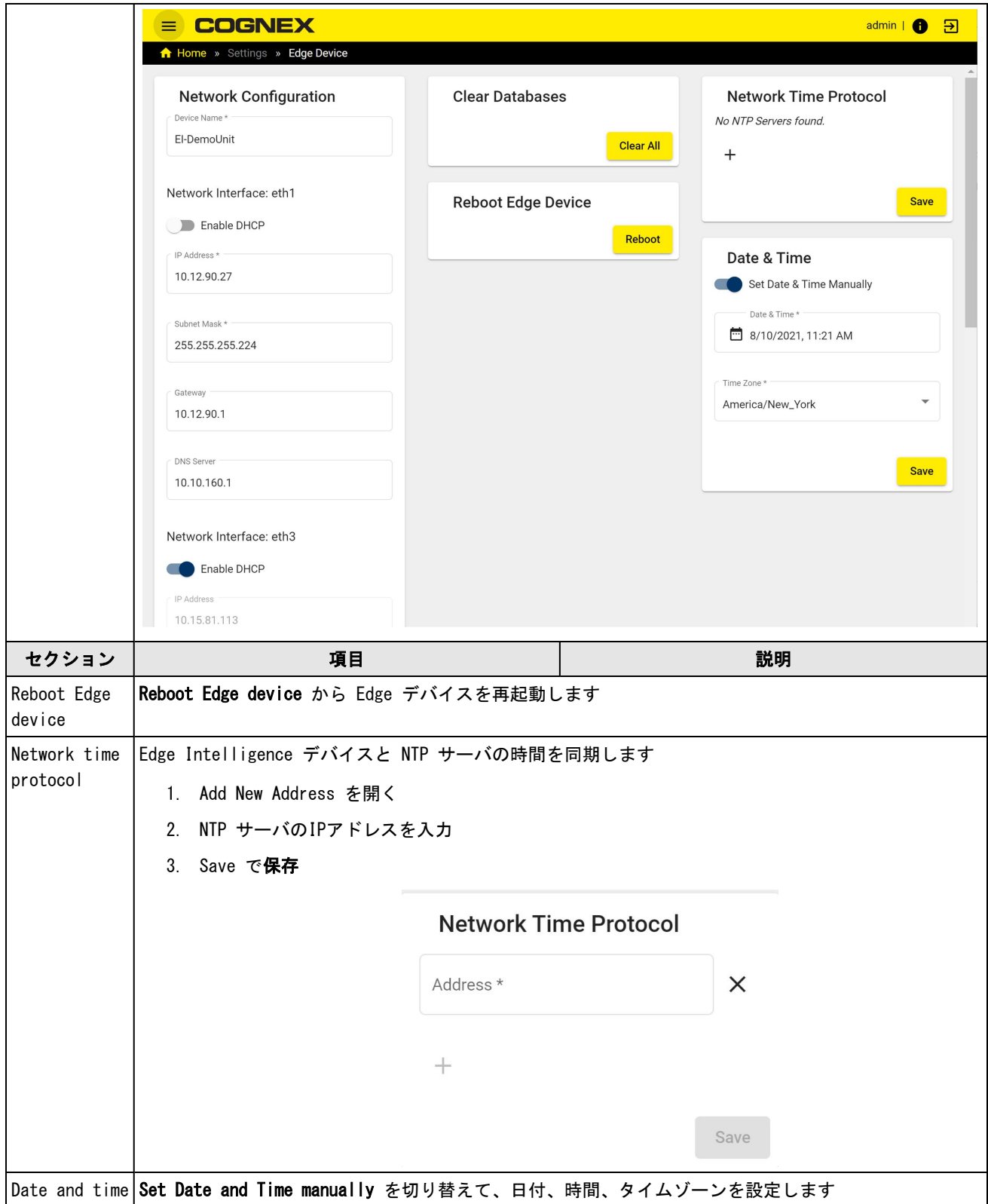

#### NATの設定

NAT (ネットワークアドレス変換) は、情報パケットのIPヘッダに含まれるネットワークアドレス情報を変更すること で、IPアドレス空間を別のIPアドレスに変換する技術です。スクロールでNATのオプションを表示してください。

#### NATの設定手順

- 1. Dataman リーダのデフォルトゲートウェイが、接続先の EI ネットワークポートのIPアドレスになっていることを 確かめます。
- 2. Enable でNATを有効にします。

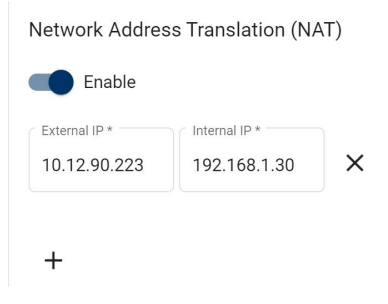

- 3. + で新規追加します。
- 4. リーダのIPアドレスを内部IPアドレスに設定します。
- 5. 外部IPは、リーダに割り当てたい有効なIPアドレスを入力してください。
- 6. Save で保存します。

## MQTT Forwarding

IoTデバイスへの転送を行う際のネットワーク接続設定は、Settings アプリの MQTT Forwarding 画面で行います。MQTT Forwarding 画面では MQTT、SSL/TLS、Sparkplug、AWS の設定が可能です。

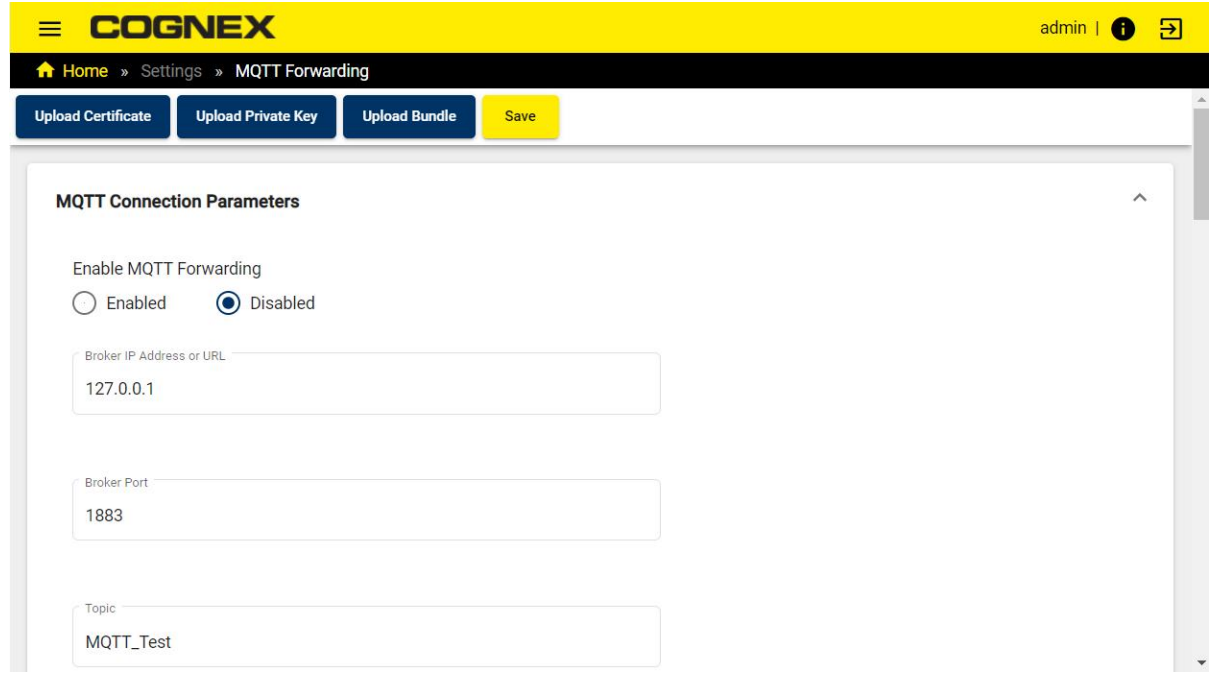

証明書、プライベートキー、バンドルのアップロードは画面上のボタンから行えます。対応するファイル形式 は、.crt、.csr、.pem、 .key です。

Save をクリックすると、変更が保存されます。

#### MQTT Connection Parameters

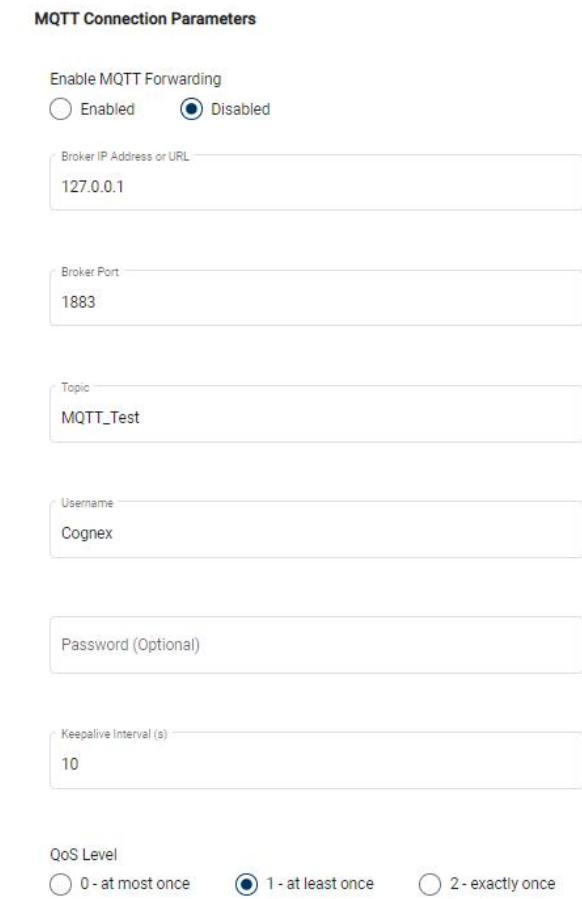

MQTT転送の設定は、画面のMQTT Connection Parametersで行います。

Enableをクリックすると、MQTT転送が有効になります。

入力項目

- Broker IP Address / URL
- **.** Broker Port
- . Topic
- **.** Username
- . Password (任意)
- . Keepalive Interval (s)

QoSレベルを指定し、画面上のSaveで変更を保存します。

### SSL/TLS

この画面のSSL /TLS で SSL/TLS 接続の設定を行います。

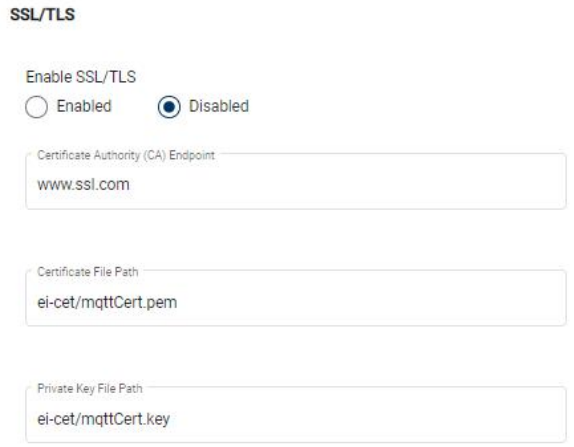

Enableをクリックすると、SSL/TLS 転送が有効になります。

Certificate Authority (CA) Endpoint、Certificate File Path、Private Key File Path を入力したら、画面上の Save で変更を保存します。

### Sparkplug Settings

スパークプラグのフォーマット設定は、Sparkplug Settings 画面で行います。

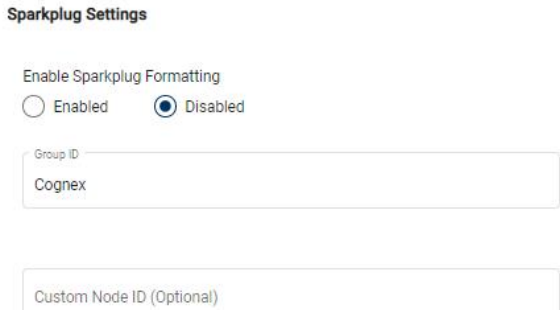

Enableをクリックすると、スパークプラグのフォーマットが有効になります。

Group ID と Custom Node ID を入力し、画面上のSaveで変更を保存します。

#### AWS IOT Settings

AWS転送の設定は、画面のAWS IOT Settingsで行います。

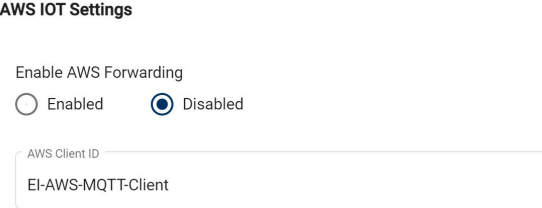

Enableをクリックすると、AWSのフォーマットが有効になります。

AWS クライアントIDを入力し、画面上のSaveで変更を保存します。

画面のDevicesセクションでResult Input Sourceと変更したいリーダを選択できます。

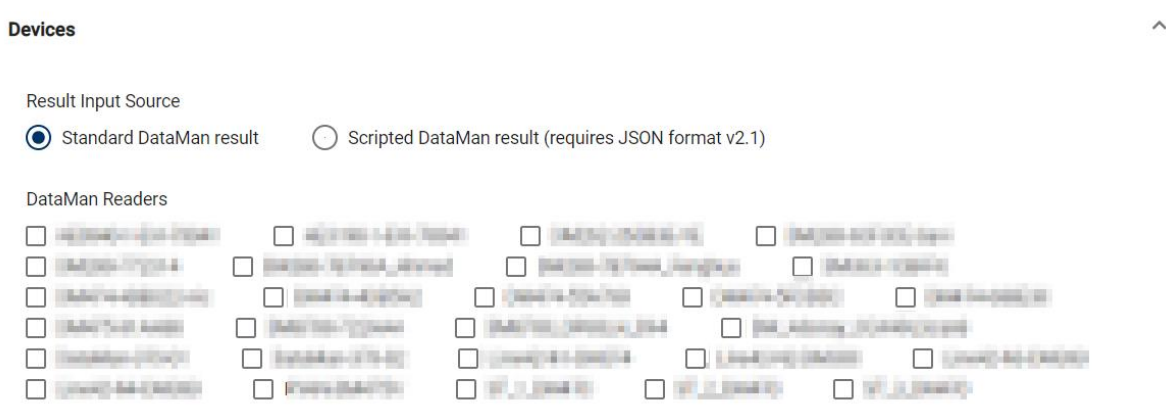

### DataMan WebHMI

Settings アプリの DataMan WebHMI 画面では、各デバイスの WebHMI インターフェースに表示される画面の有効/無効を 切り替えられます。インターフェースには Multi-Reader Configuration アプリの DataMan 画面からアクセスします。

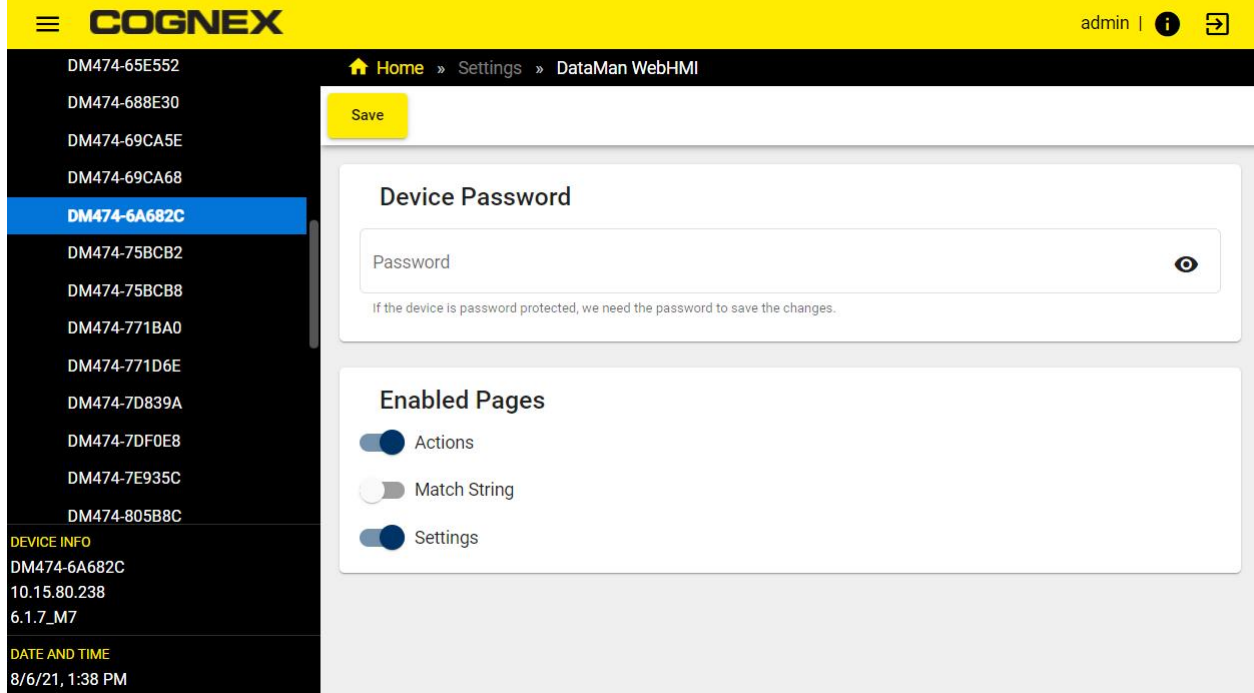

左側のデバイスリストから、 WebHMI 画面を変更したいデバイスを選択します。リストの下には選択したデバイスの情報 が表示されます。

デバイスがパスワードで保護されている場合は、Device Password にパスワードを入力します。パスワードの承認がない と、変更を保存することができません。

Enabled Pages で、WebHMI 画面の以下の項目を有効/無効にします。

- . Actions
- . Match String
- . Settings

画面の一番上にある Save で変更を保存します。

### Firmware Upgrade

デバイスのファームウェアをアップグレードする際は、Settings アプリの Firmware Upgrade 画面で新しいファーム ウェアパッケージのアップロードを行います。

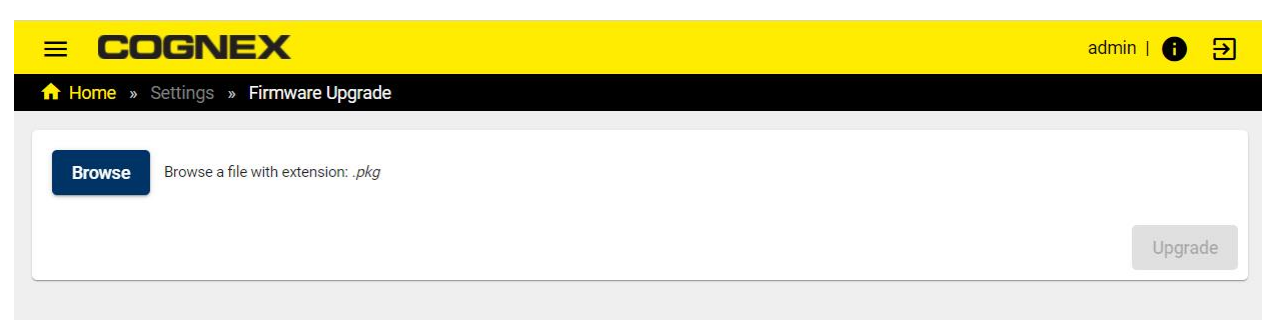

ファームウェアのアップグレードは、Browse をクリックして firmware .pkg ファイルを選択し、Upgrade をクリックし てください。

### ユーザーインターフェースの主な項目

すべての画面で表示される黄色いヘッダーから、以下の項目にアクセスできます。

メインメニュー: 左上のメニューアイコンで、ナビゲーション画面が開きます。アプリや各画面への移動は、このプルダ ウンメニューを使用します。

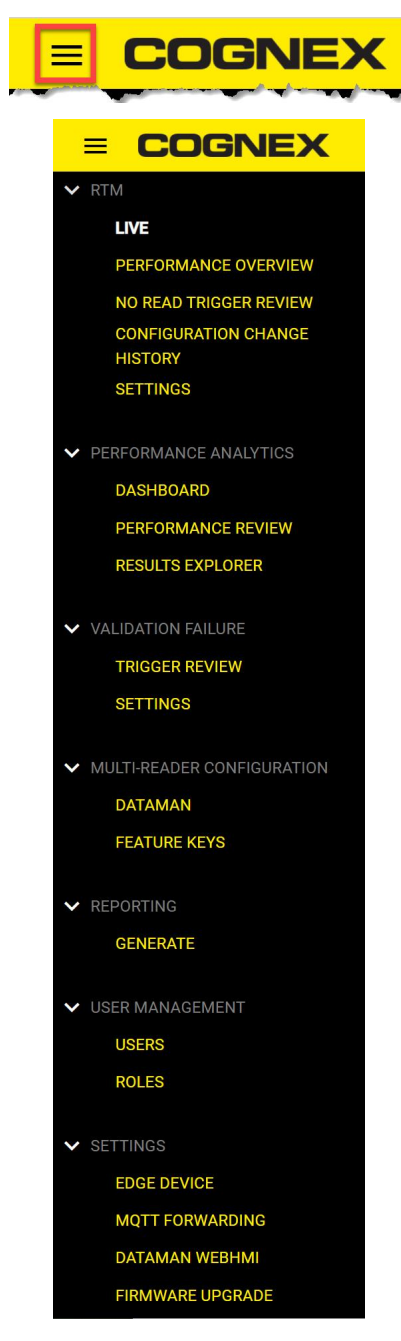

#### デバイスリスト

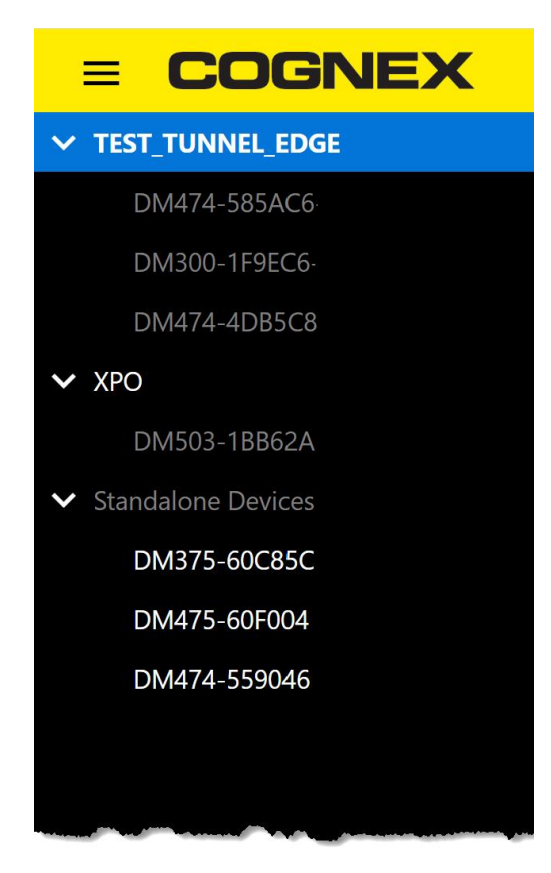

ネットワークにあるデバイス、リーダ、グループが表示されます。グループまたは独立したリーダをクリックすると、リ アルタイムデータが表示されます。グループ内の個々のリーダIDはグレーアウトし、グループの中で個別にデータを収集 することはできません。ペイン最下には選択したグループに関する情報と日時が表示されます。

ヘッダーにはサインインしているユーザーの種別が表示されます。

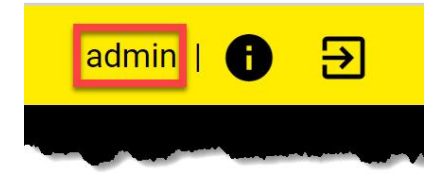

Edge Intelligence、ネットワークインターフェース、コンポーネント関連の資料はi (情報) アイコンのポップアップ画 面 [About] で見ることができます。

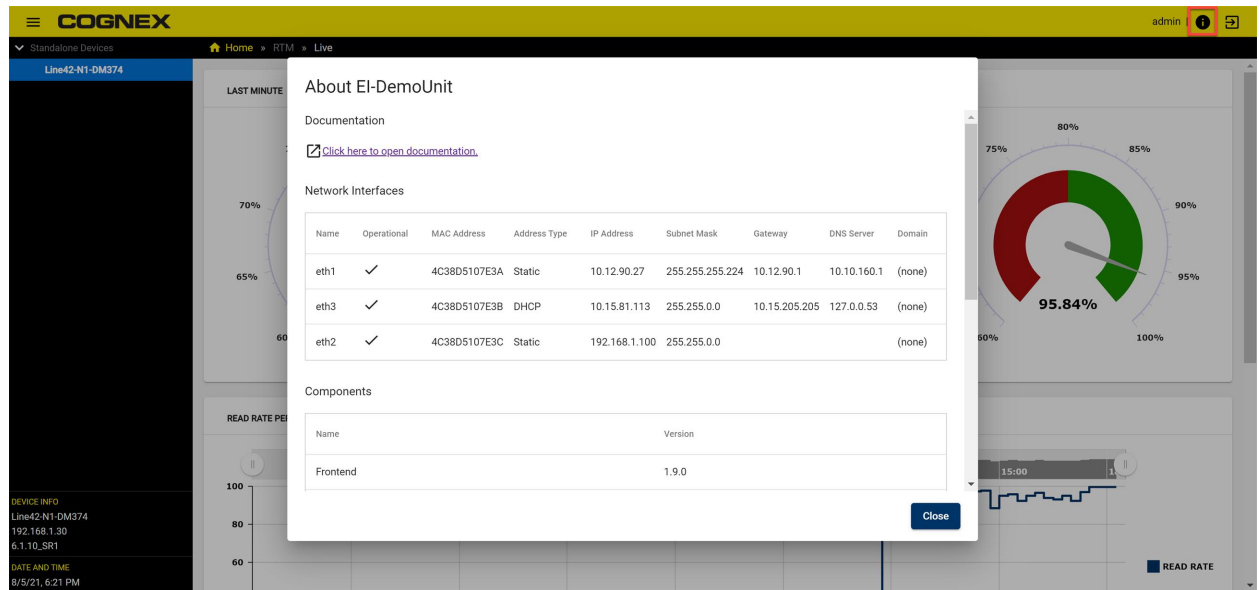

ログアウトボタンは右上にあります。

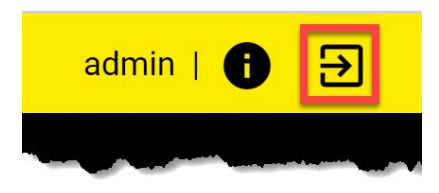

# ソフトウェアのアップデート

Edge Intelligence のソフトウェアアップデートは DataMan Setup Tool で行います。DataMan Setup Tool は、最新 バージョンをご使用ください。

1. DataMan Setup Tool が Edge Intelligence システムをアクセス可能なネットワークデバイスとして認識している ことを確かめます。DataMan Setup Tool が Edge Intelligence システムを認識していない場合は、Maintenance: Repair and Support メニューに移動して Add Network Device をクリックします。

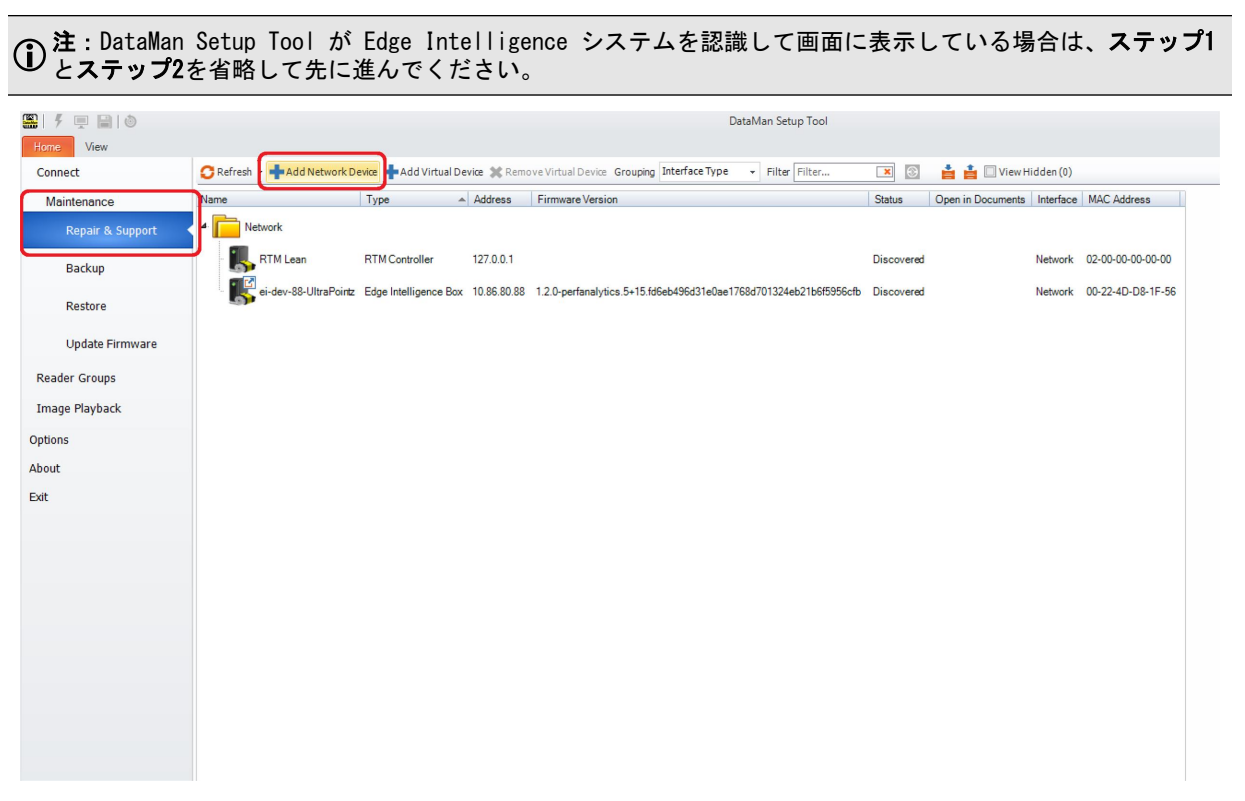

2. Edge Intelligence システムのIPアドレスを入力し、OK をクリックします。

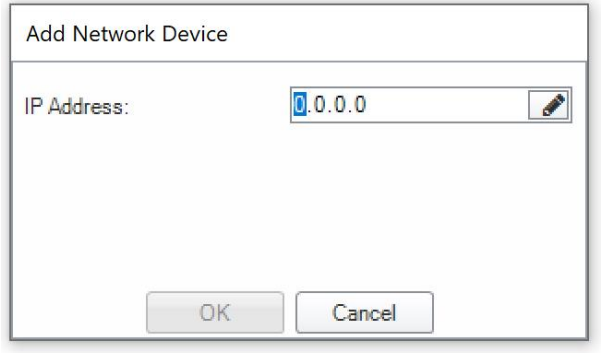

注:コピーしたアドレスをペーストする場合は、ペンのアイコンをクリックしてください。ペンのアイコン は、セグメント化されたアドレス形式が自動か手動かを切り替えます。

3. Maintenance: Update Firmware メニューに移動します。

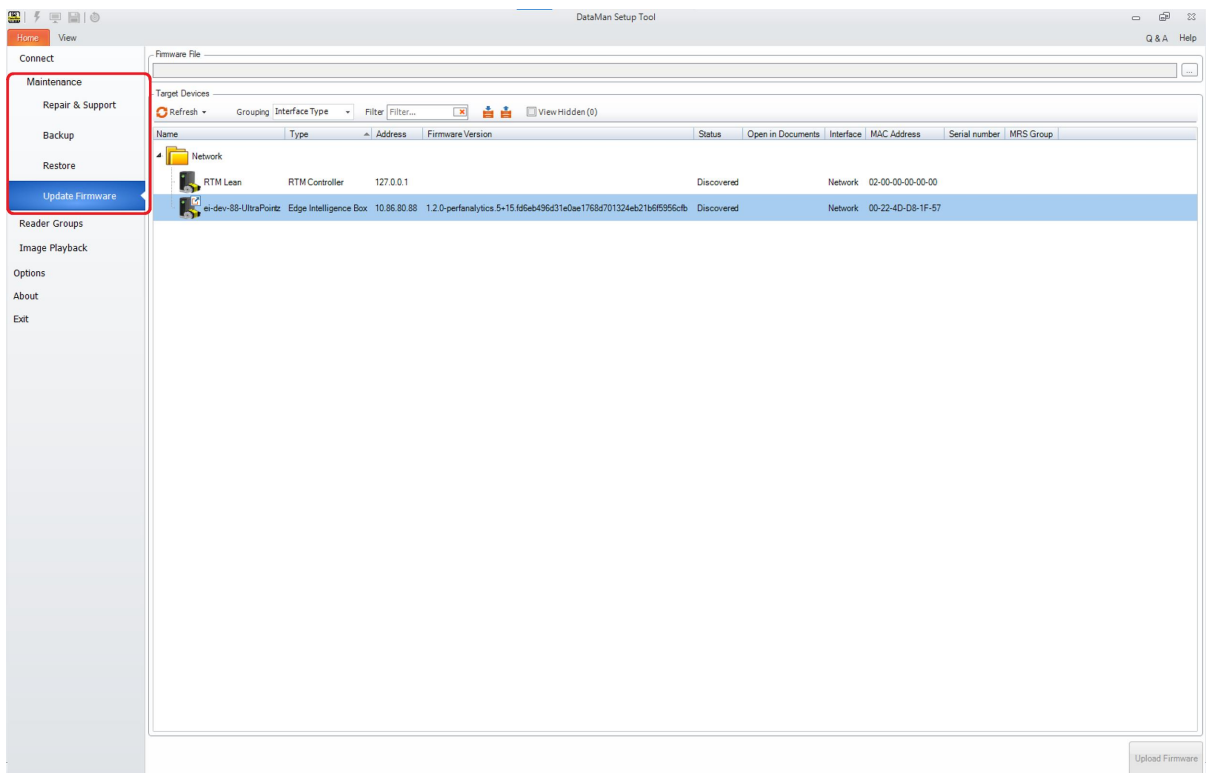

4. Edge Intelligence デバイスを選択し、Cognex ネットワークもしくは三点リーダをクリックしてローカルディレ クトリから .pkg ファイルを表示します。

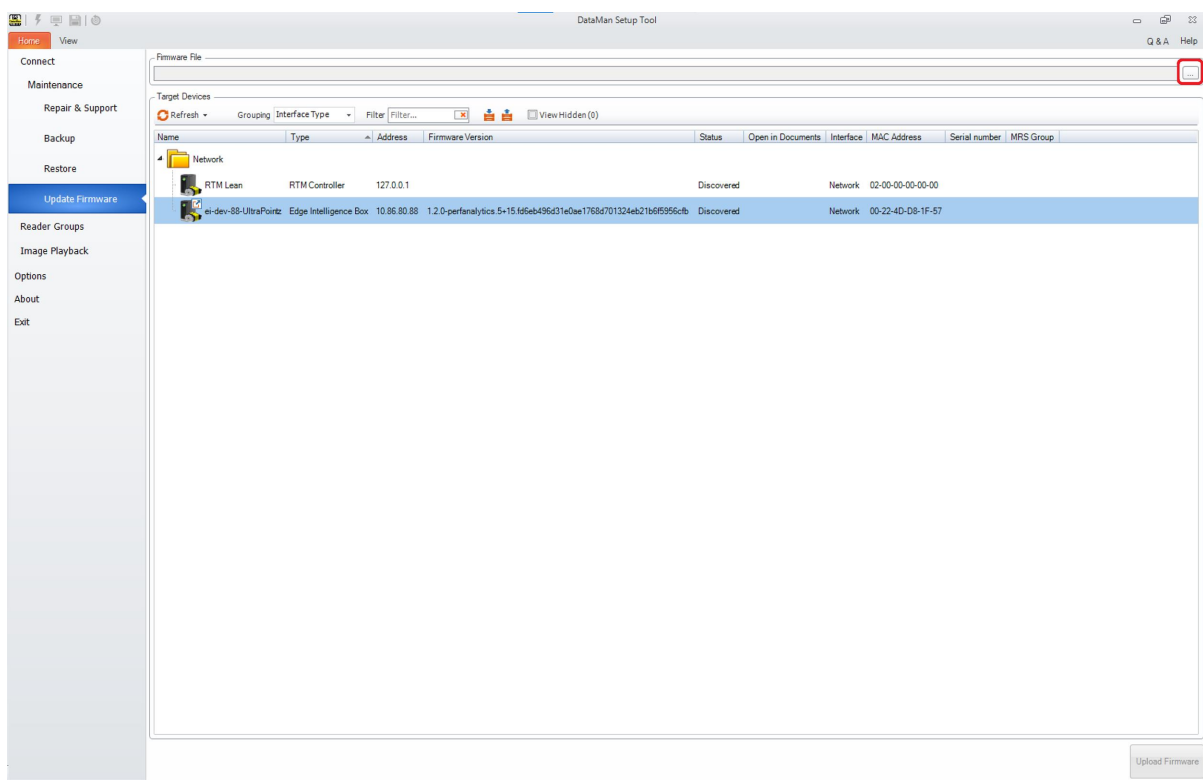

5. .pkg ファイルを選択して Open をクリックします。

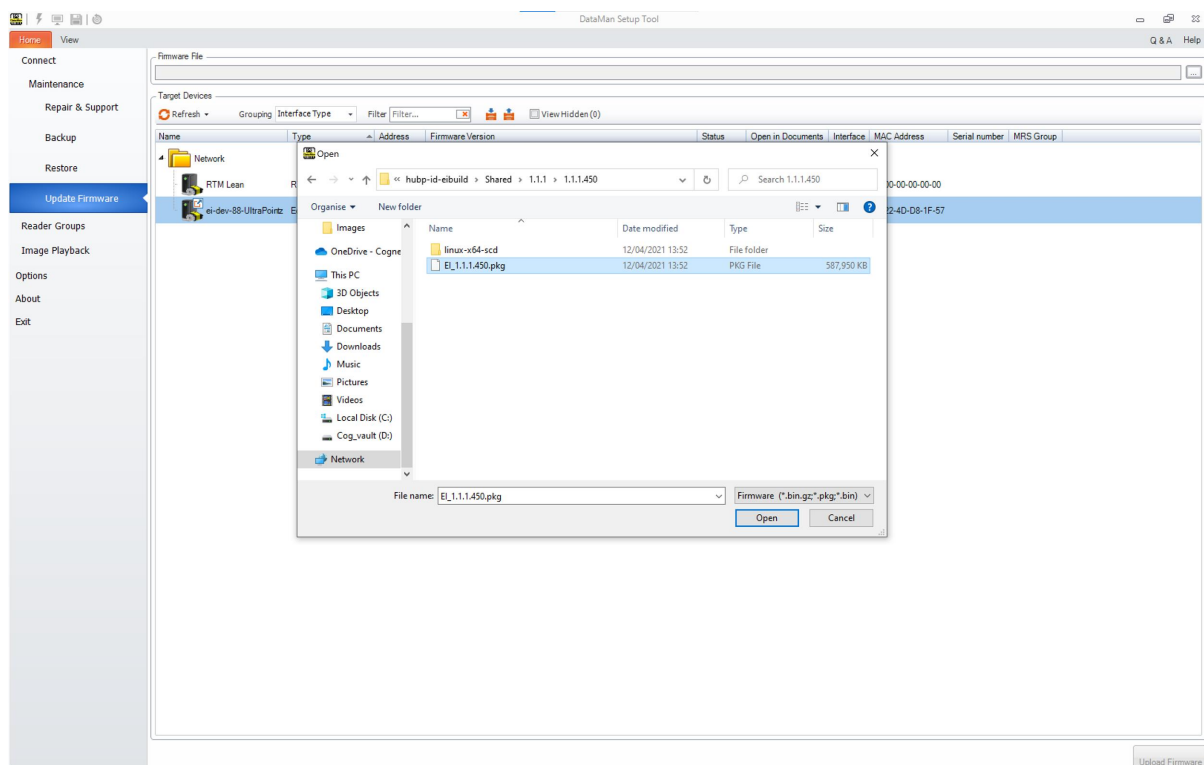

6. Upload Firmware をクリックします。

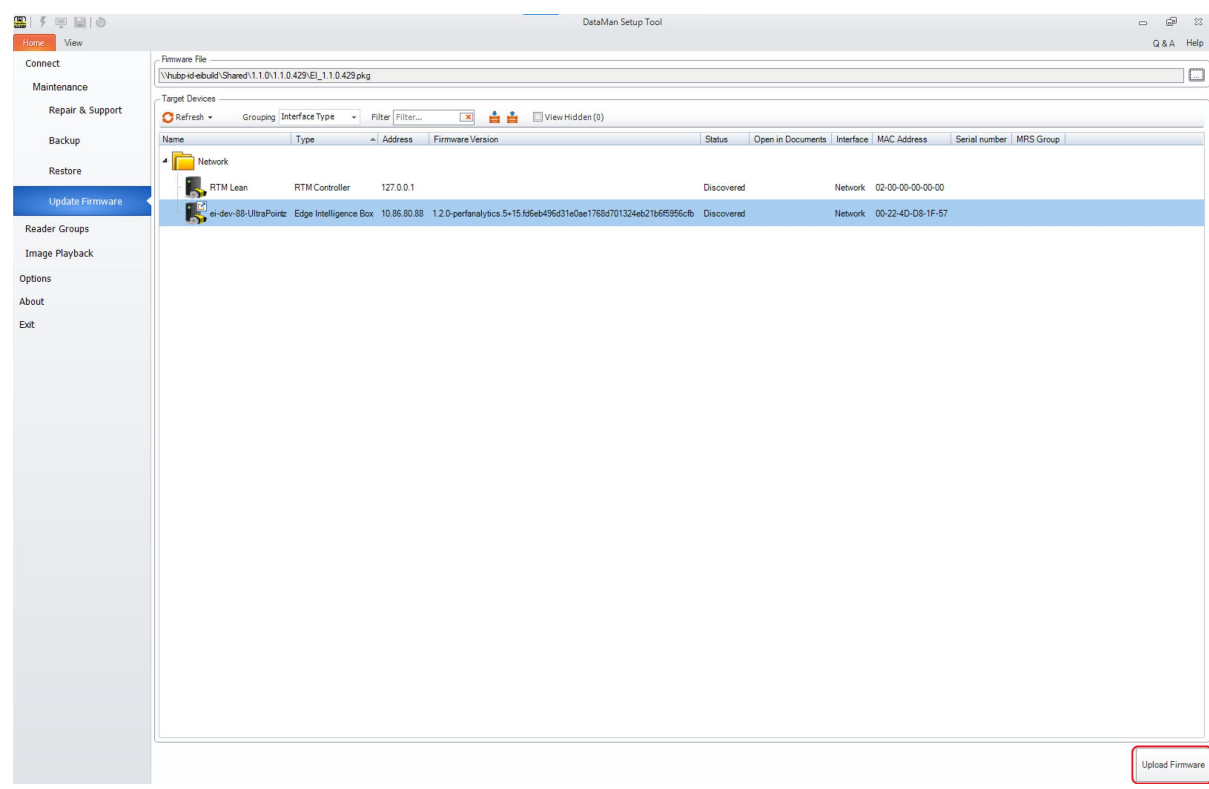

7. ファームウェアのアップデートを Yes で実行します。

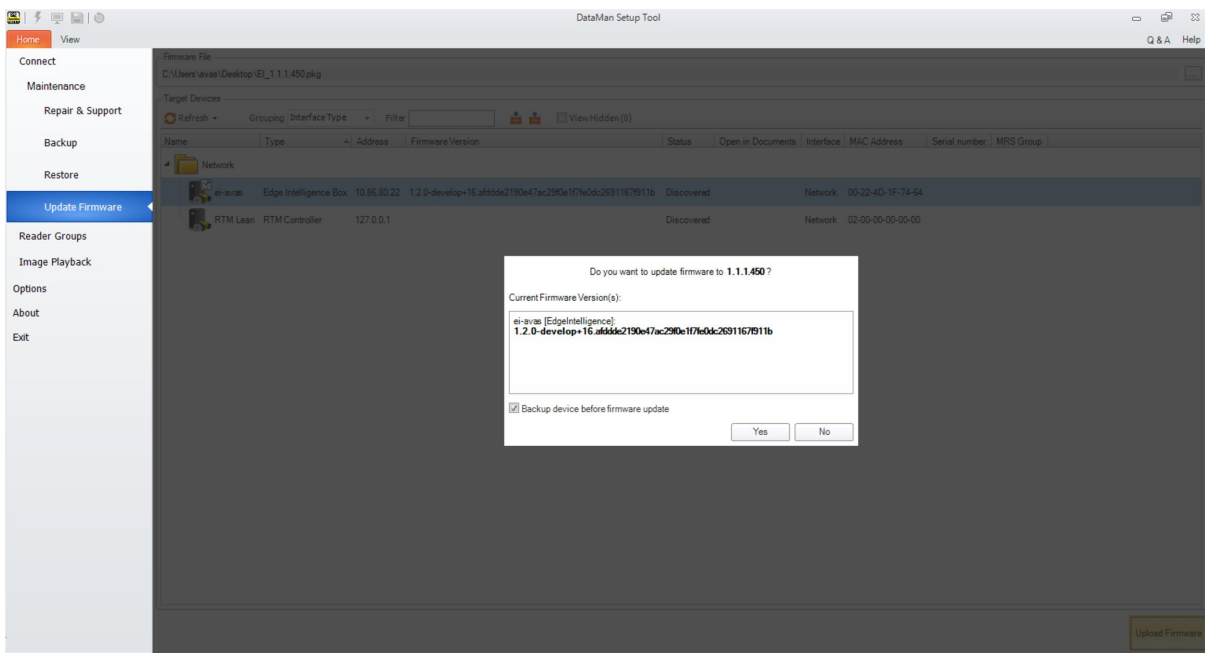

注:バックアップを作成する場合は、チェックボックスにチェックを入れてください。

8. アップデートが完了したら Close で終了します。

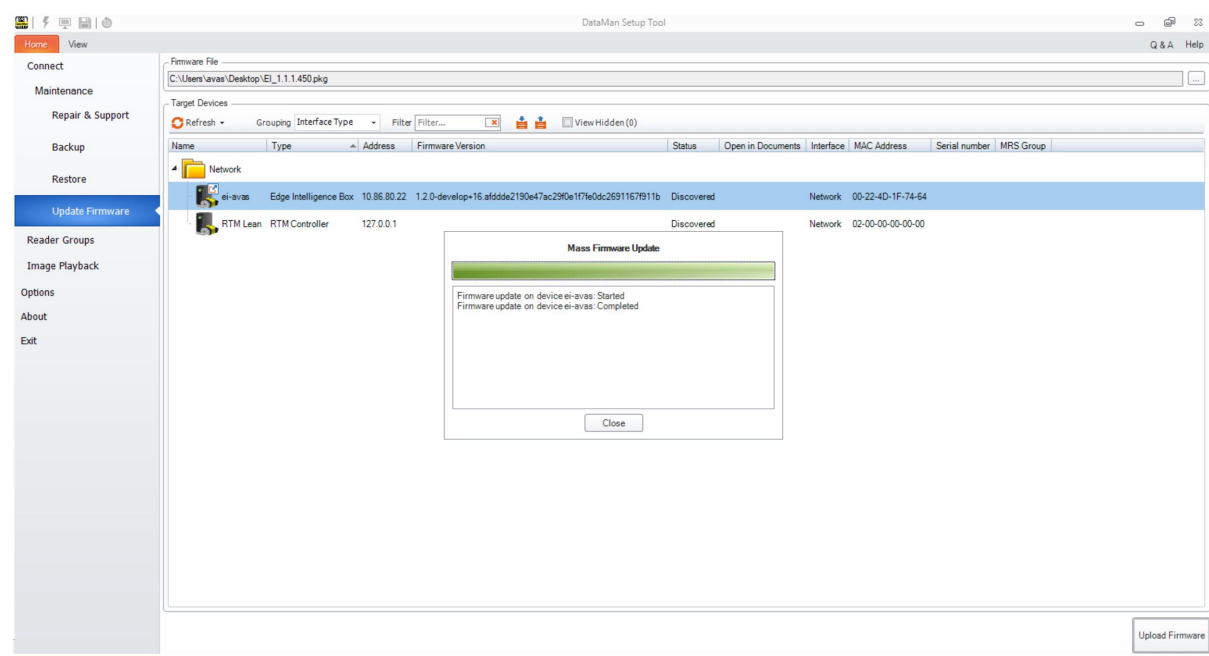

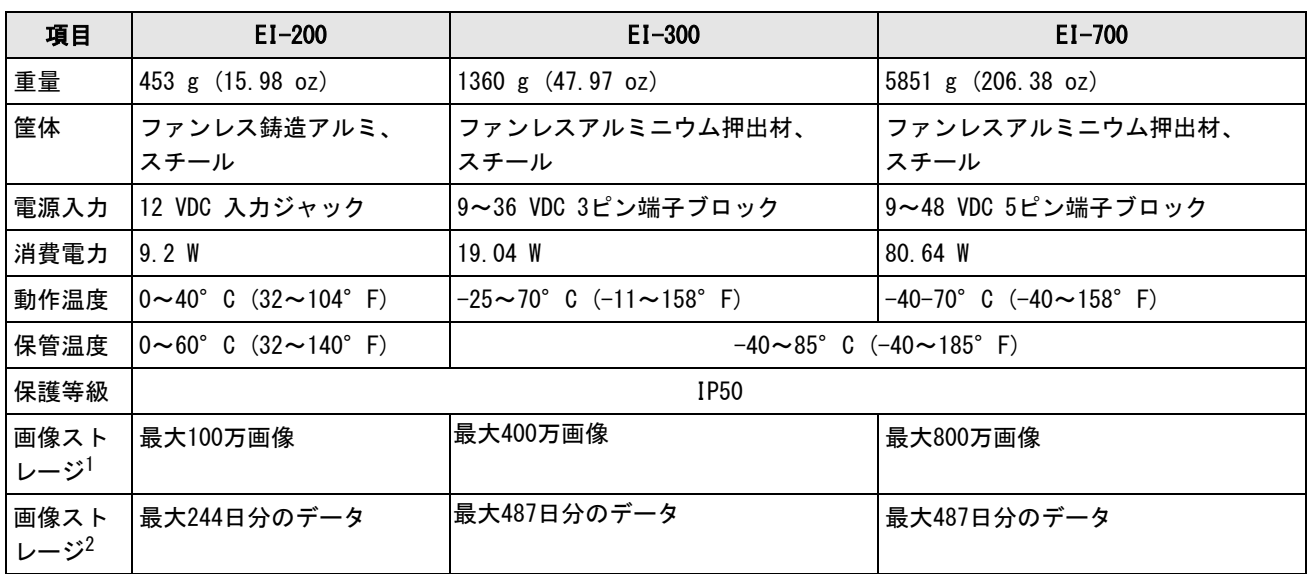

# Edge Intelligence 仕様

1 読み取りミスの画像はフル解像度 ( 3メガピクセル) JPEG として保存。

2 読み取りミスの画像がフル解像度 JPEG として保存され、1 秒あたり 1 トリガーと 99% の読み取り率で 24 時間 365 日稼働してい るシステムを仮定。

# お手入れとメンテナンス

筐体表面の清掃には、乾いた清掃用クロスを使用してください。

<mark>介</mark> 注意:Edge Intelligence 製品の清掃に液体を使用しないでください。

注意:Edge Intelligence 製品の清掃には腐食性の溶媒を使用しないでください (苛性アルカリ溶液、メチルエチル ケトン (MEK) 、ガソリンなど)。

# 規制情報/適合宣言

注:CE 適合宣言および規制に関する最新情報については、OnLogic サポートサイトをご確認ください。 [onlogic.com/support](https://www.onlogic.com/support/)

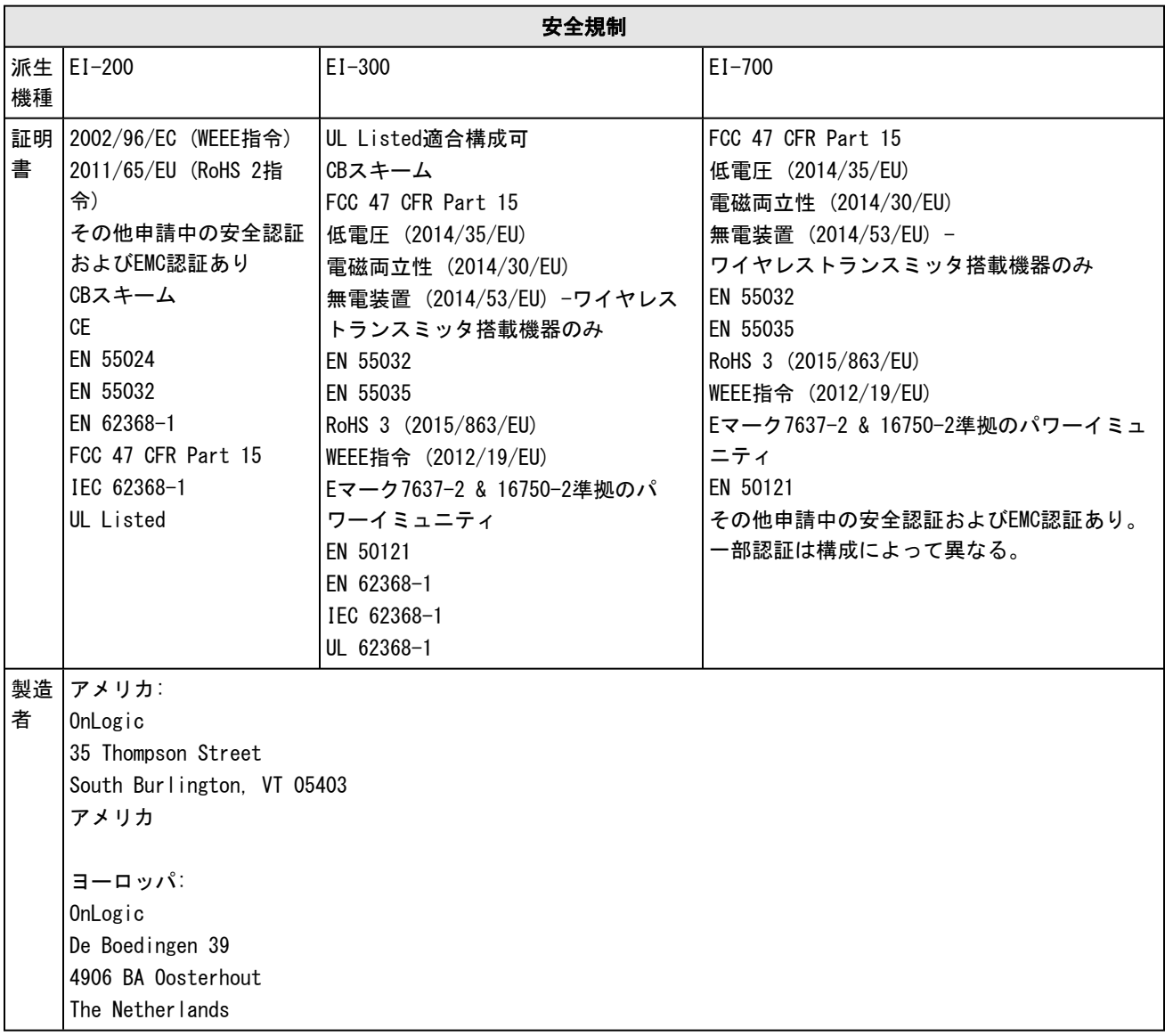

# オープンソースライセンス

下表は Edge Intelligence で使用するオープンソースライセンスです。

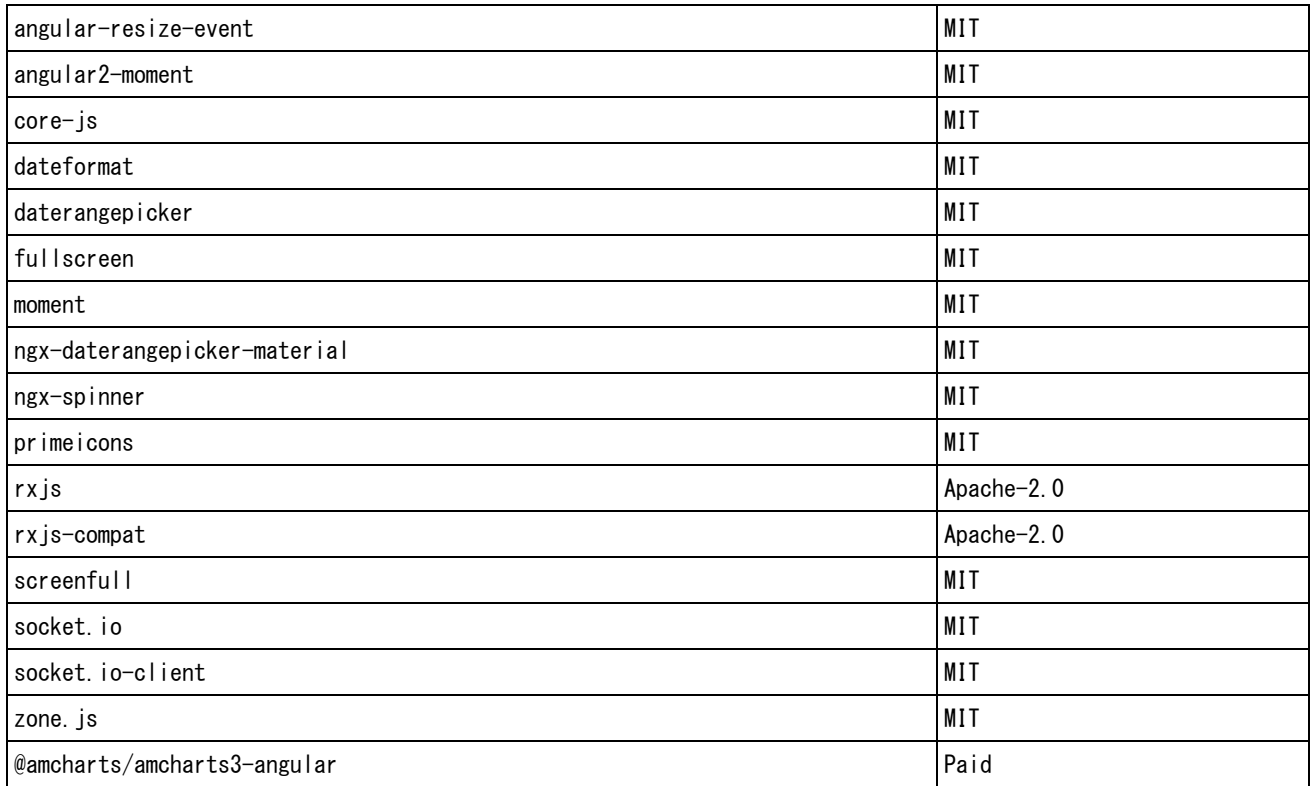